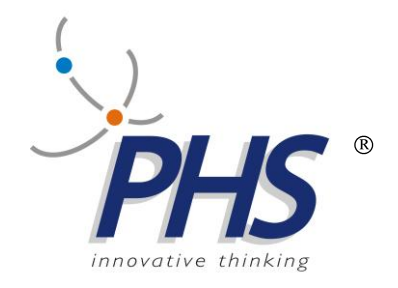

# **SDKTTS**

# **Software Development Kit**

16.05.2014 Rev. 0.4

**TTS, STREAMTTS, TTSMAN, EMULTTS, sono marchi registrati della PHS srl.**

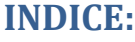

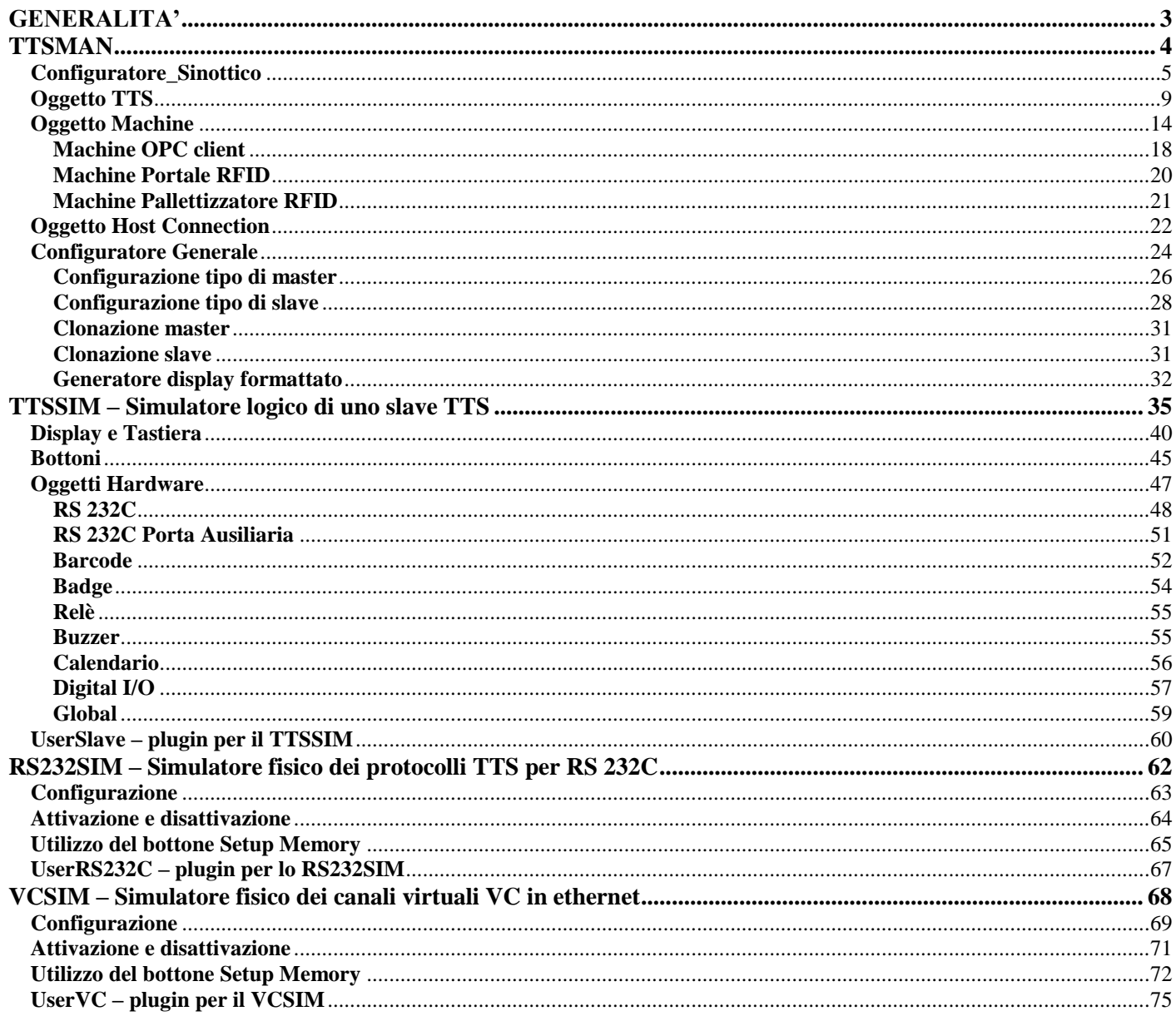

# **GENERALITA'**

<span id="page-2-0"></span>Lo SDK del Sistema di Raccolta Dati TTS è composto da:

- **TTSMAN** primo strato software di una applicazione;
- **TTSSIM** simulatore logico di uno slave TTS;
- **RS232SIM** simulatore fisico dei protocolli TTS per la porta RS 232C;
- **VCSIM** simulatore fisico dei canali VC in ethernet.

# **TTSMAN**

<span id="page-3-0"></span>Il TTSMAN è il primo strato di un'applicazione di raccolta dati basata **principalmente** sul sistema TTS,ed è fornito:

- a) per le piattaforme windows, unix,ecc. in Java o in .NET (esso espone dei metodi e delle funzioni che permettono di gestire tutti gli eventi del campo);
- b) per il sistema operativo IBM I5/OS (o OS/400),sia in una soluzione completamente RPG,che RPG e Java (in questo caso la denominazione è TTSMANI5);le due soluzioni sono compatibili perché,con modalità diverse,richiamano due programmi RPG (TTSUSR e TTSSPL).

Il TTSMAN è composto da due moduli:

- a)uno operativo per la ricezione,trasmissione e decodifica delle stringhe TTS che permette di sviluppare l'applicazione,esponendo metodi,ecc.;
- b)l'altro per la configurazione di tutti i dispositivi TTS componenti il sistema TTS che si vuole realizzare.

Per il primo modulo si rimanda alle documentazioni:

a)**JTTSMAN.pdf** per le piattaforme Java e .NET;

b)**TTSMANAS.pdf** per quella IBM.

Il secondo modulo,configuratore, è descritto di seguito.

# **Configuratore\_Sinottico**

<span id="page-4-0"></span>Lo scopo del Sinottico\_Configuratore è di presentare lo stato dei dispositivi e di permettere una configurazione intuitiva e semplice che può essere affinata,per i dispositivi TTS, tramite il **configuratore generale** illustrato nel capitolo successivo.

Nella figura seguente è riportato il pannello nello stato di sinottico e di visualizzazione,ogni oggetto assume il colore relativo al proprio stato.

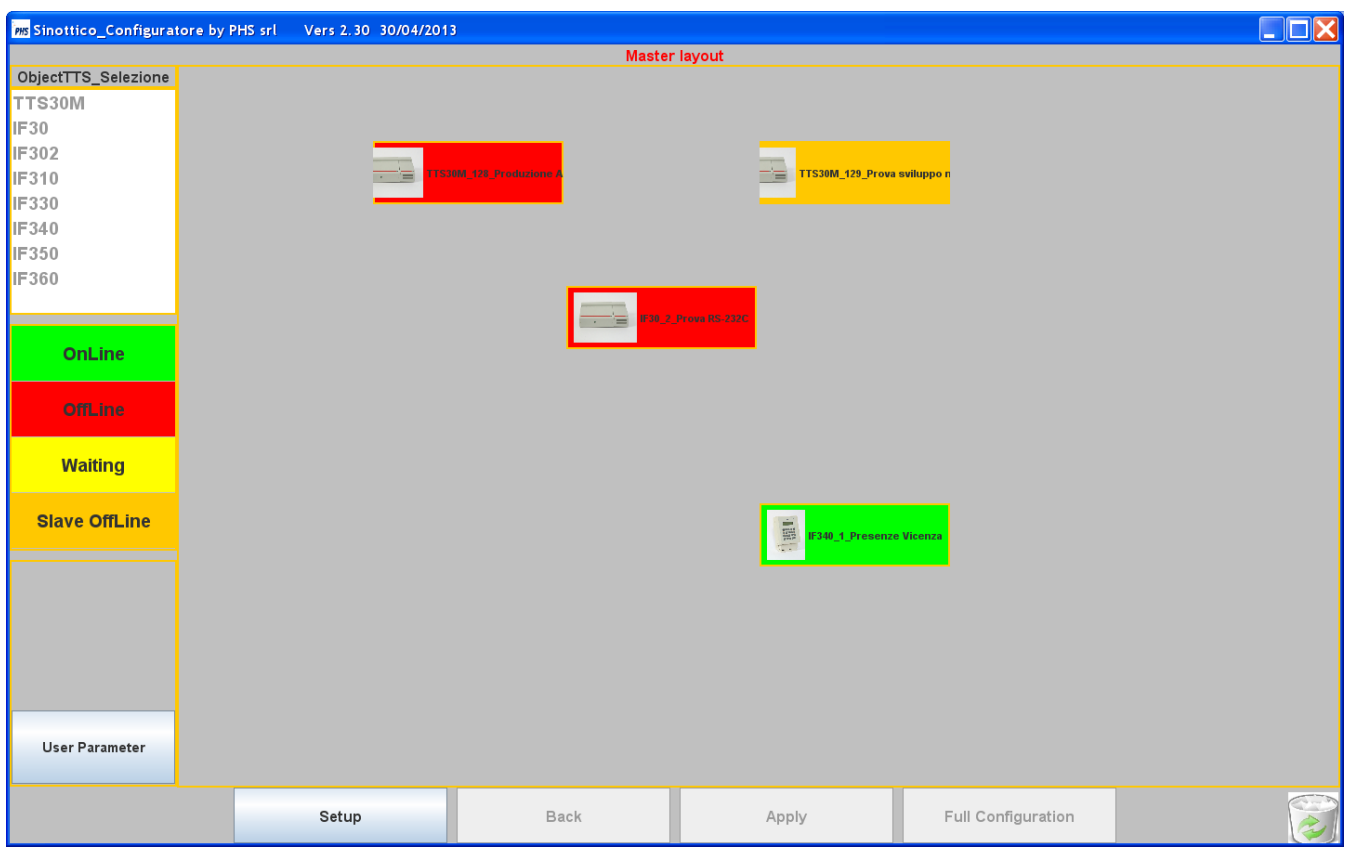

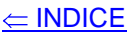

Il bottone **User Parameter** permette di lanciare un' applicazione costruita esternamente, tramite il metodo **displayUser()** della classe StrTTS (vedi il documento JTTSMAN.pdf).

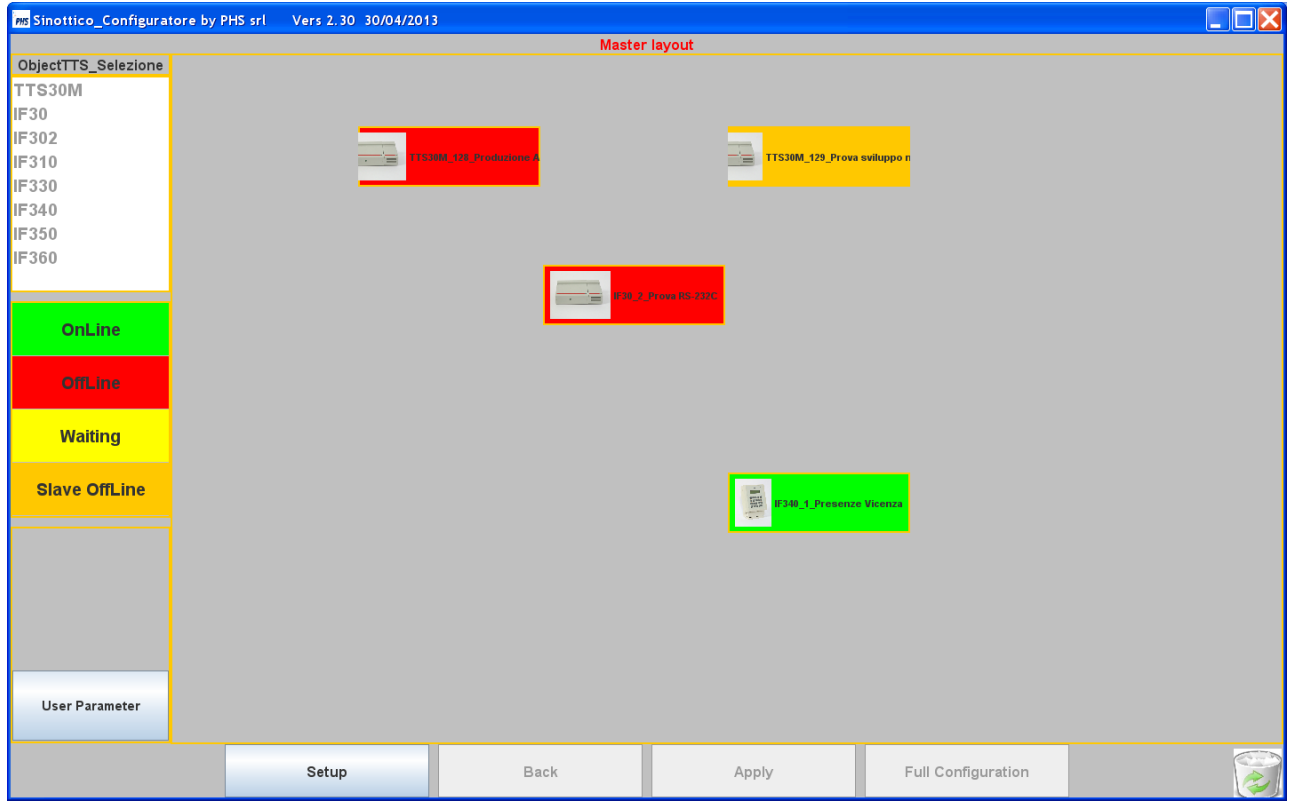

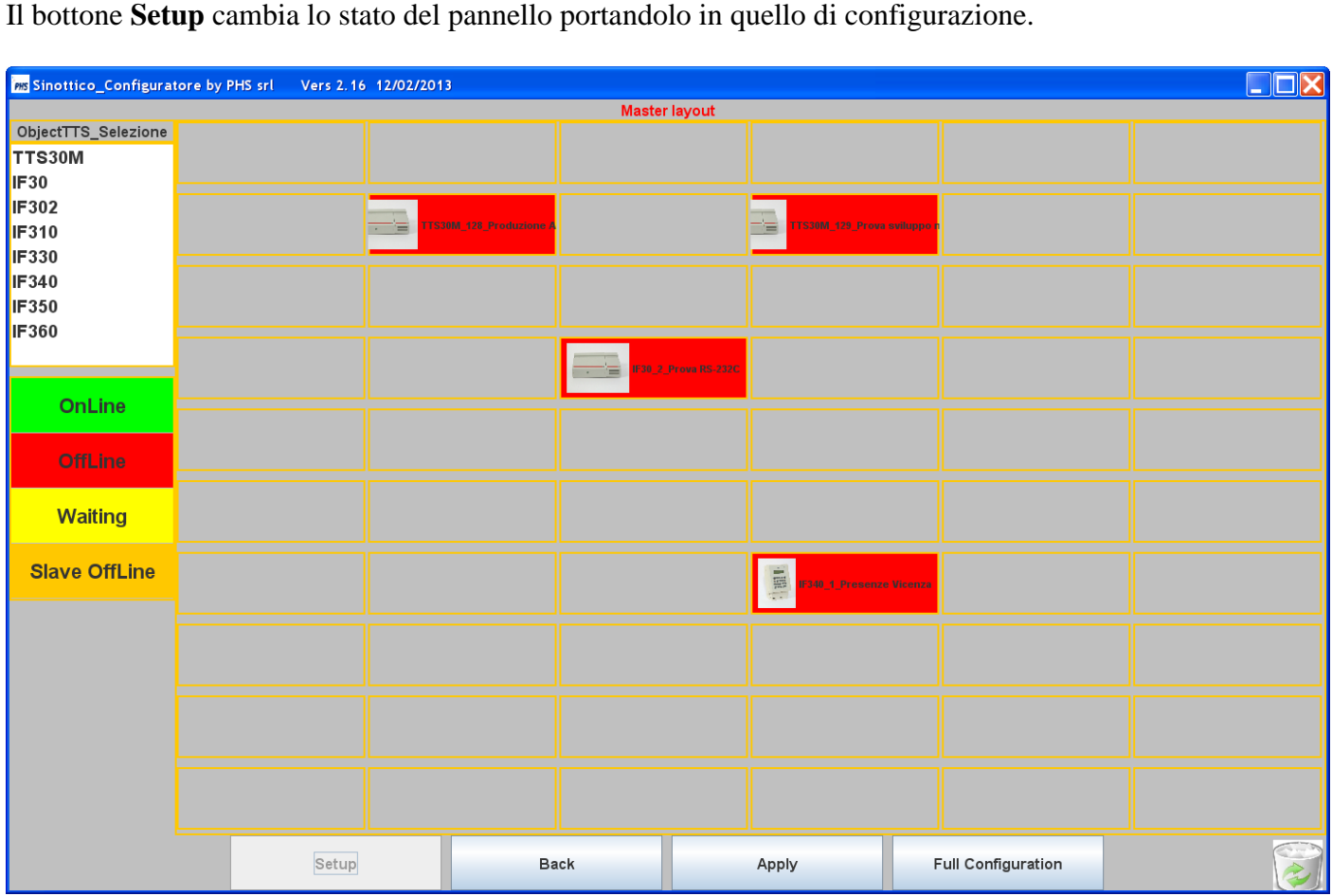

In questa modalità è attivo il drag & drop che permette:

1)di scegliere e posizionare un nuovo oggetto dal pannello **ObjectTTS\_Selezione**;

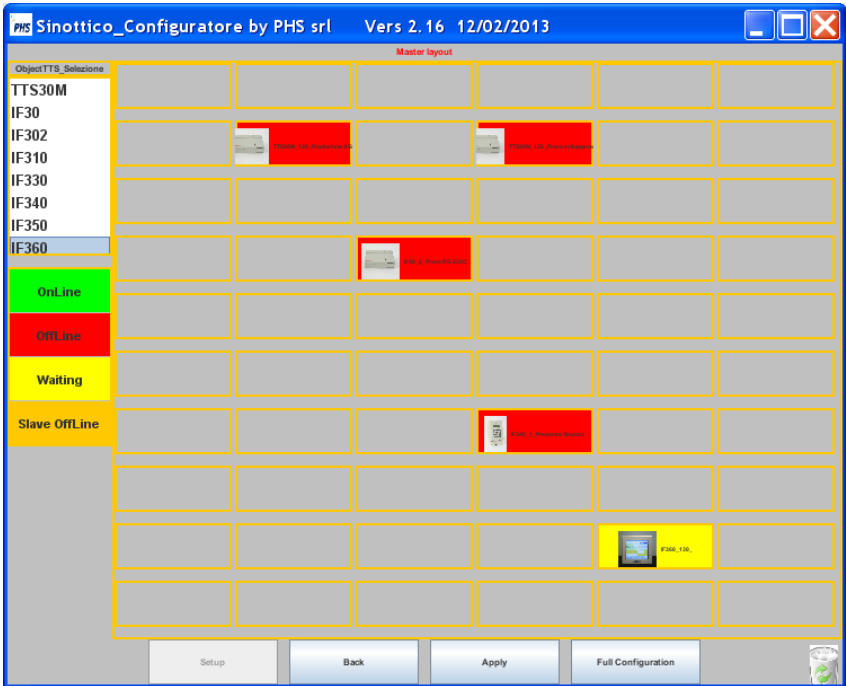

2)di spostare un oggetto;

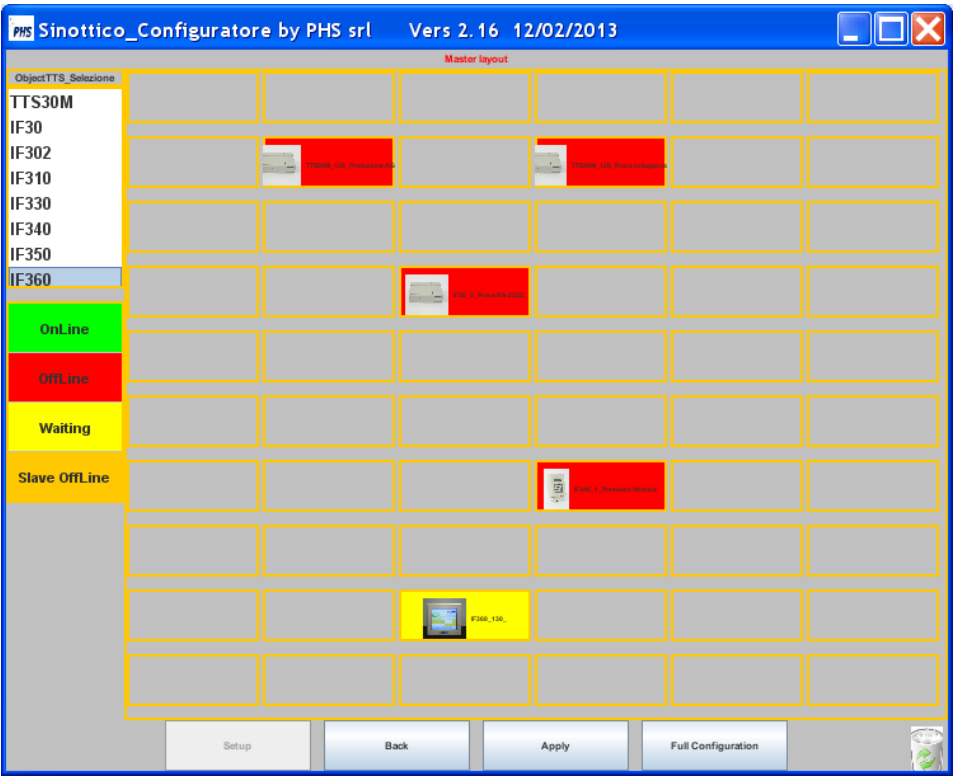

3)di cancellare un oggetto spostandolo nel cestino.

Il **doppio click** su un'oggetto permette di di configurarlo.

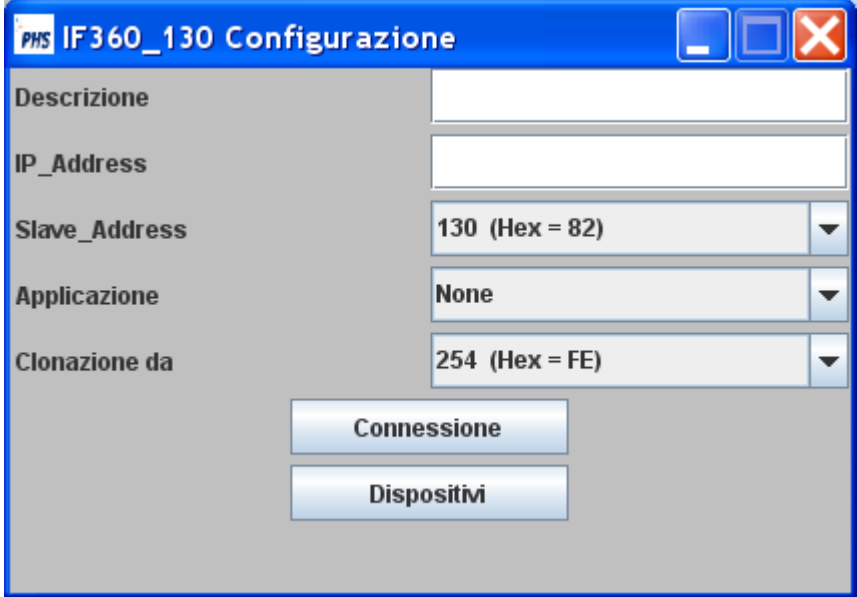

```
\leftarrow INDICE
```
#### <span id="page-8-0"></span>**Oggetto TTS**

Nello stato di configurazione e' possibile per un oggetto TTS:

1)inserire una descrizione;

2)inserire un IP;

3)scegliere l'indirizzo fisico corrispondente al dispositivo previsto;

4)clonare i restanti parametri da un oggetto dello stesso tipo già configurato;

5)selezionare una configurazione precablata tramite il selettore **Applicazione**.

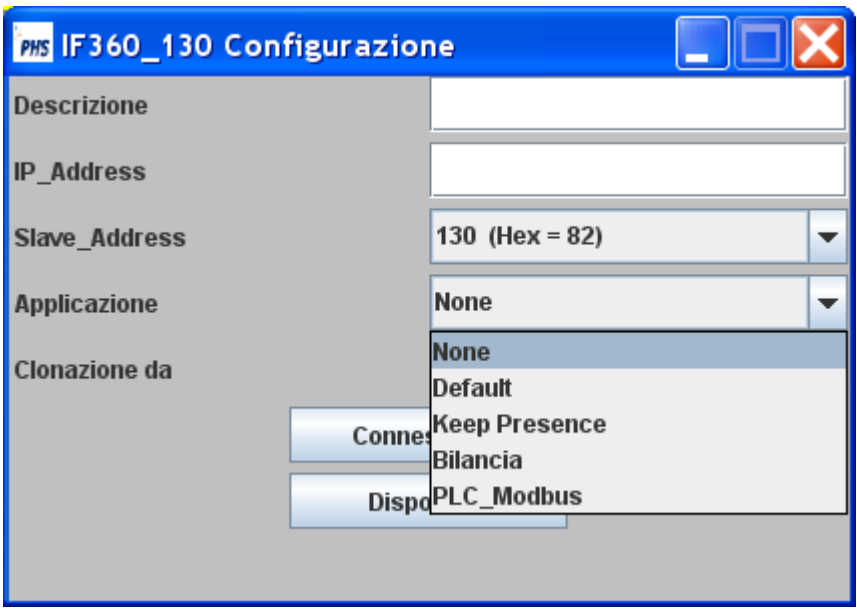

Le strutture precablate saranno rese disponibili progressivamente,ma ognuno può svilupparne delle proprie tramite un plugin di classe:

#### **PlugAppObjectTTS**.

Lo sviluppo del plugin prevede,in una struttura predefinita,la compilazione di tabelle; vale l'esempio seguente:

**public class** TableConf

{

```
\frac{1}{2} ********
//******* Definizione Parametri Applicazione ******************** *
// ******
public static int numApp = 2;
private static int logicUnit;
public static String[] nameAPP = new String[numApp];
public static String parmApp[][][] = new String[numApp][ParmDefault.numHwo][ParmDefault.numParm];
public static StructHwo[][] hwoStruct = new StructHwo[numApp][ParmDefault.numHwo];
```

```
static {for (int i = 0;i<numApp;i++){for (intj = 0;i<ParmDefault.<i>numHwo;i++){hwoStruct[i][j] = new StructHwo();}}}
```
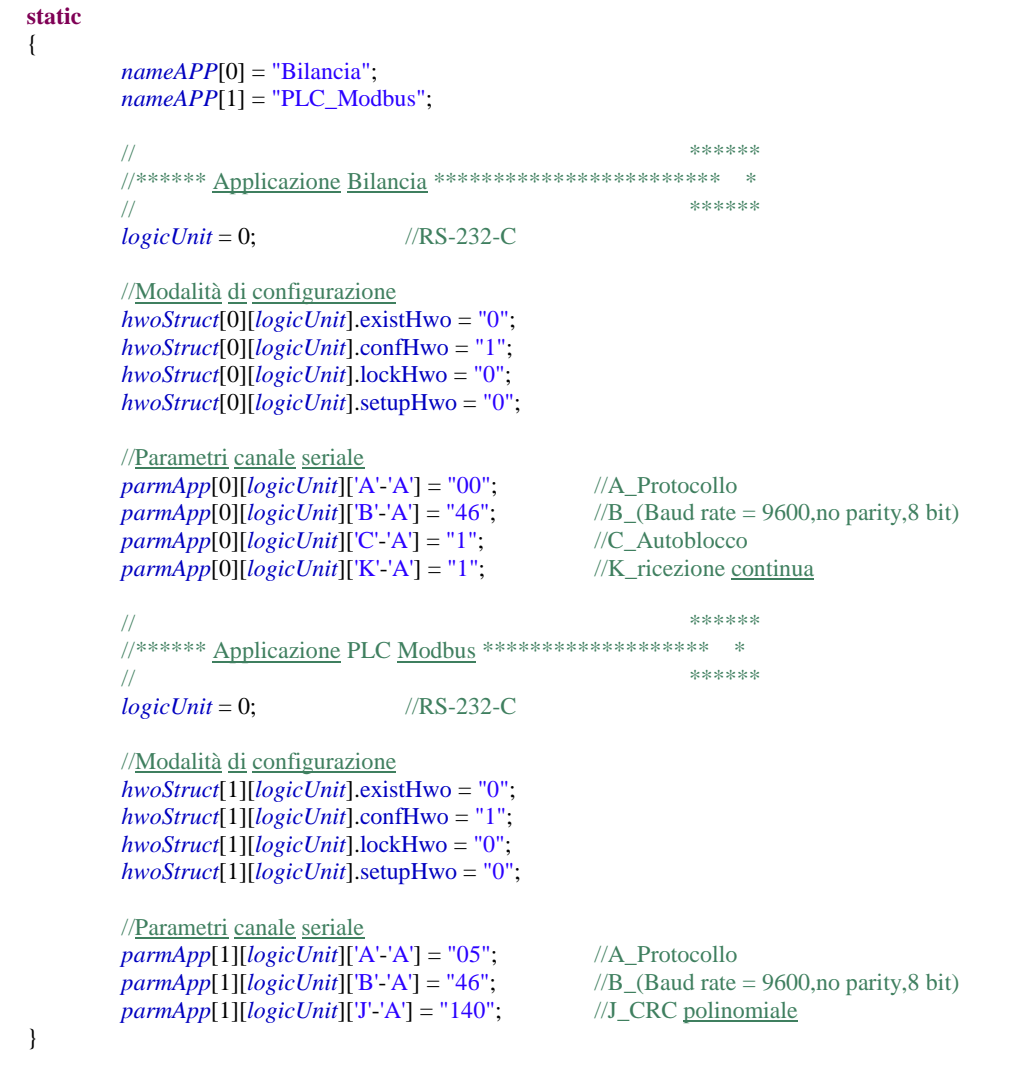

Un'applicazione prevede un nome *(nameAPP)* e i relativi parametri *(hwoStruct,parmApp)*.

I bottoni **Connessione** e **Dispositivi** permettono di attivare i pannelli di configurazione descritti nel capitolo **configuratore generale**.

Sul pannello Sinottico\_Configuratore i restanti bottoni sono:

}

1)**Backup**: permette di annullare tutte le operazioni effettuate;

2)**Apply**: applica quanto configurato e ripristina lo stato di visualizzazione;

3)**Full Configurator**: attiva il **configuratore generale**.

Nello stato di configurazione, per un master TTS30M, si può configurare la sua struttura di slave.

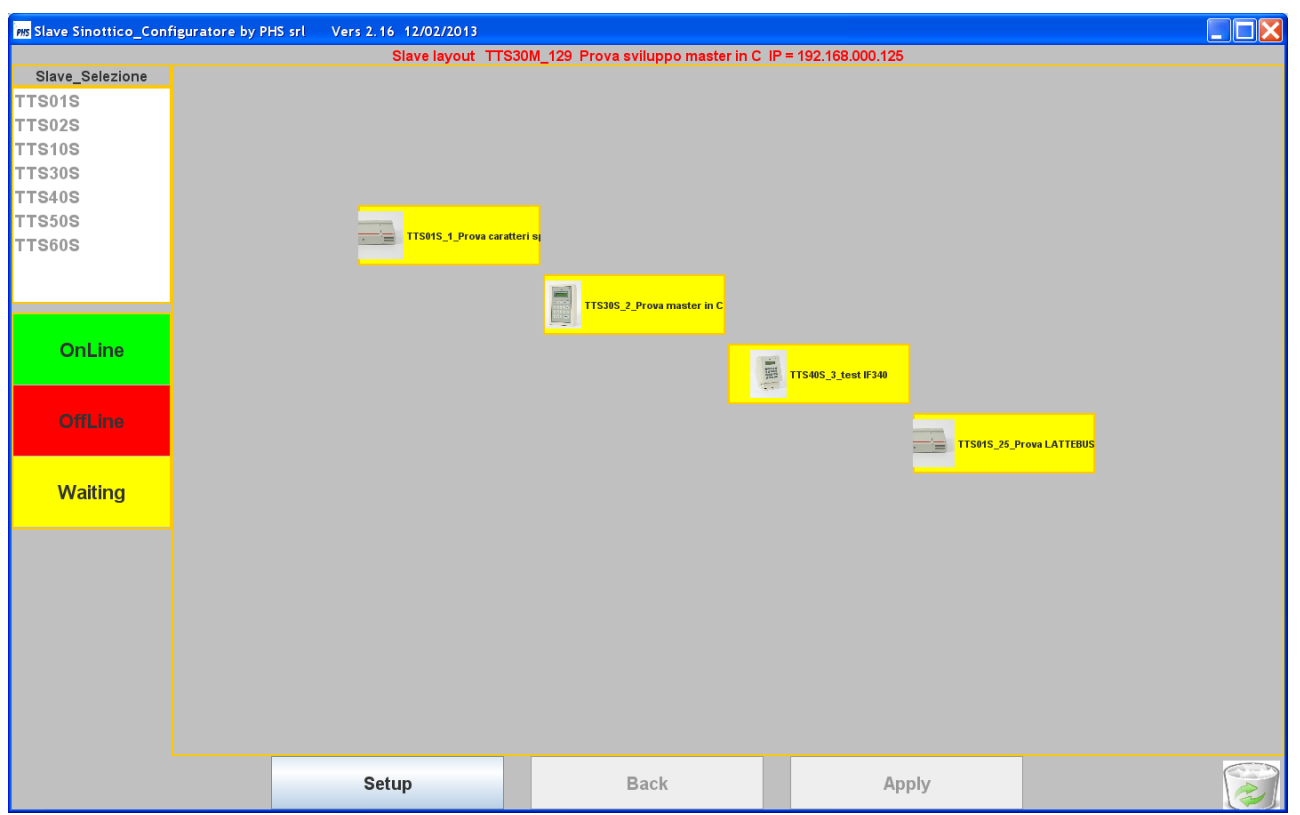

Il **doppio click** su un'oggetto TTS permette,nello stato sinottico di avere le informazioni previste per esso.

Se l'oggetto **non è un TTS30M**,otteniamo:

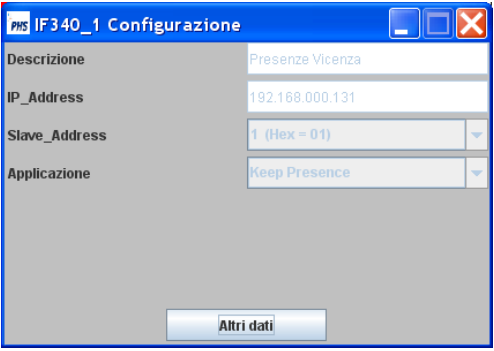

Il bottone **Altri dati** permette di richiamare un panello aggiuntivo costruito tramite il metodo **displayParm()** della classe StrTTS (vedi il documento JTTSMAN.pdf).

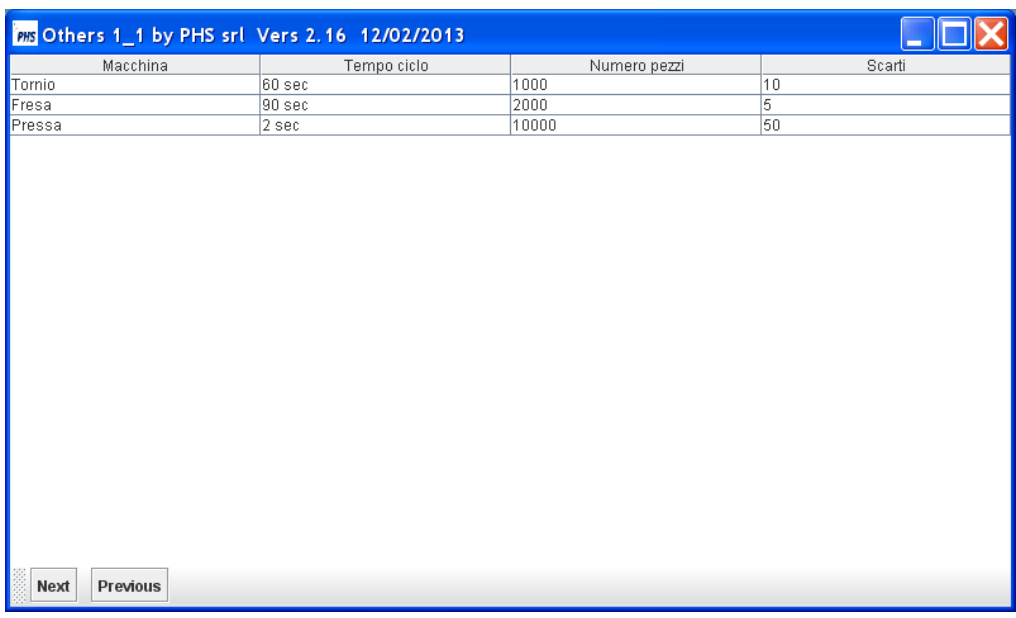

Se l'oggetto **è un TTS30M**,otteniamo:

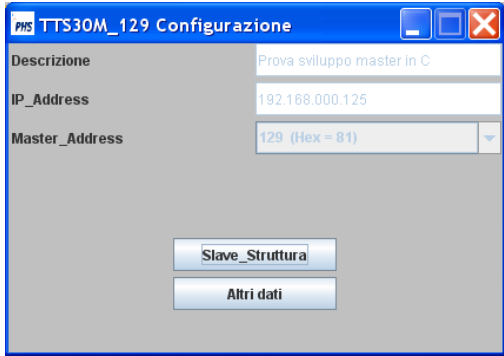

Il bottone **Slave\_Struttura** permette di richiamare il pannello riportante la struttura degli slave associati al master.

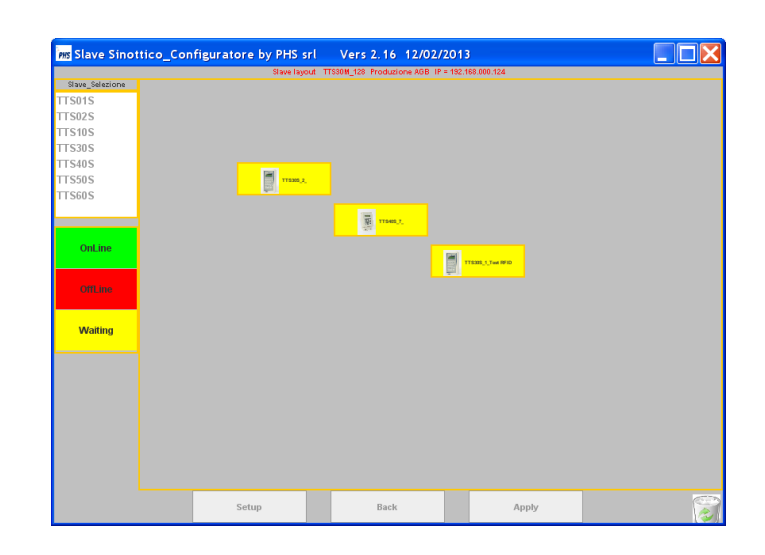

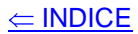

## <span id="page-13-0"></span>**Oggetto Machine**

Se vale l'assegnazione listType.machine = true,è abilitato l'utilizzo dell'oggetto di classe Machine.

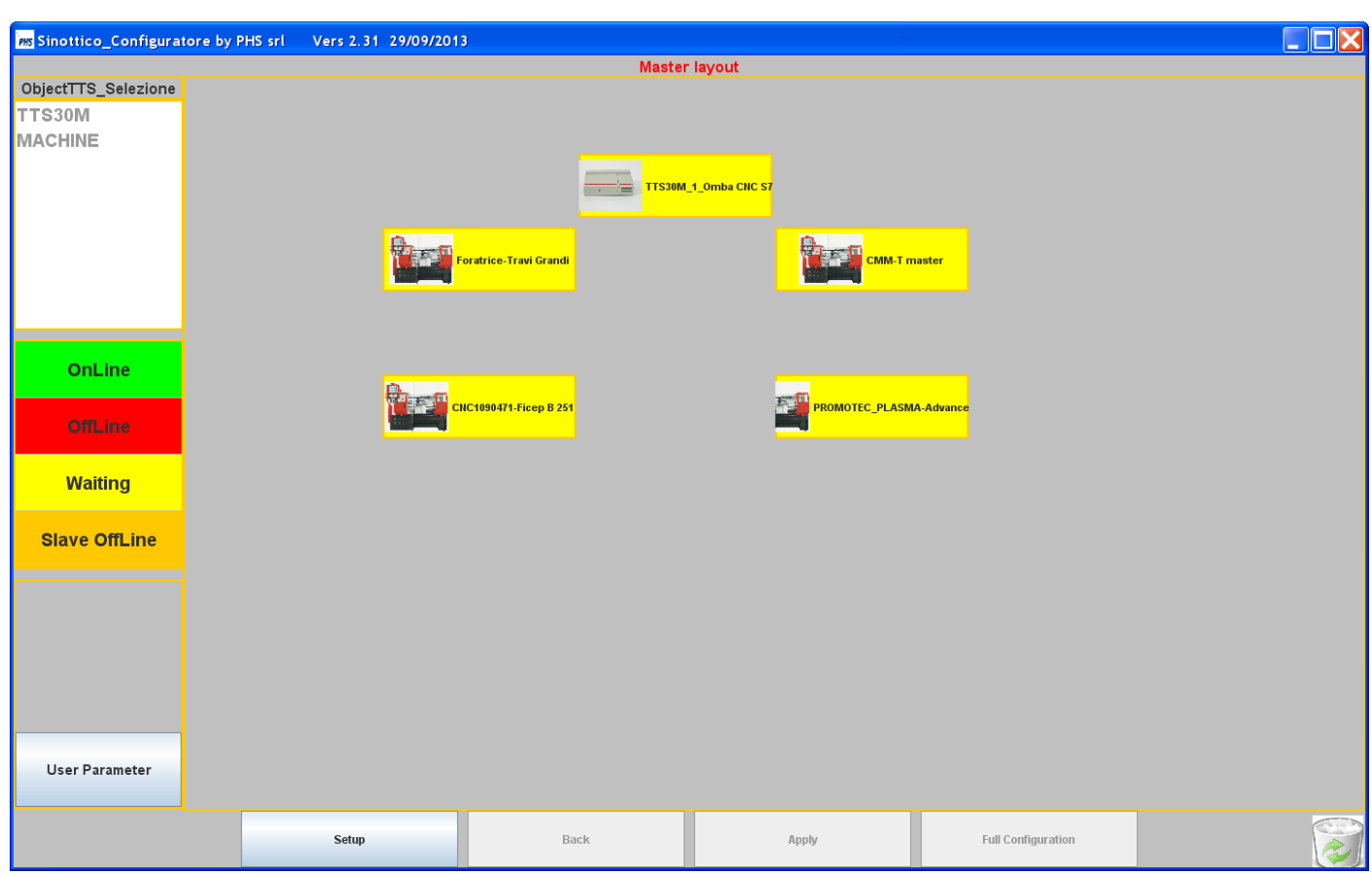

L'oggetto Machine permette di inserire,nel sistema di raccolta dati TTS,una macchina generica dotata di una connessione (porta di comunicazione ethernet e protocollo).

Nella configurazione il parametro "**Tipo di macchina" è l'identificativo dell'oggetto**.

Per l'oggetto è possibile scegliere il tipo di connessione tra quelli previsti: VAC,VSC,FTP, MS Access,OPC Client,ecc.;o definirne uno custom (es. GateENI) tramite il plugin **PlugMachine**.

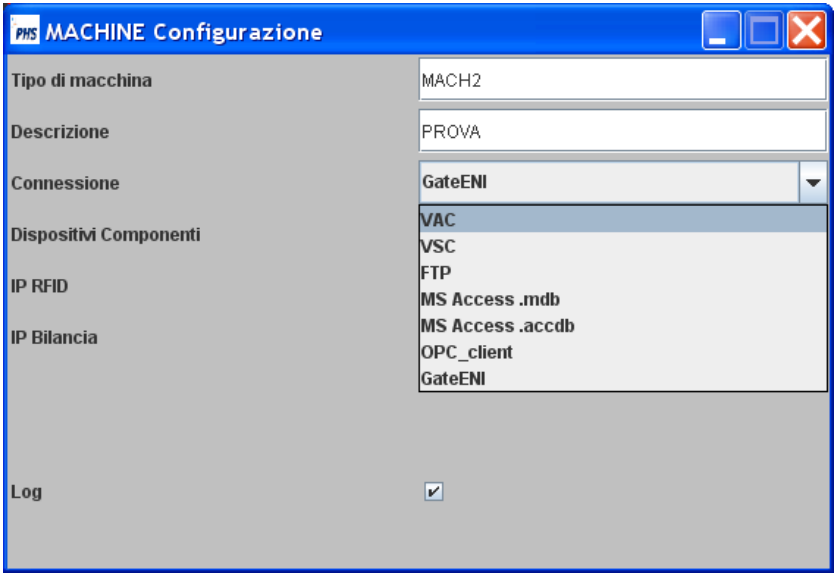

Per ogni connessione,secondo le caratteristiche specifiche,è possibile inviare e ricevere dati dalla macchina collegata.

Le connessioni VAC e VSC,prevedono il collegamento delle macchine,con i canali virtuali del master TTS30M.

Il bottone **Altri dati** permette di richiamare un panello aggiuntivo costruito tramite il metodo **displayMach()** della classe StrTTS (vedi il documento JTTSMAN.pdf).

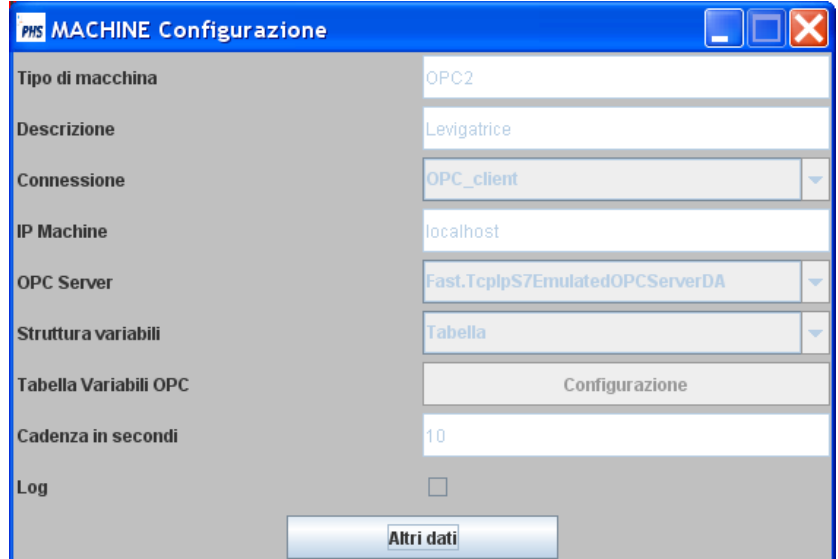

Il plugin **PlugMachine**, in una struttura definita, rende disponibili delle classi secondo lo schema seguente:

#### **1) PlugMachine <SM,PA>**

- Campi
	-
	- Image **img** : logo dell'oggetto;
	- String **nameMach** : nome che apparirà nel selettore (es. GateENI);
		-
	- boolean **enaBut** : flag di abilitazione;
		-
	- StructMachine **structMach** : struttura parametri.
- **-** Metodi:
	- **- initialize**,è il metodo che importa una classe Machine PA;
	- **- getParm**,è il metodo che restituisce una struttura parametri di classe SM;
	- **- conField,**è il metodo che può aggiungere fino a sei oggetti al panello di configurazione,oltre i primi tre.
	- **- manEnaProt,è** il metodo che permette di gestire l'abilitazione del pannello.

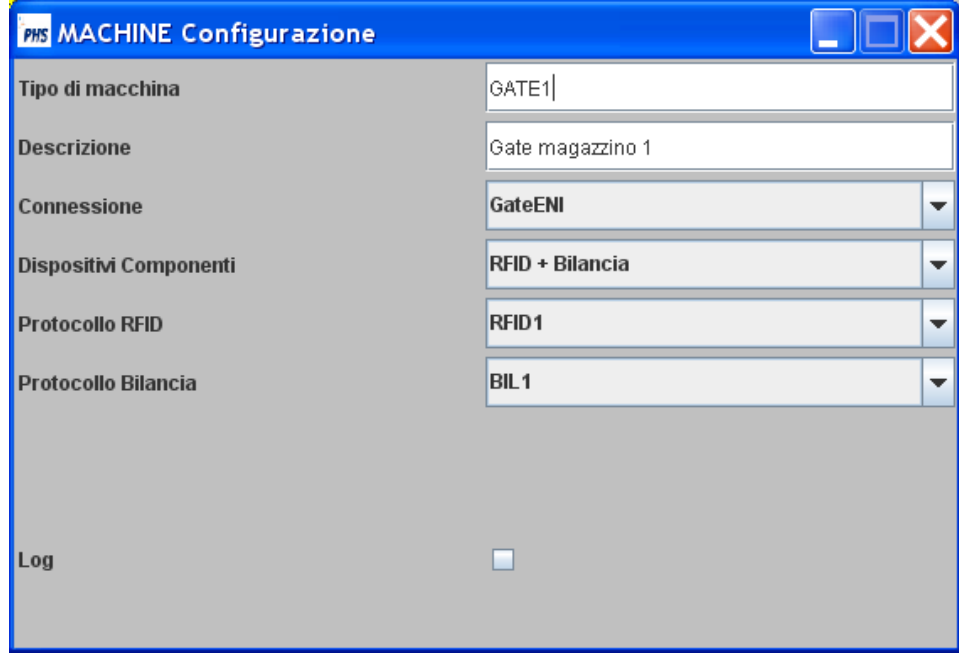

#### **2) ManMachine <SM,LO,PA,SO>**

#### - Campi

- long **timeMach** : determina la cadenza (in msec) dell'attivazione del del metodo **getMachine.**

#### **-** Metodi:

- **- initialize**,è il metodo che importa una classe Machine PA, ed una classe Socket SO;
- **- getMachine**,è il metodo che gestisce la ricezione dalla macchina e restituisce un' **ArrayList di ArrayList**,i cui elementi sono di classe **FieldColumn**.
- **- putMachine**,è il metodo che gestisce la trasmissione alla macchina.
- **- getStatus**,è il metodo che restituisce lo stato della connessione.
- **- conSock**,è il metodo che segnala la connessione/sconnessione del socket.
- **- killer**,è il metodo che permette di annullare tutti gli oggetti,timer,thread,ecc.

 $\leftarrow$  INDICE

**3) StructMachine,**è la classe che definisce la struttura parametri inizializzata tramite una classe SM.

**4) FieldColumn,**è la classe che definisce la struttura di un record composto dai campi:

- String **row** :identifica la riga a cui associare il record;
- String **nameField** :identificativo del record;<br>- Object **objField** :è il valore del record.
- $\therefore$  è il valore del record.

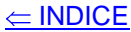

## <span id="page-17-0"></span>**Machine OPC client**

L'oggetto Machine prevede,come connessione,l'**OPC client**,per esso vale la configurazione riportata.

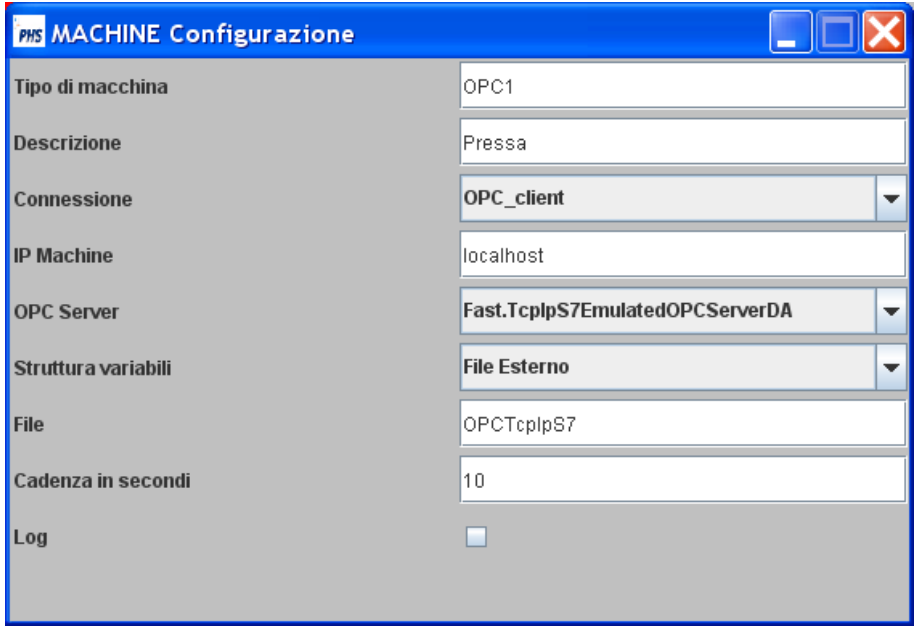

Per la struttura delle variabili è possibile utilizzare il file xml standard del server OPC,o costruire una propria tabella.

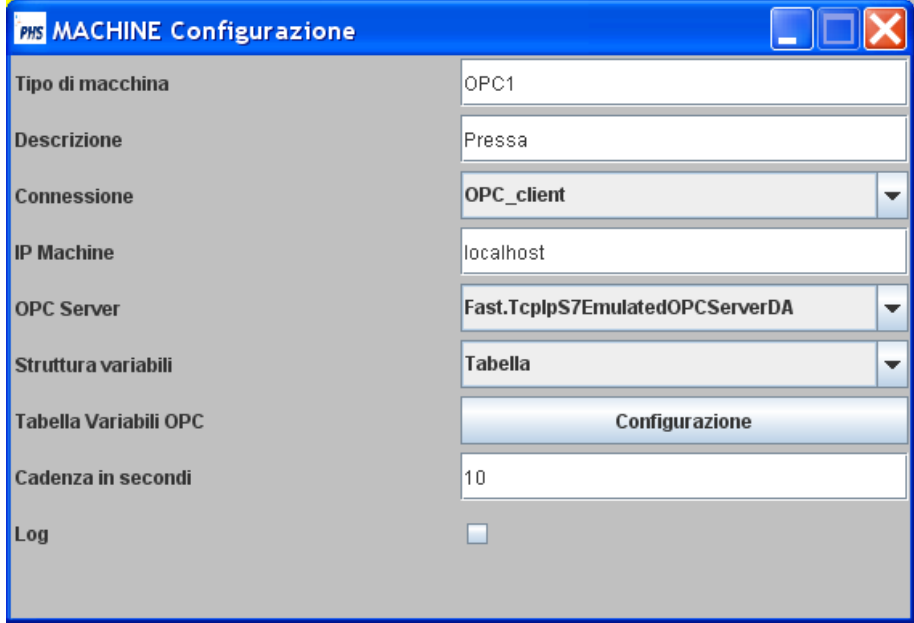

Tramite il bottone Configurazione si richiamata la tabella delle variabili,che può essere opportunamente editata.

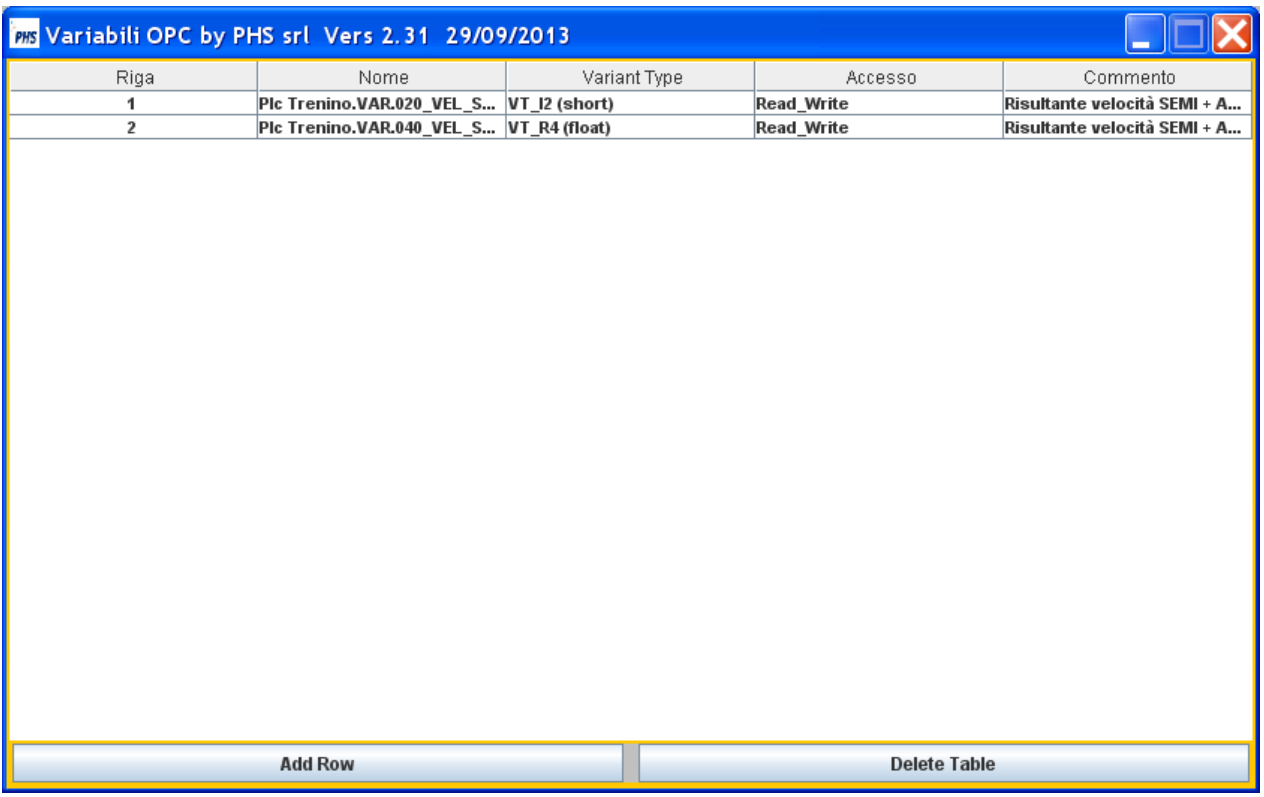

Inoltre è previsto il plugin **PlugOPC** che , in una struttura definita, rende disponibili una classe secondo lo schema seguente:

#### **1) PlugOPC**

- Campo

- String **nameServer** : nome del Server OPC che apparirà nel selettore;

**-** Metodo:

**- getGroup**,il metodo restituisce un ArrayList,composto da tre ArrayList:

- lista delle variabili di input;
- lista delle variabili di output;
- lista dei Variant Type per le variabili di output.

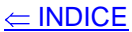

#### <span id="page-19-0"></span>**Machine Portale RFID**

L'oggetto Machine prevede,come connessione,il **Portale RFID**,per esso vale la configurazione riportata.

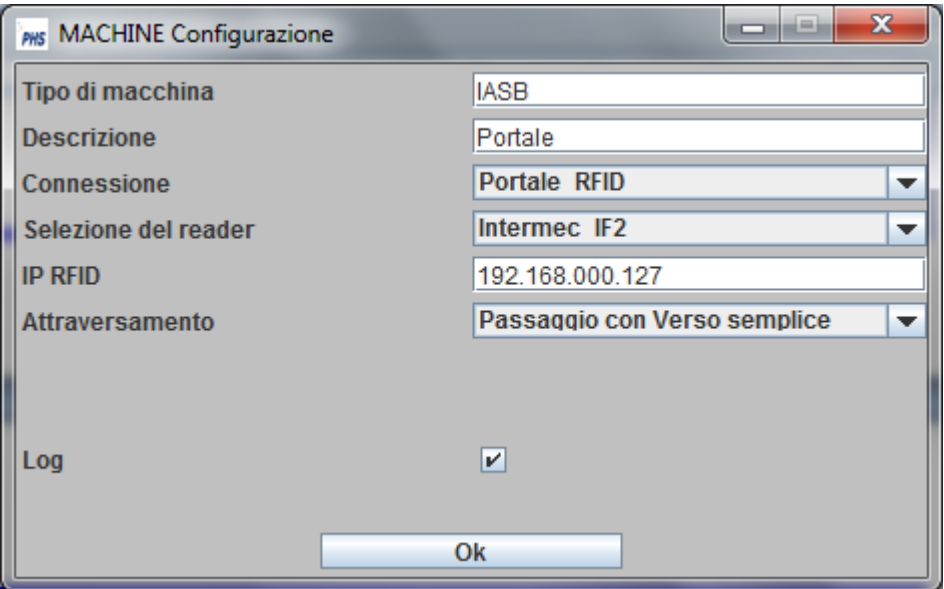

Oltre al Reader è possibile scegliere il tipo di **Attraversamento**.

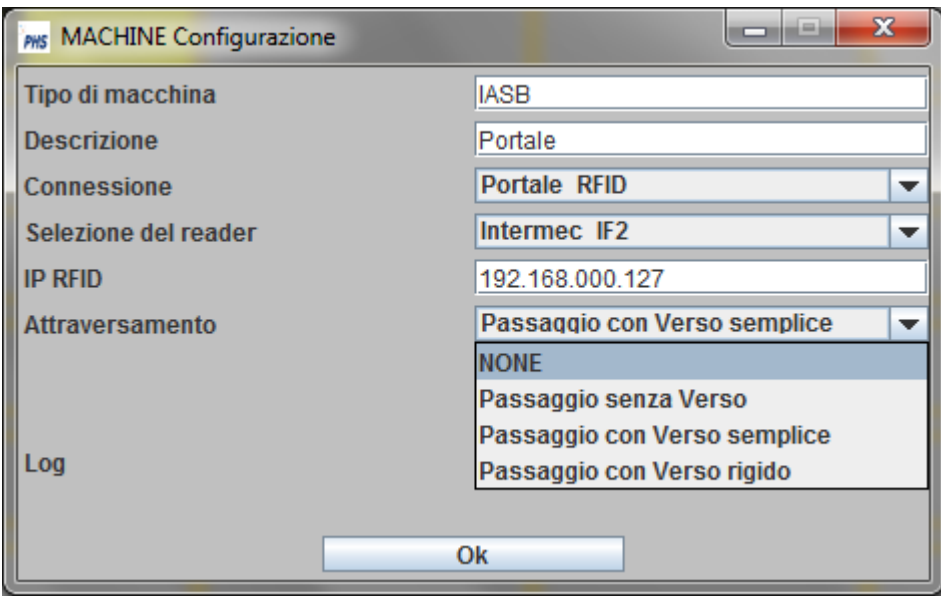

Il **Passaggio con Verso rigido** prevede che l'attraversamento avvenga linearmente e senza soluzione di continuità;è trasmesso il TAG di ogni oggetto che attraversi il varco ed il verso.

Il Passaggio senza Verso prevede la presenza di un sensore come input,invece due negli altri casi.

<span id="page-20-0"></span>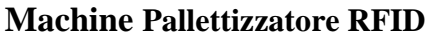

L'oggetto Machine prevede,come connessione,il **Pallettizatore RFID**,per esso vale la configurazione riportata.

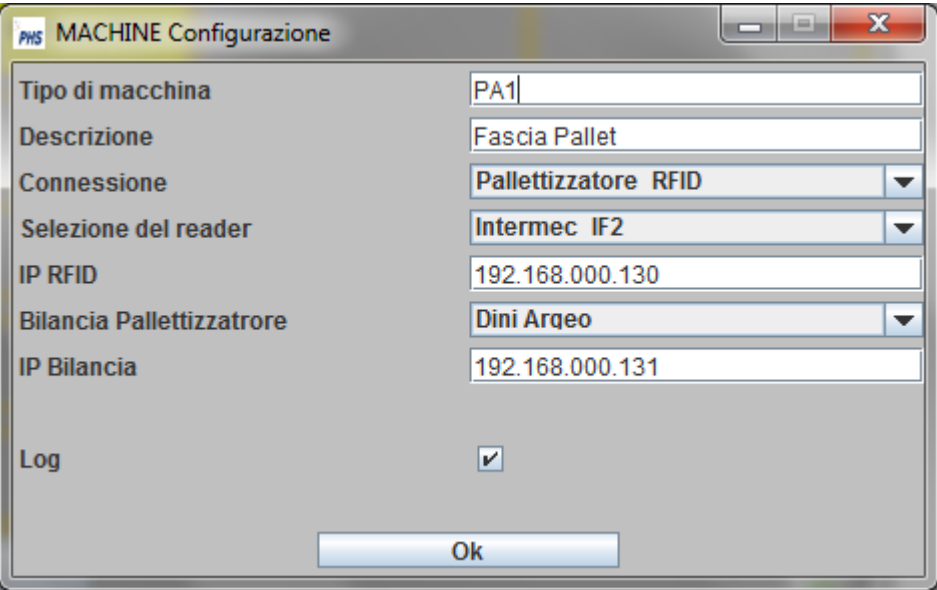

Il pallet è gestito sia in fase di montaggio,che smontaggio;è trasmesso il TAG ed il peso del singolo collo.

## <span id="page-21-0"></span>**Oggetto Host Connection**

Se vale l'assegnazione listType.hostCon = true,è abilitata la configurazione del collegamento ad un Host Server (DB,WebService,TTS VAC,ecc.).

Il colore dell'oggetto indica lo stato della connessione verso l'Host.

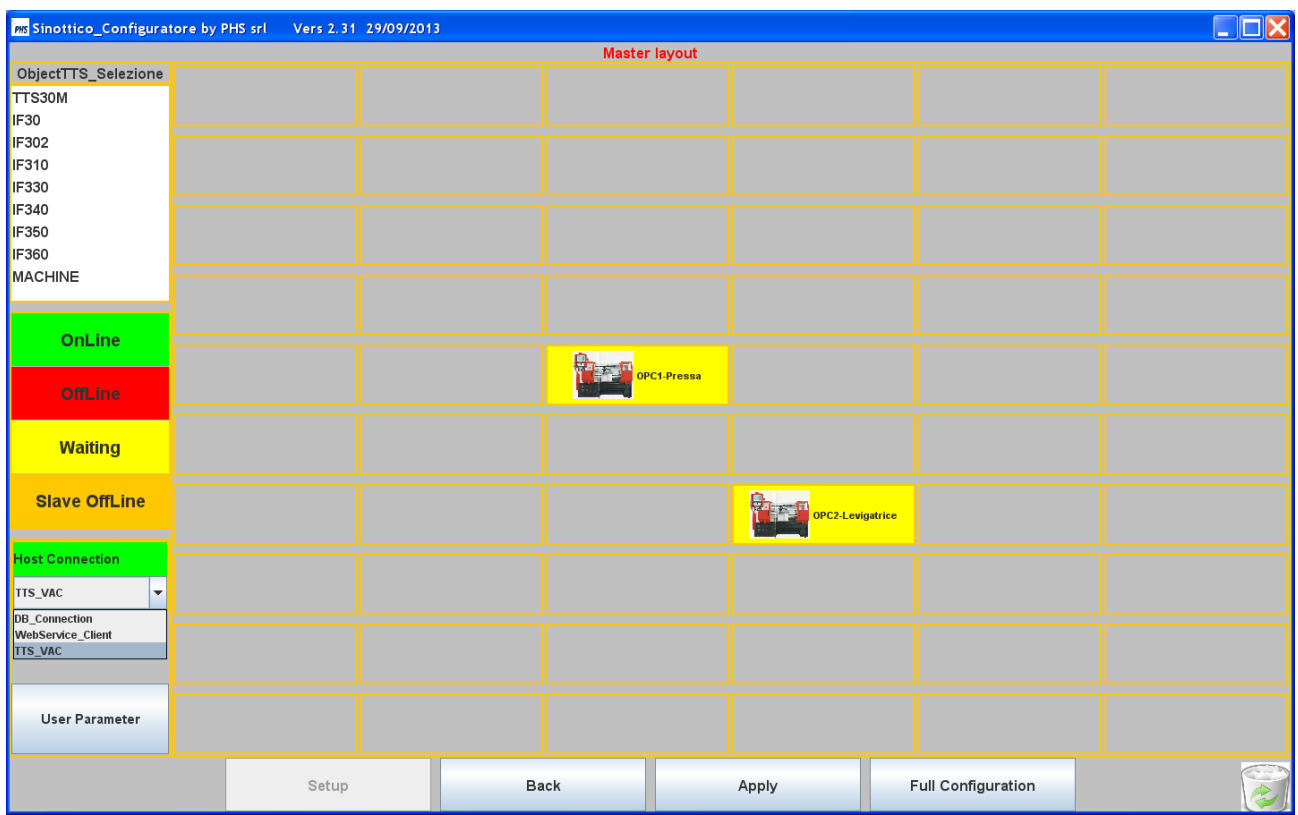

Per un **Server DB** abbiamo:

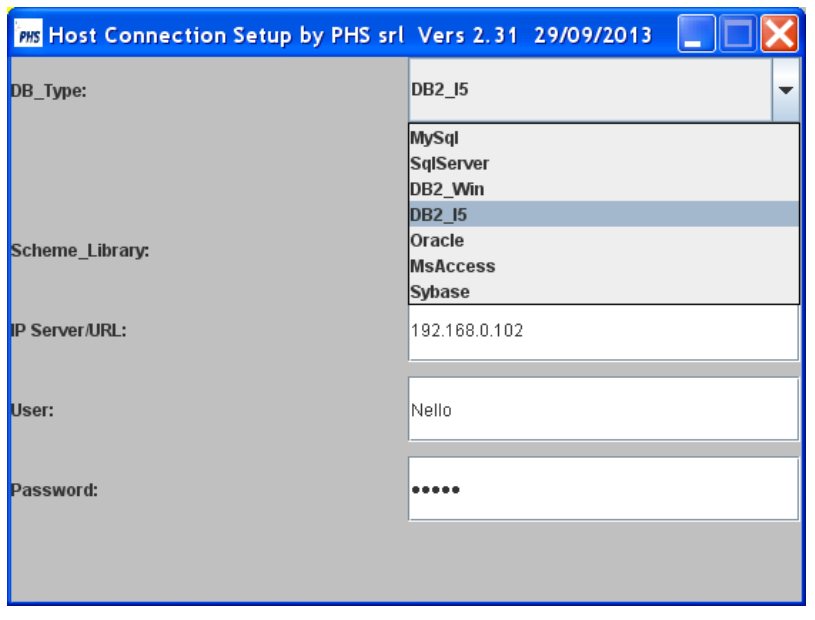

#### $\leq$  INDICE

## Per il canale **VAC** di un master TTS30M abbiamo:

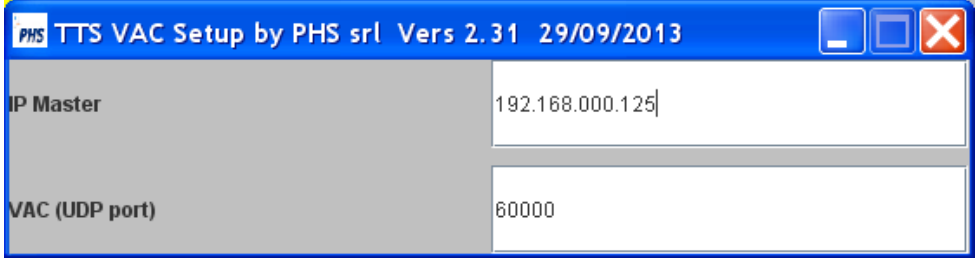

# **Configuratore Generale**

<span id="page-23-0"></span>Per utilizzare il configuratore bisogna far riferimento al documento **STREAM.pdf**, che descrive il formato (inbound/outbound) delle stringhe TTS.

L'attivazione del configuratore presenta due pannelli affiancati.

Il primo commuta stato tramite il tasto destro,in uno presenta la struttura corrente, nell'altro l'elenco delle strutture configurate.

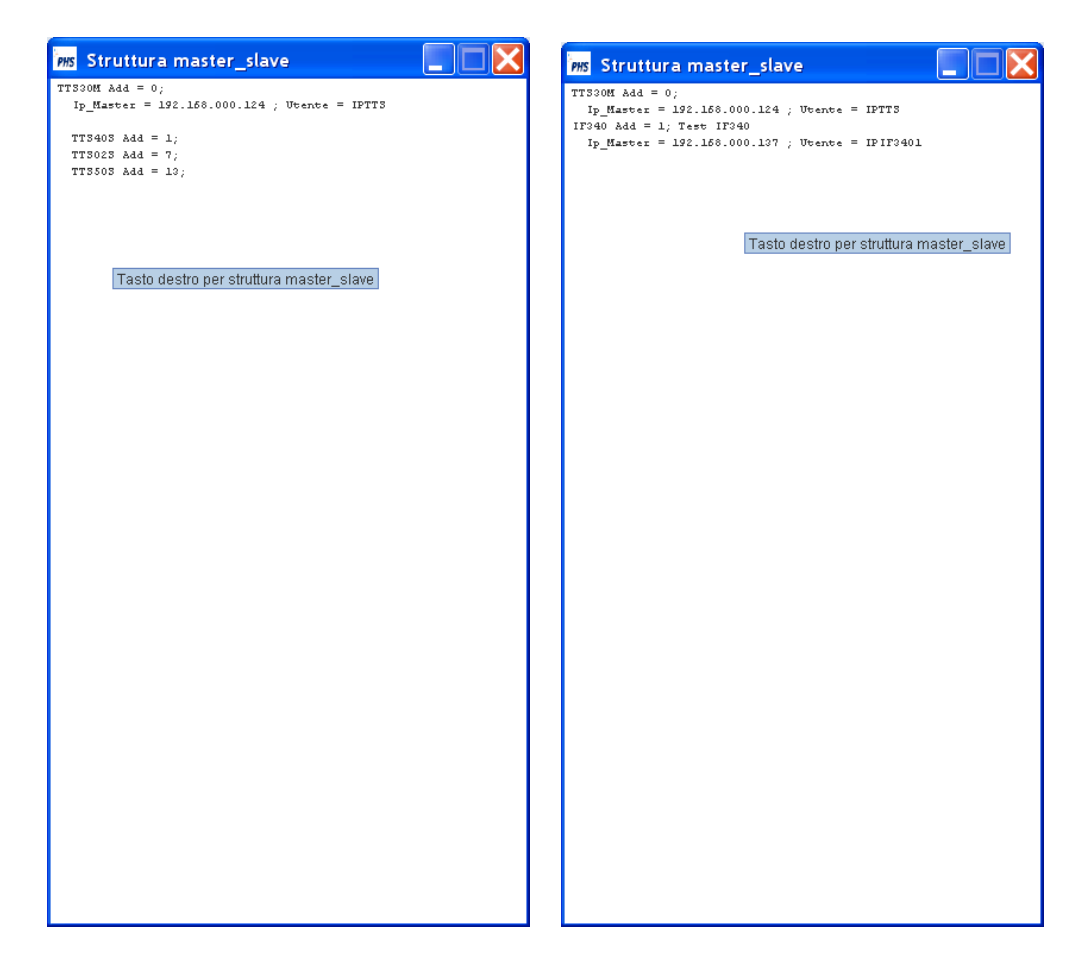

Il secondo dispone delle funzioni necessarie per la configurazione delle strutture hardware (master e slave) volute.

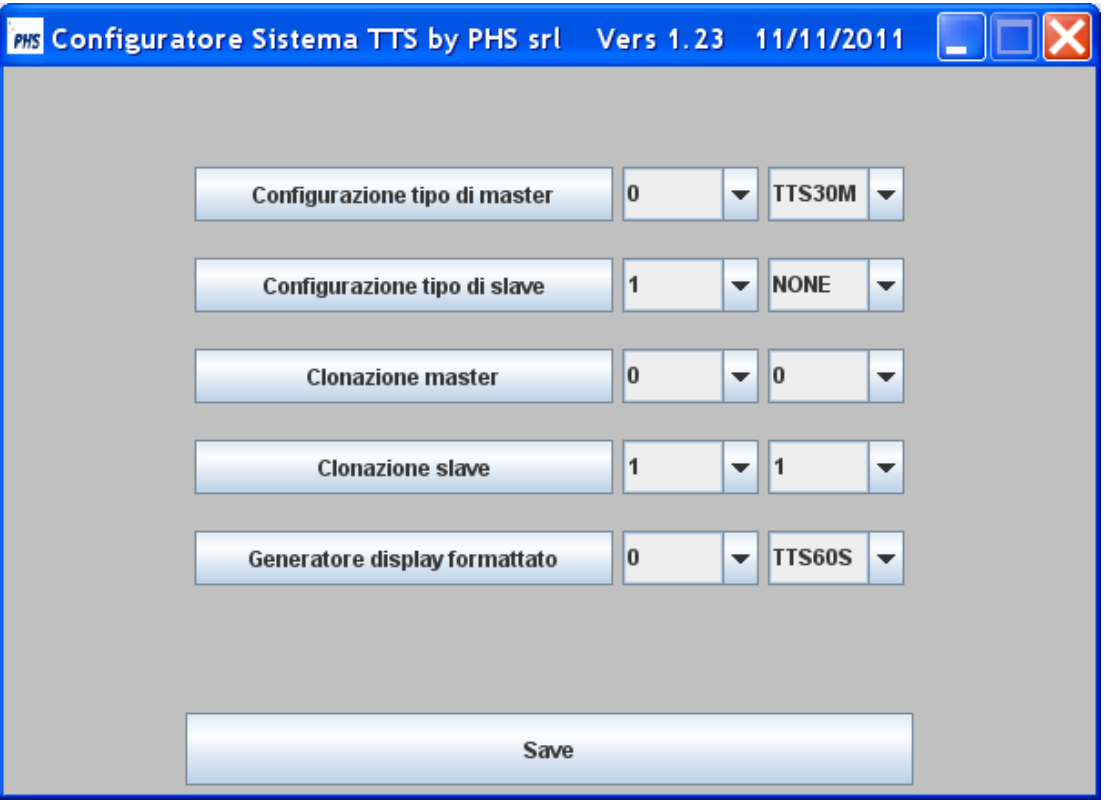

Le funzioni sono:

- a) Configurazione tipo di master;
- b) Configurazione tipo di slave;
- c) Clonazione master;
- d) Clonazione slave;
- e) Generatore display formattato

<span id="page-25-0"></span>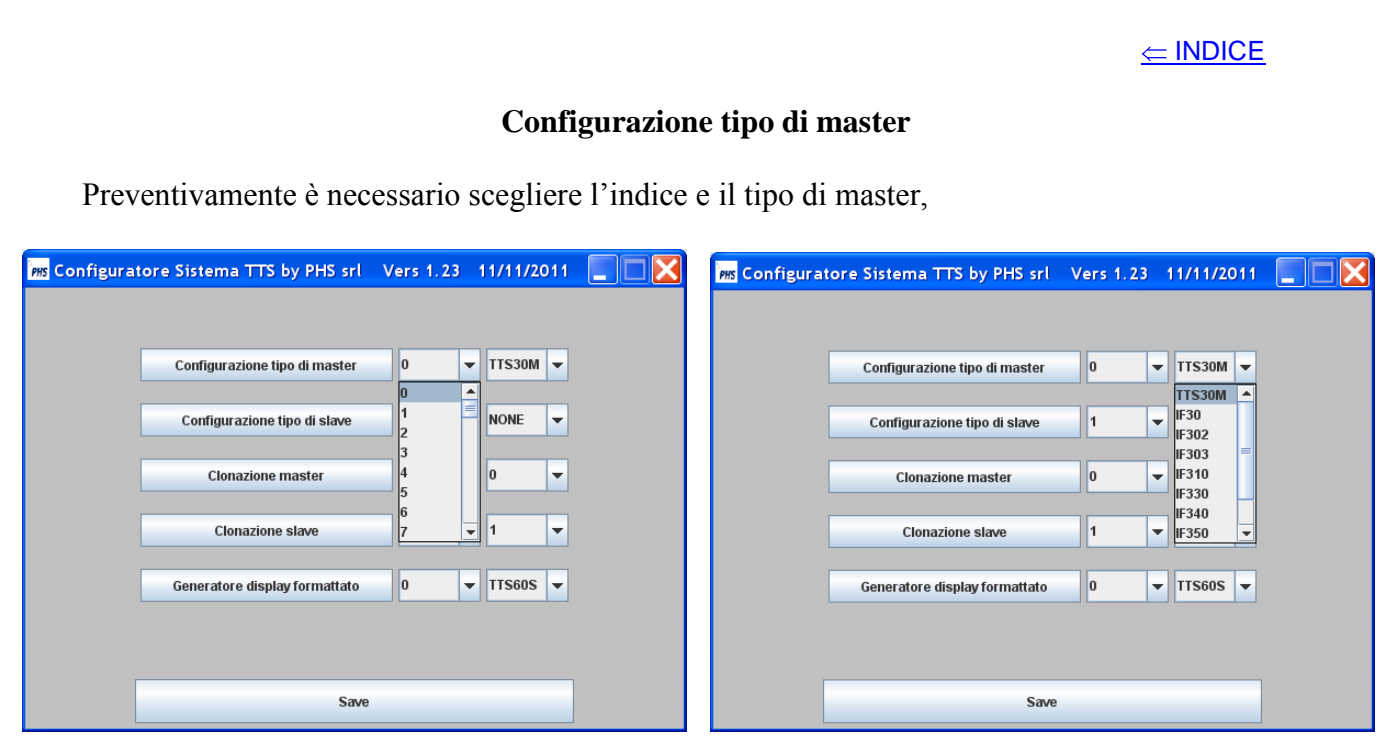

dopo, utilizzando il bottone **Configurazione tipo di master**, si ottiene un pannello del tipo:

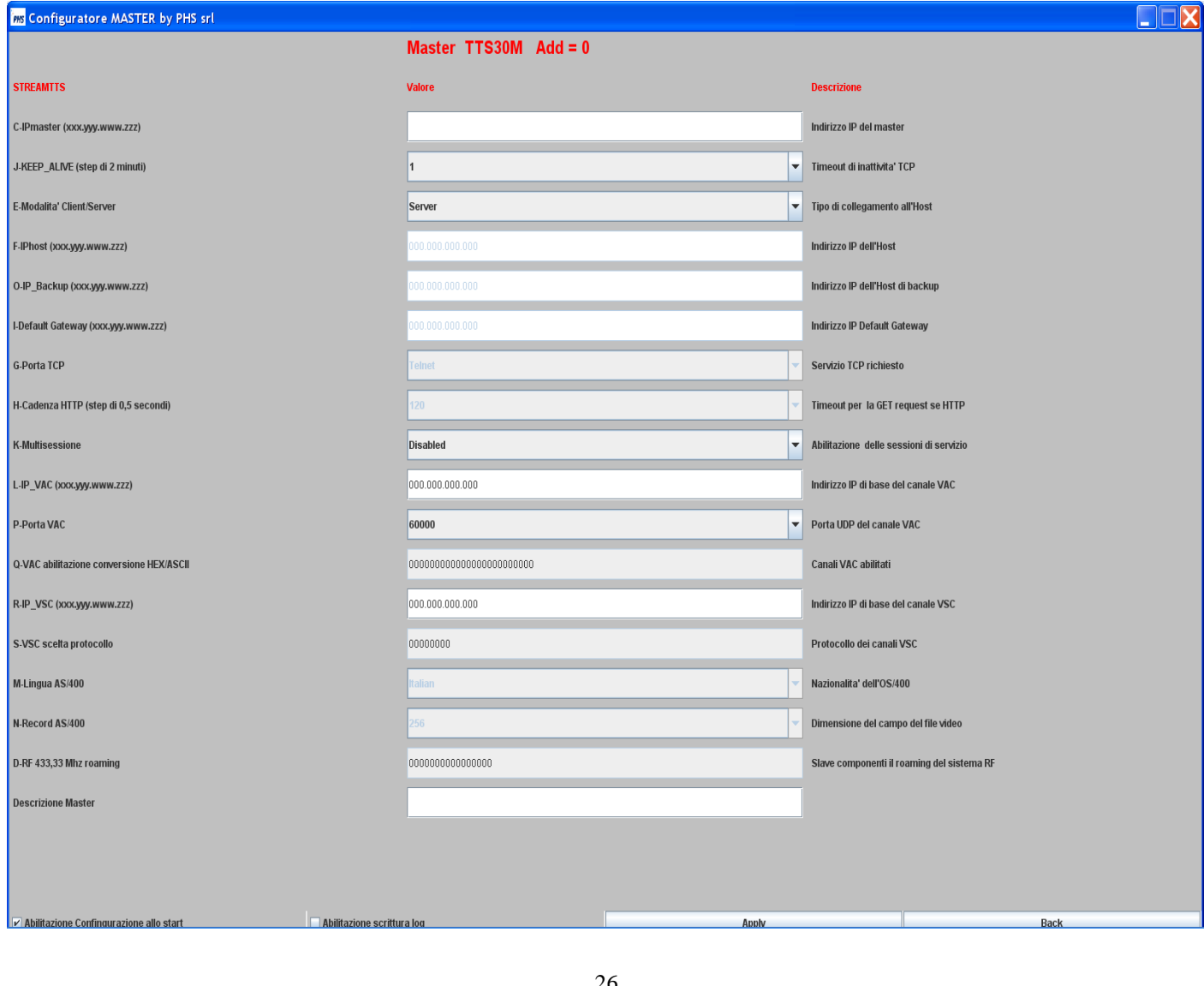

Il pannello permette di configurare i parametri relativi ad una funzionalità di tipo master; inoltre ci sono i campi seguenti:

- a) **Abilitazione Configurazione allo start**,abilita la configurazione,all'avvio dell'applicazione,di tutta la struttura riferente al master;
- b) **Abilitazione scrittura log**,abilita la scrittura del file di log giornaliero:

#### **ttslogGGMMAAAA.txt**

che si presenterà come segue:

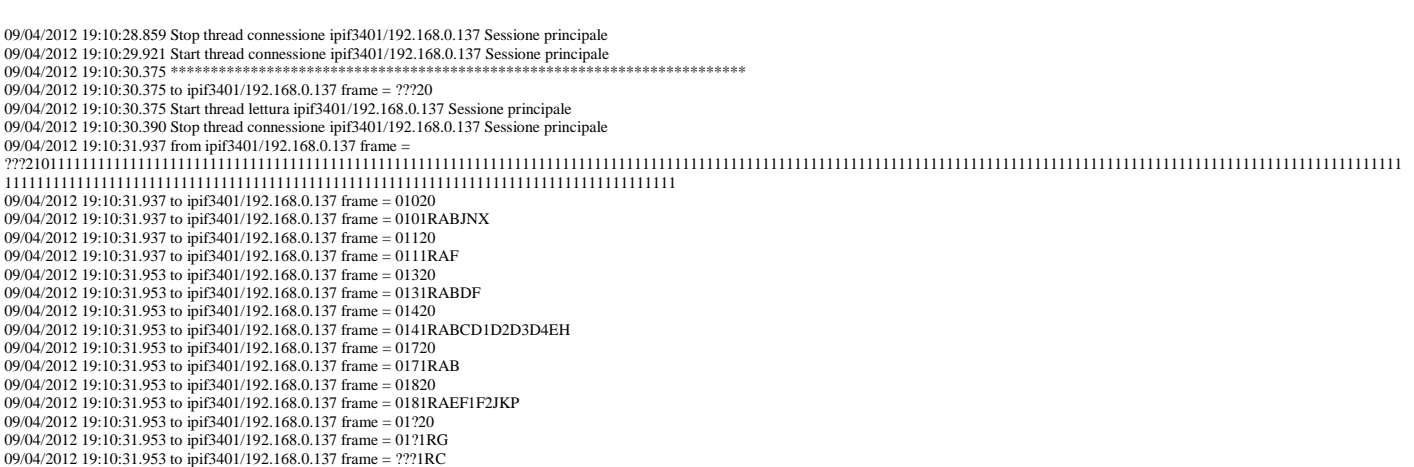

- c) **Apply**,valida le impostazioni introdotte e riporta al pannello di configurazione;
- d) **Back**, riporta al pannello di configurazione.

<span id="page-27-0"></span>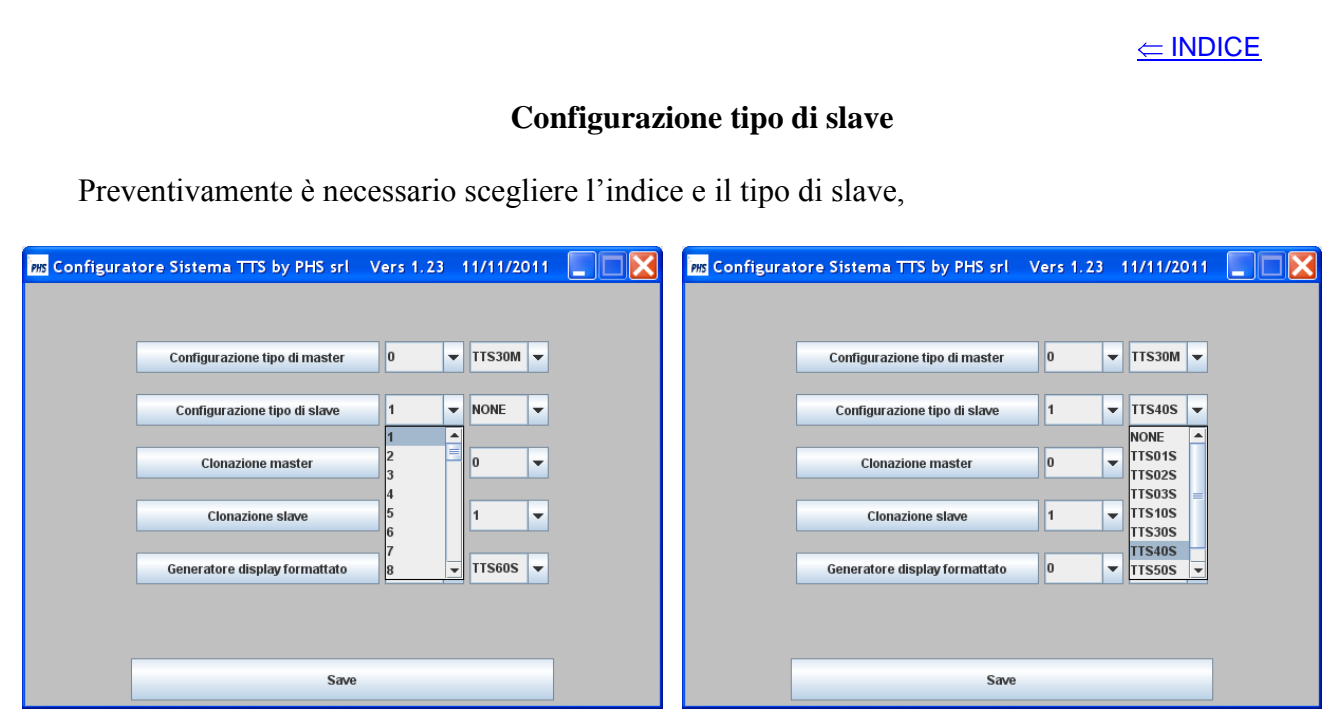

dopo, utilizzando il bottone **Configurazione tipo di slave**, si ottiene il pannello seguente,

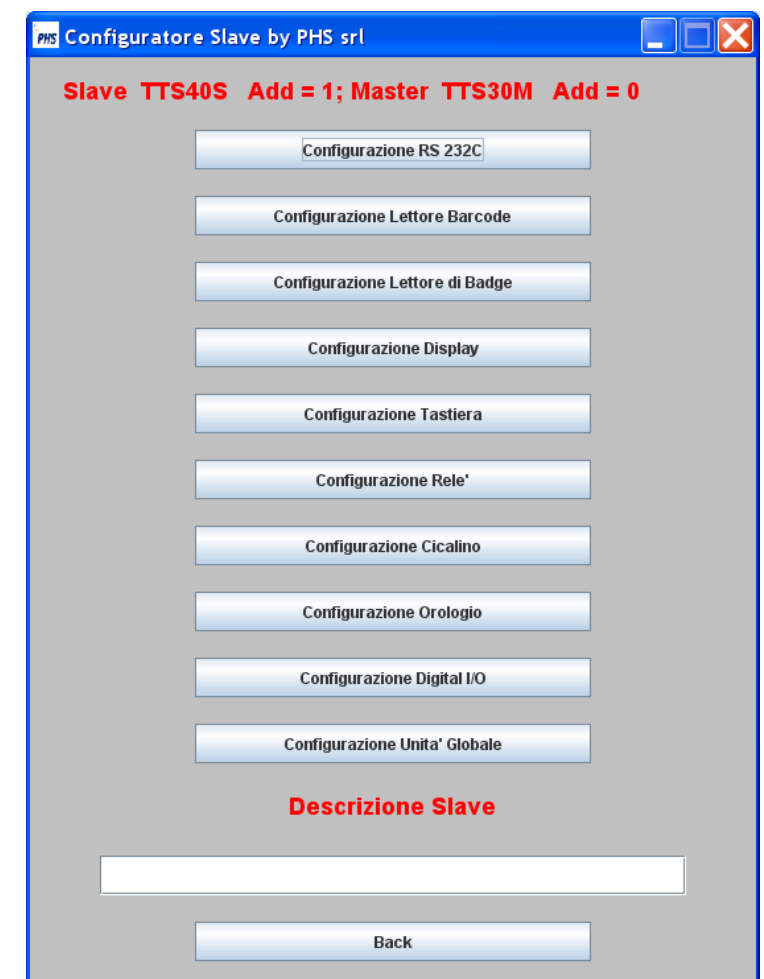

che riporta gli oggetti hardware componenti lo slave selezionato,il campo per digitare la descrizione ed il bottone **Back** che riporta al pannello precedente.

Per ogni oggetto hardware (RS 232C, Barcode,ecc.) è disponibile un bottone che attiva due pannelli.

Il primo permette di configurare la modalità con cui deve essere fatta la configurazione dell'oggetto.

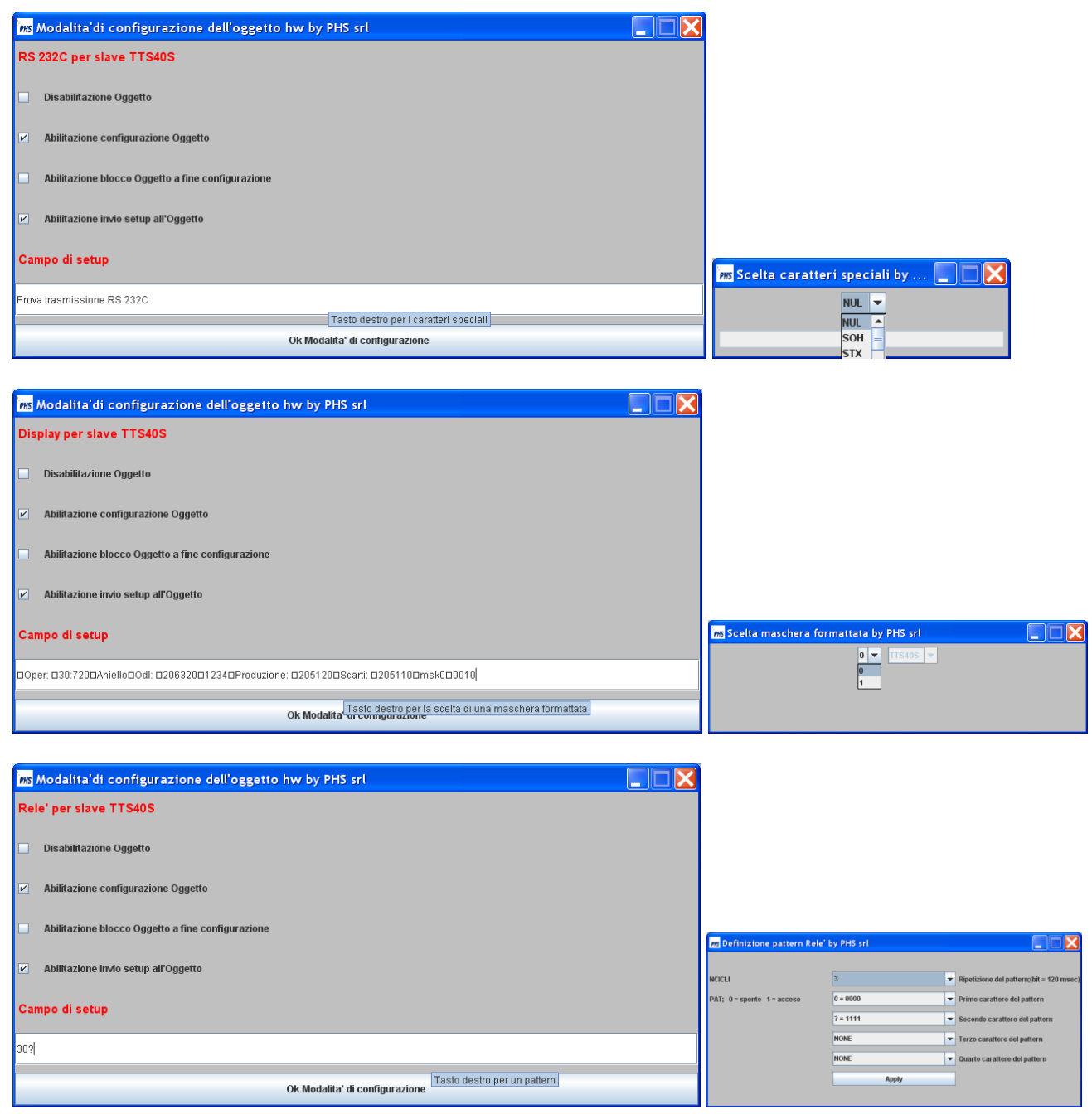

#### Il pannello permette:

- a) **Disabilitazione oggetto**,esclude o include l'oggetto nella configurazione;
- b) **Abilitazione configurazione Oggetto**,disabilita o abilita l'invio delle stringhe di configurazione;
- c) **Abilitazione blocco Oggetto a fine configurazione**,per l'oggetto,a fine configurazione,è bloccata o sbloccata la porta di input;
- d) **Abilitazione invio setup all'Oggetto**,disabilita o abilita l'invio della stringa contenuta nel **Campo di setup**,che cambia a seconda dell'oggetto ed è ottenuta tramite la tastiera o un pannello attivato dal tasto destro, come indicato dal tooltip;
- e) **Ok Modalità di configurazione**,abilita il secondo pannello contenente i parametri dell'oggetto.

Il secondo pannello permette di configurare i parametri dell'oggetto, esso è del tipo seguente.

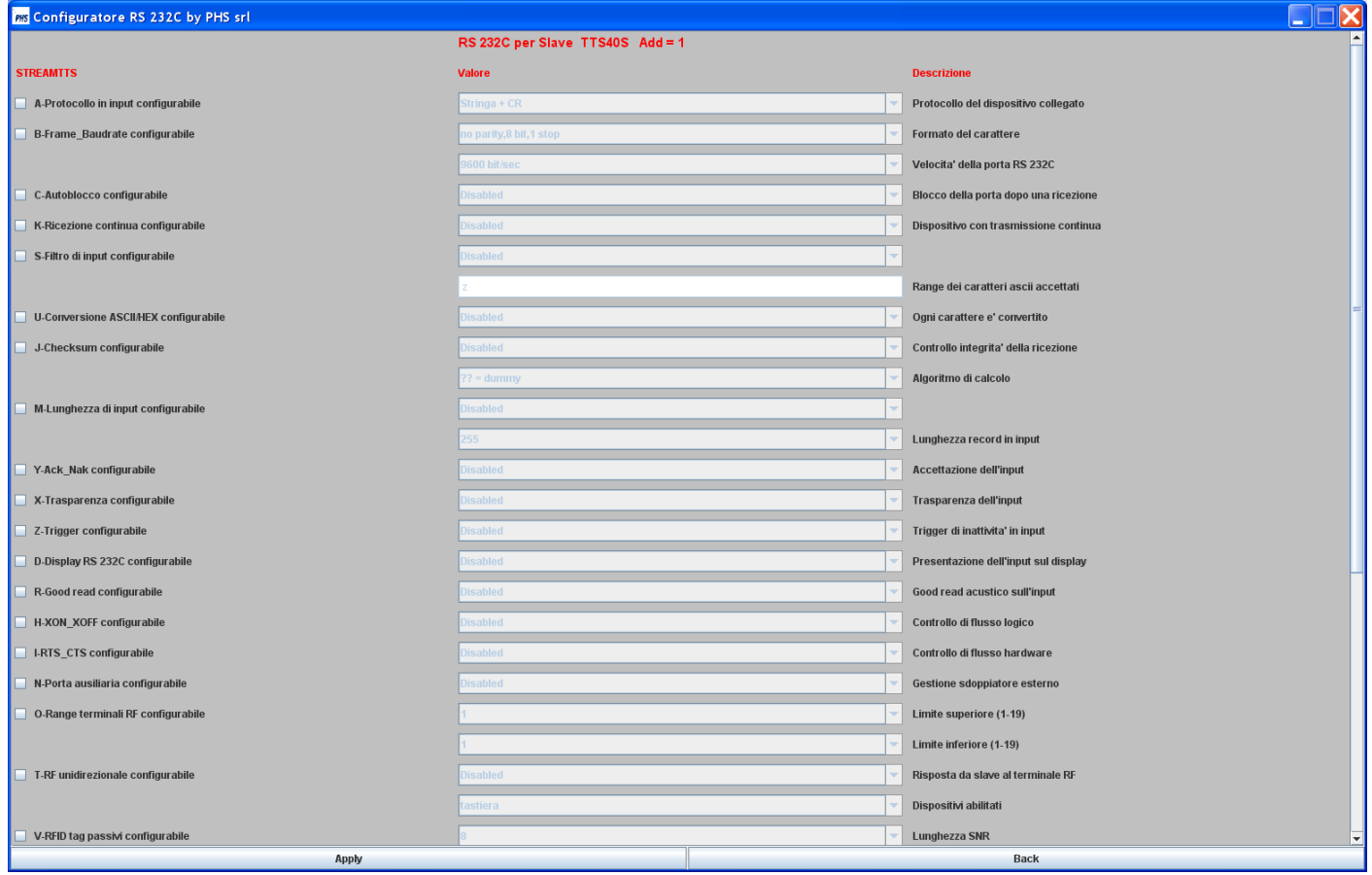

Impostati i parametri richiesti per l'applicazione si utilizzano i bottoni:

- a) **Apply**,valida le impostazioni introdotte e riporta al pannello precedente;
- b) **Back**, riporta al pannello precedente.

#### **Clonazione master**

<span id="page-30-0"></span>La funzione permette di clonare il master di indice x (es. 3) sul master di indice y (es. 6); vengono clonati tutti i parametri tranne l'indirizzo IP (parametro C) e la descrizione; l'indirizzo IP poi và impostato obbligatoriamente.

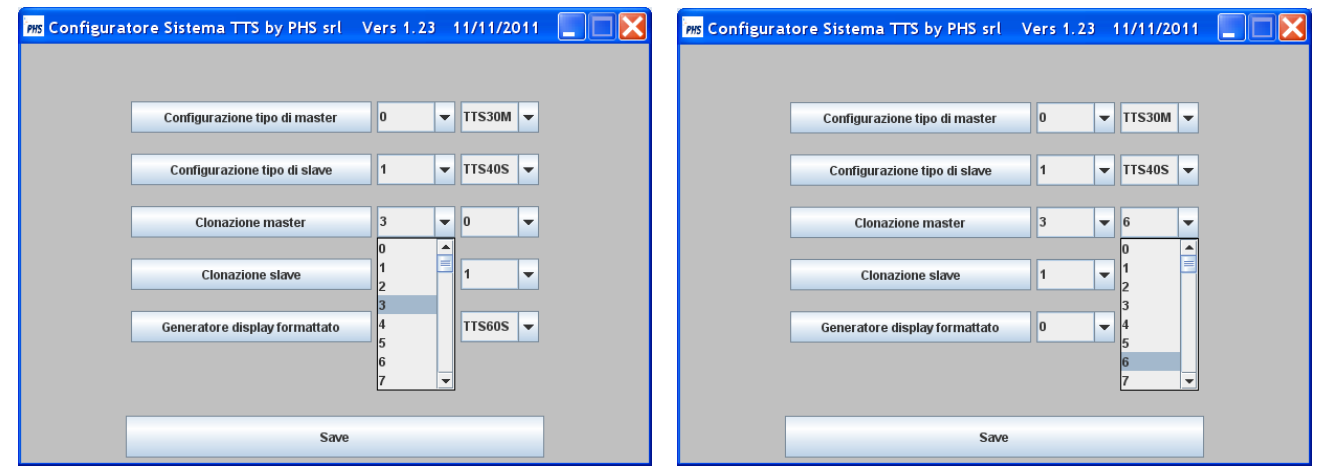

#### **Clonazione slave**

<span id="page-30-1"></span>La funzione permette di clonare lo slave x (es. 1) sullo slave y (es. 10); vengono clonati tutti i parametri tranne la descrizione.

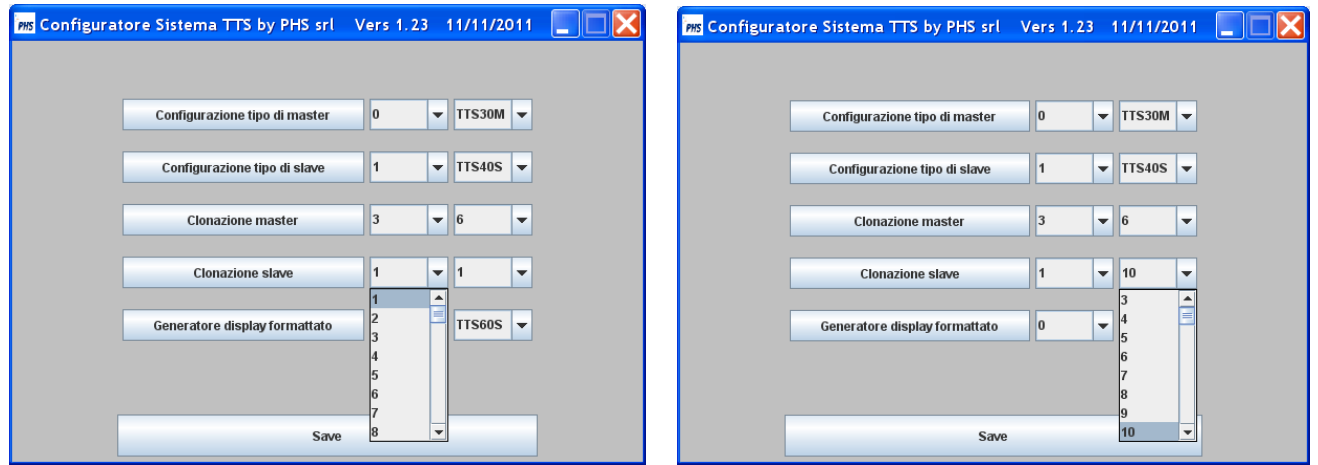

#### **Generatore display formattato**

<span id="page-31-0"></span>La funzione permette di costruire fino a 128 videate formattate utilizzabili nell'applicazione, preventivamente è necessario scegliere l'indice e il tipo di slave disponente di un display (numero di righe e di colonne),

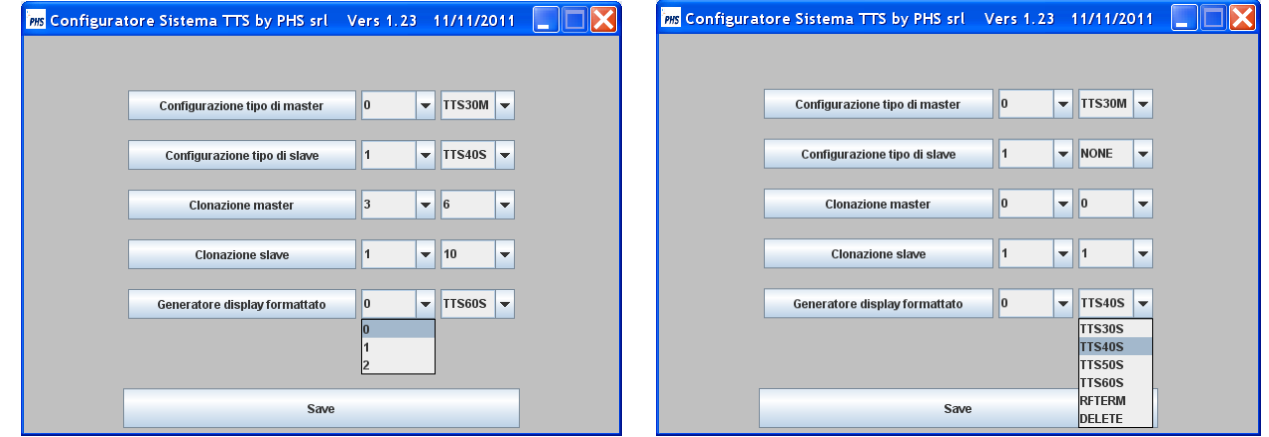

dopo, utilizzando il bottone **Generatore display formattato**, si ottengono i pannelli seguenti.

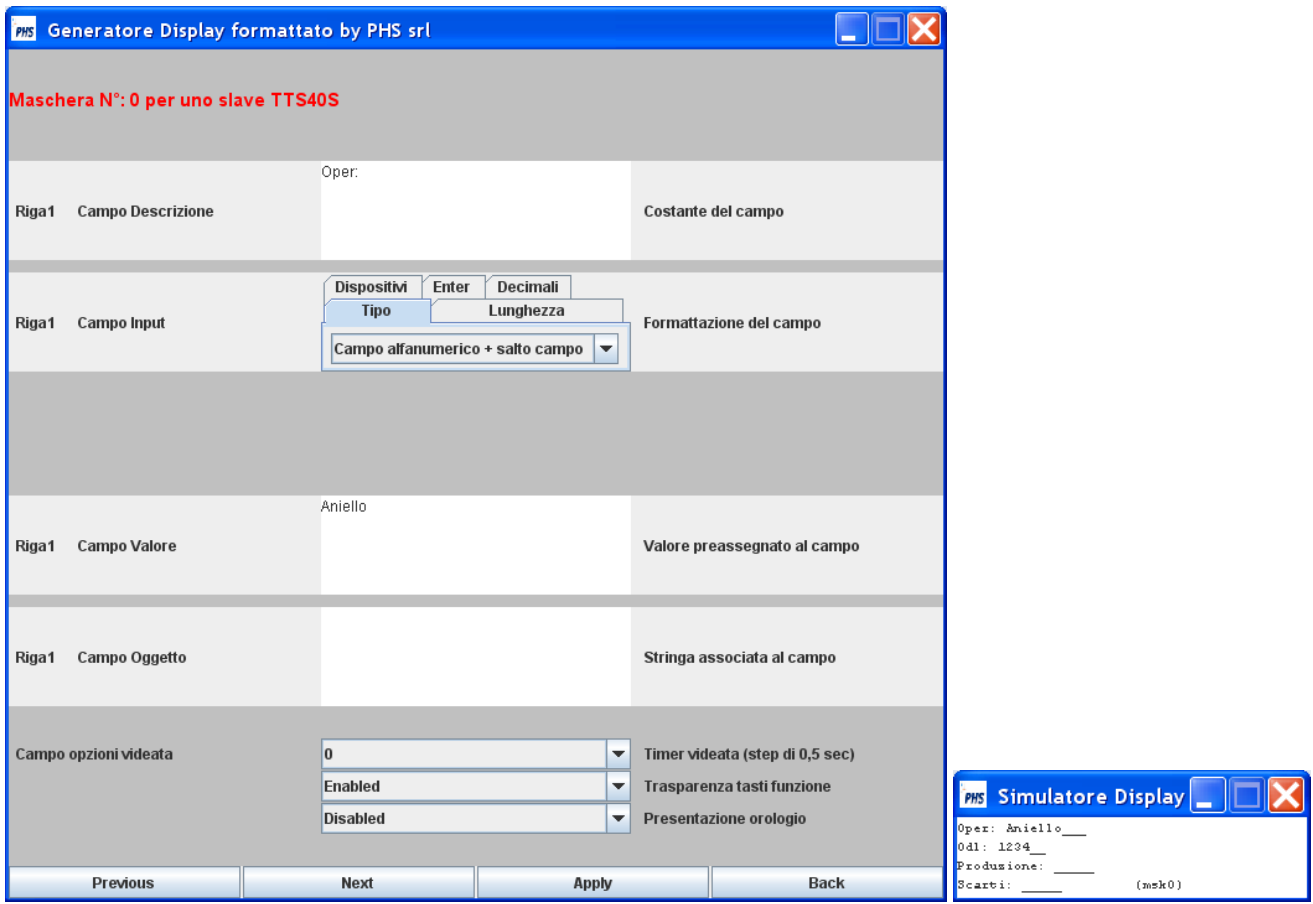

Il simulatore visualizza la videata che apparirà sul display fisico;il generatore permette di definire la struttura della singola riga mediante i campi:

a) **Campo Descrizione**, che permette di definire la parte costante della riga;

- b) **Campo Input**,permette di parametrizzare il campo di input,per l'acquisizione del dato, vale la sequenza:
	- 1) **Tipo**, scelta del tipo di campo;

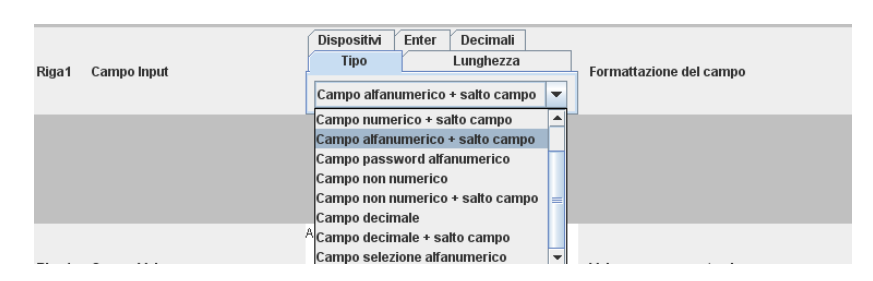

2) **Lunghezza**, scelta della lunghezza possibile;

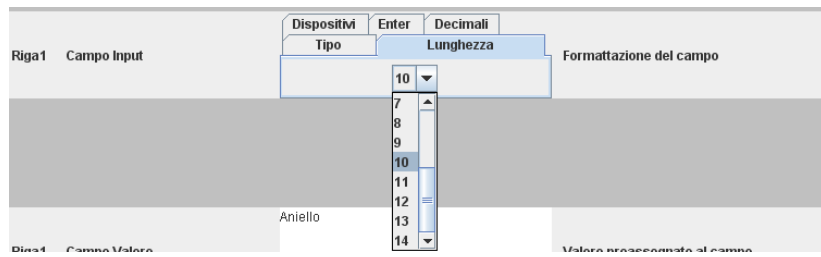

3) **Dispositivi**, scelta dei dispositivi abilitati sul campo di input;

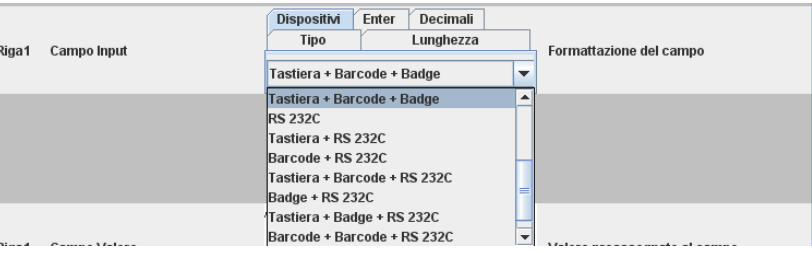

- 4) **Decimali**, numero di decimali per un campo numerico;
- 5) **Enter**, scelta della modalità di salto campo; sulle righe intermedie si sceglie il **Salta campo**, sull'ultima **Enter abilitato**.

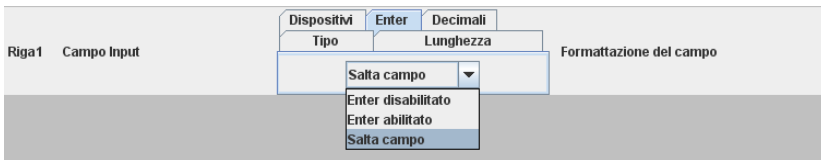

- c) **Campo Valore**, preassegnazione di un valore al campo di input;
- d) **Campo Oggetto**, associazione di una stringa identificante il campo di input, che viene restituita insieme al dato imputato;generalmente viene utilizzato sull'ultima riga per identificare la videata presente sul display generante la transazione corrente.

Il campo **Opzioni videata**, permette di definire i tre parametri validi per la videata.

Sono utilizzabili quattro bottoni:

- a) **Previous**, permette di ritornare alla riga precedente;
- b) **Next**,permette di passare alla riga successiva;
- c) **Apply**,valida le impostazioni introdotte e riporta al pannello precedente;
- d) **Back**, riporta al pannello precedente.

# **TTSSIM – Simulatore logico di uno slave TTS**

<span id="page-34-0"></span>Il simulatore permette di simulare tutti gli oggetti hardware di uno slave TTS(display, tastiera, porta RS 232C,ecc.) ed i dispositivi esterni collegabili ad essi (PLC,bilance,lettore barcode, sensori ON/OFF,ecc.).

Il simulatore va' configurato come un qualsiasi slave del tipo IFxxx (vedi **RETETTS.pdf**), l'unico parametro non modificabile è il suo indirizzo IP,perché assume quello del PC su cui risiede; inoltre usando il browser và utilizzata la porta TCP (80 di default) indicata sul pannello Oggetti Hardware illustrato successivamente.

Il simulatore si attiva tramite l'eseguibile slaveTTS.exe contenuto nella cartella slaveTTS, nella quale sono anche presenti i file:

conf.xml (contiene i parametri di tutti gli oggetti hardware dello slave);

parSim.xml (salva lo stato della simulazione corrente);

inprx.txt (setup di default dell' input della porta RS 232C\_COM1);

inprx1.txt (setup di default dell' input della porta RS 232C\_COM2);

auxinprx.txt (setup di default dell' input della porta ausiliaria RS 232C\_COM1);

auxinprx1.txt (setup di default dell' input della porta ausiliaria RS 232C\_COM2);

parmBarcode.xml (setup di default della sequenza di 16 codici a barre)

parmDigio.xml. (setup di default delle forme d'onda degli input ON/OFF).

Il primo pannello che si attiva è il seguente:

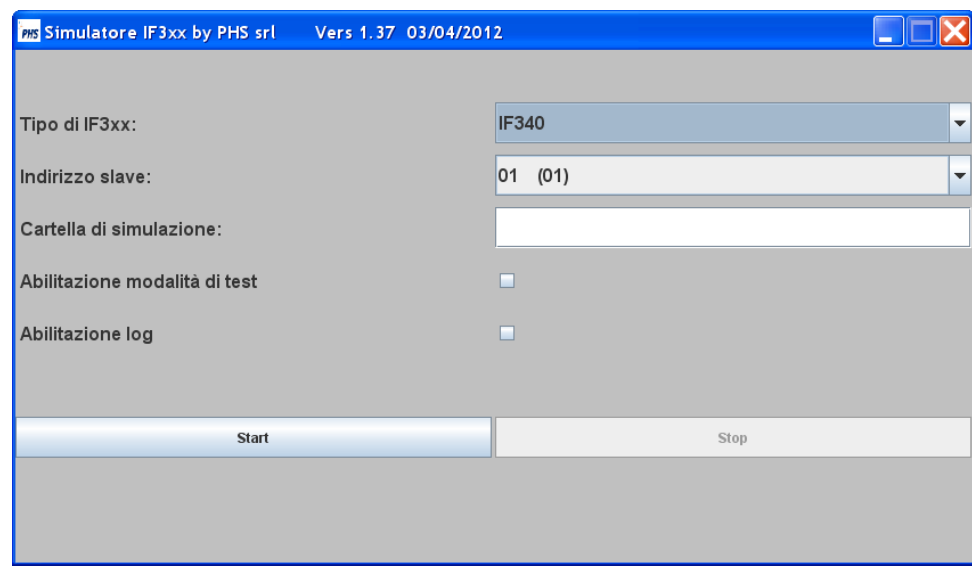

esso permette di configurare la simulazione dello slave desiderato.

La configurazione della simulazione si sviluppa come segue.

1) Scelta del tipo di slave

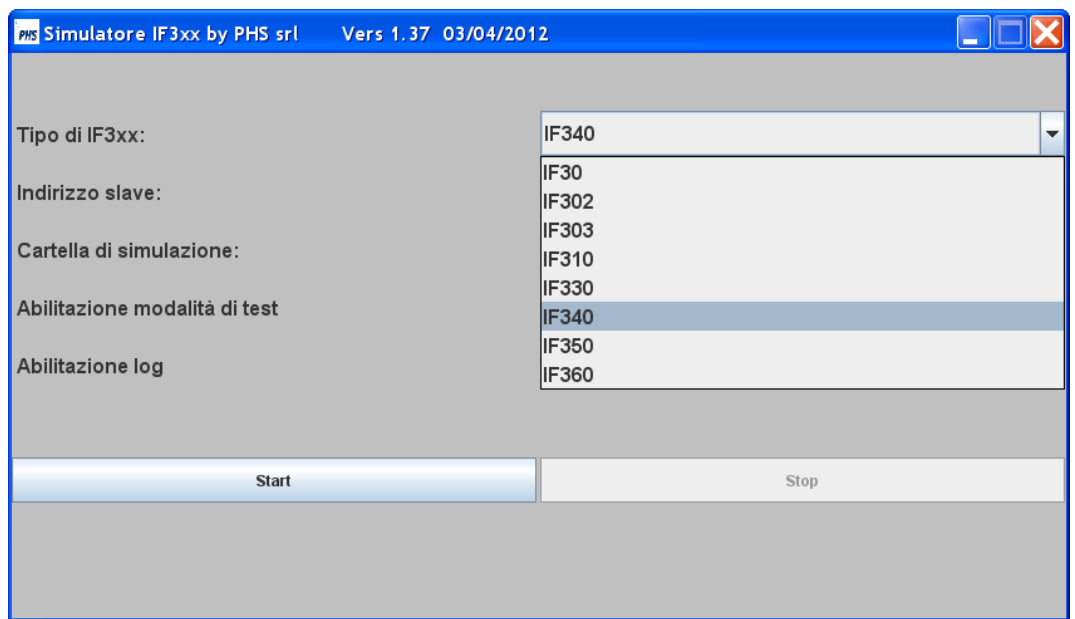

2) Indirizzo fisico dello slave

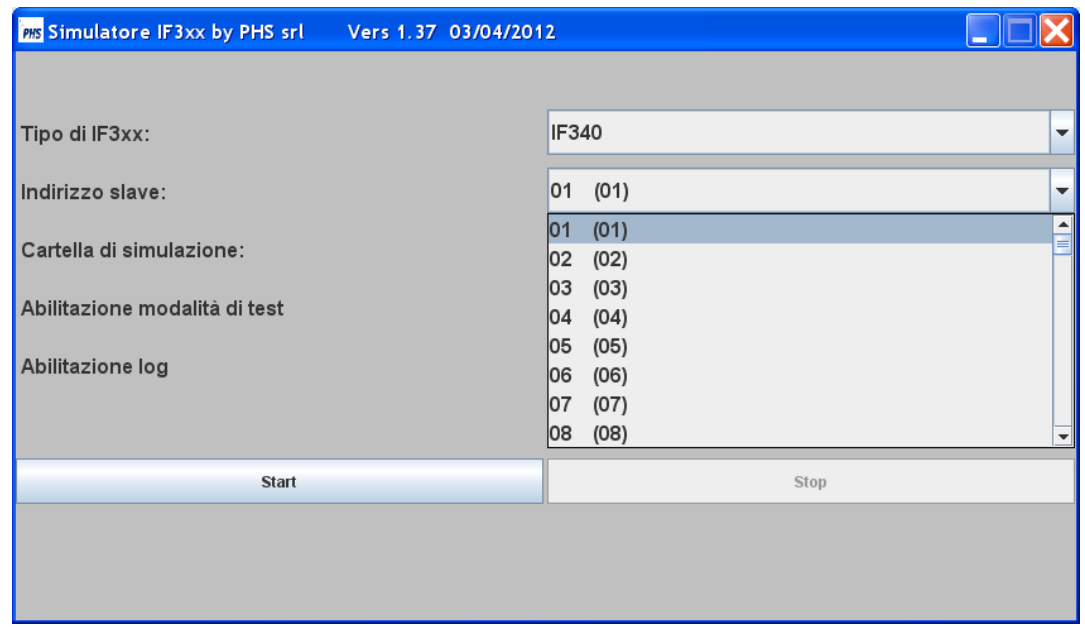

La scelta dell'indirizzo fisico corrisponde alla selezione,tramite microswitch,necessaria sullo slave fisico.
#### 3) Cartella di simulazione

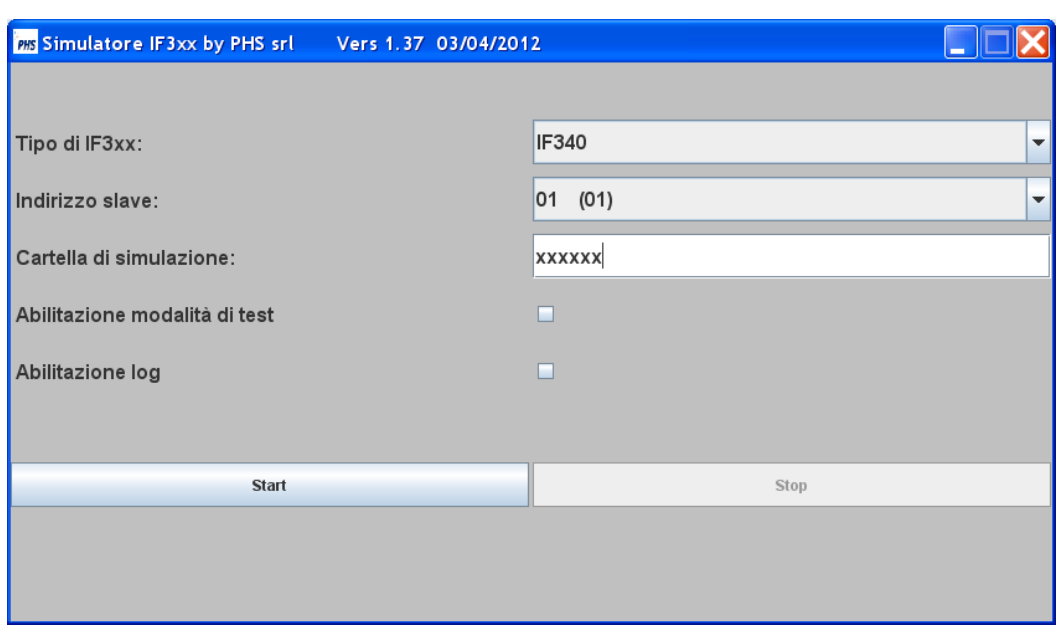

 $\leftarrow$  INDICE

La cartella di simulazione deve contenere tutti i file (.txt,.xml) elencati in precedenza, essa permette di salvare la singola simulazione;se il campo è vuoto il simulatore usa i file contenuti nella cartella principale (slaveTTS);alla partenza della simulazione i file della cartella di simulazione sono copiati in quella principale e viceversa alla chiusura della simulazione.

#### 4) Modalità di test

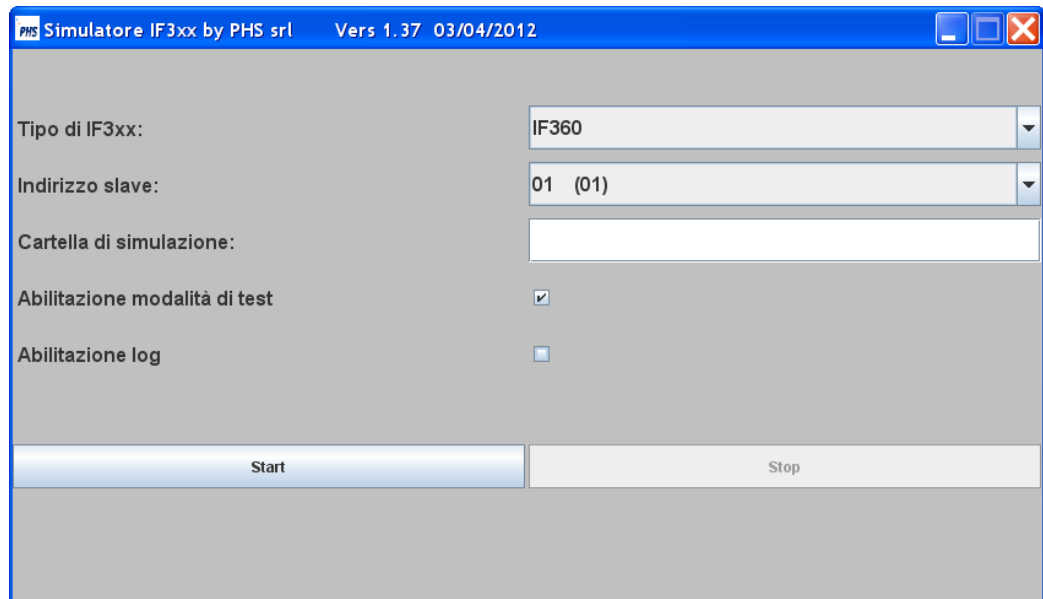

La modalità di test permette di velocizzare la simulazione, poiché riduce alcuni timeout presenti e necessari sullo slave fisico.

5)Log dei frame TTS sulla porta ethernet

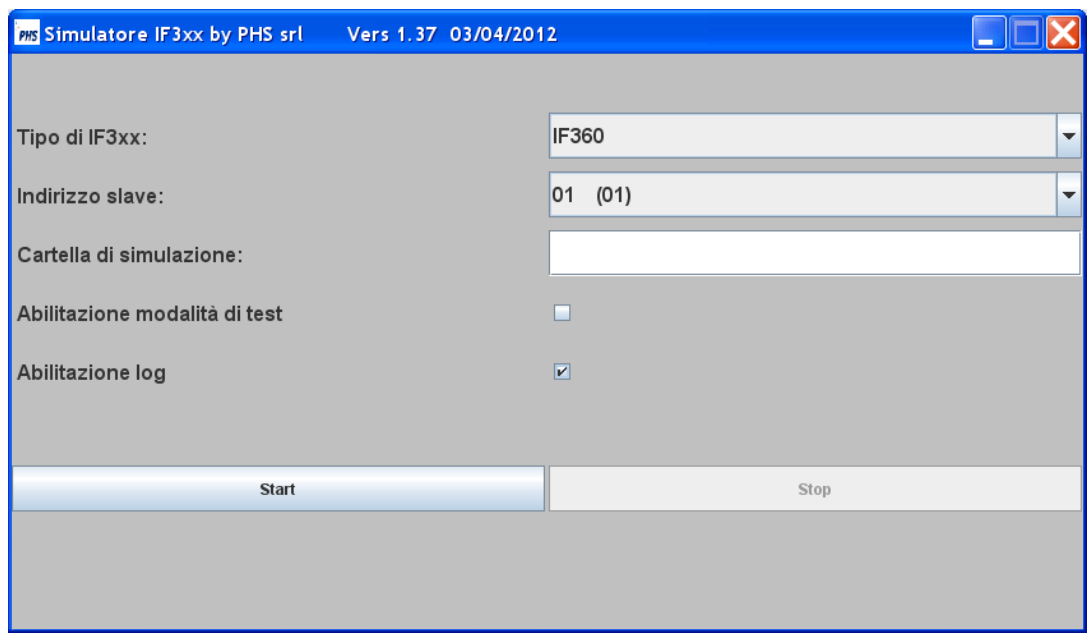

L'abilitazione del log comporta:

a) la creazione di un file giornaliero **slavelogGGMMAAAA.txt** del tipo:

```
000000 02/04/2012 11:00:10.984 FROM /192.168.0.138 frame = 0101R
000001 02/04/2012 11:00:26.125 FROM /192.168.0.138 frame = 0101WA0>B48J141
000002 02/04/2012 11:00:26.187 TO /192.168.0.138 frame = 0102WABJ
000003 02/04/2012 11:00:42.718 TO /192.168.0.138 frame = 0100S|prov
000005 02/04/2012 11:00:45.484 TO /192.168.0.138 frame = 0100S|prov
000006 02/04/2012 11:00:50.062 TO /192.168.0.138 frame = 0100S|NO RD
000007 02/04/2012 11:15:53.968 FROM /192.168.0.138 frame = 0101R
000008 02/04/2012 11:16:01.843 TO /192.168.0.138 frame = 0100S|prov
```
dove FROM e TO sono relazionati al server;

b) l'attivazione di un pannello presentante il log on line.

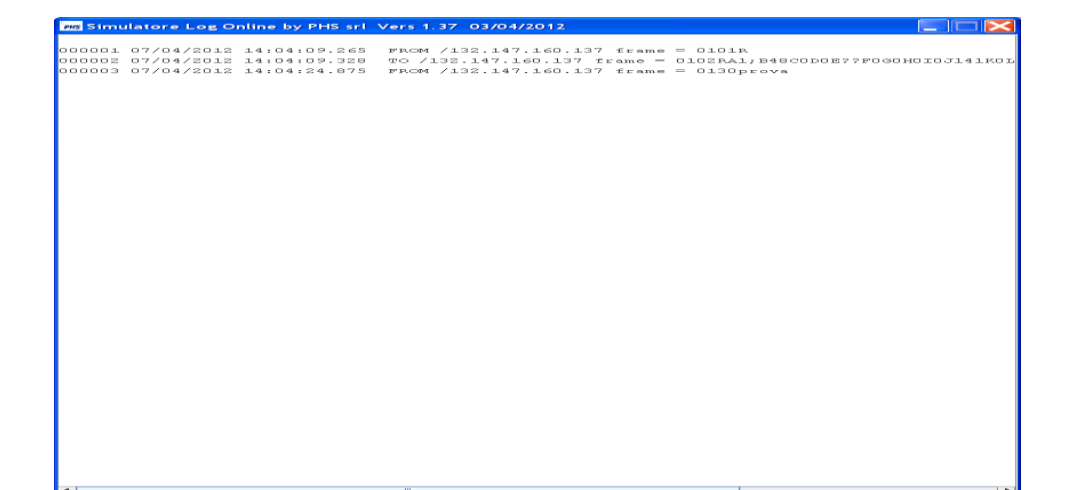

Dopo l'attivazione del configuratore è abilitato il bottone di Stop, che permette la ripartenza o il cambio di configurazione della simulazione.

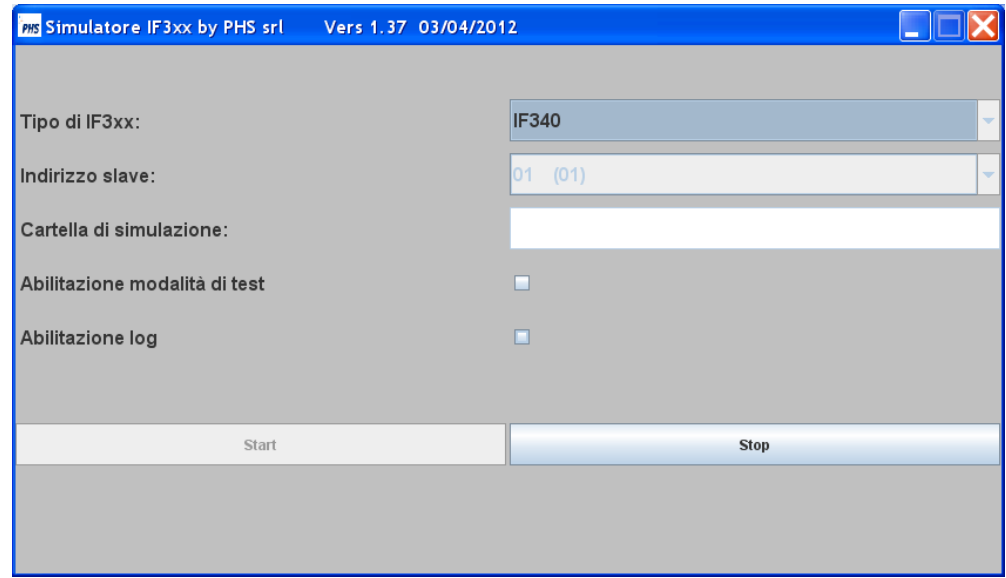

La simulazione,a seconda del tipo di slave, avviene tramite due pannelli:

- a) il panello per il dispay,la tastiera e i bottoni;
- b) il pannello degli oggetti hardware (o dispositivi componenti lo slave).

 $\leftarrow$  INDICE **Display e Tastiera PRS** Simulatore IF340 by PHS srl Vers 1.37 03/04/2012  $\square\square$ PHS Oper: Aniello odl: 1234 %Tasto destro per Parametri Display% \$Doppio click per videata da host\$ Produzione: 14 18 Scarti: **ALPHA SPACE** æ ,,, **NUM**  ${\sf F1}$ F<sub>2</sub> F3  ${\sf F4}$ **DEF** GHI **JKL MNO ABC**  $\overline{\mathbf{2}}$  $\mathsf{3}$  $\sf 5$  $\mathbf{1}$  $\overline{4}$ **STU** POR  $vwx$  $YZ%$  $$71$  $\overline{\mathbf{S}}$  $\mathbf{o}$  $\epsilon$  $\overline{7}$  $\mathbf{8}$  $(1)$  $=$  #  $\rightarrow$   $>$  < ENTER  $\ddot{\phantom{1}}$ 

Sul display si attiva il tooltip:

### **%Tasto destro per Parametri Display% \$Doppio click per videata da host\$**

il tasto destro permette di visualizzare i parametri di configurazione che l'oggetto hardware Display ha ricevuto;mentre il doppio click presenta la decodifica della videata presente.

#### **Utilizzo del tasto destro**

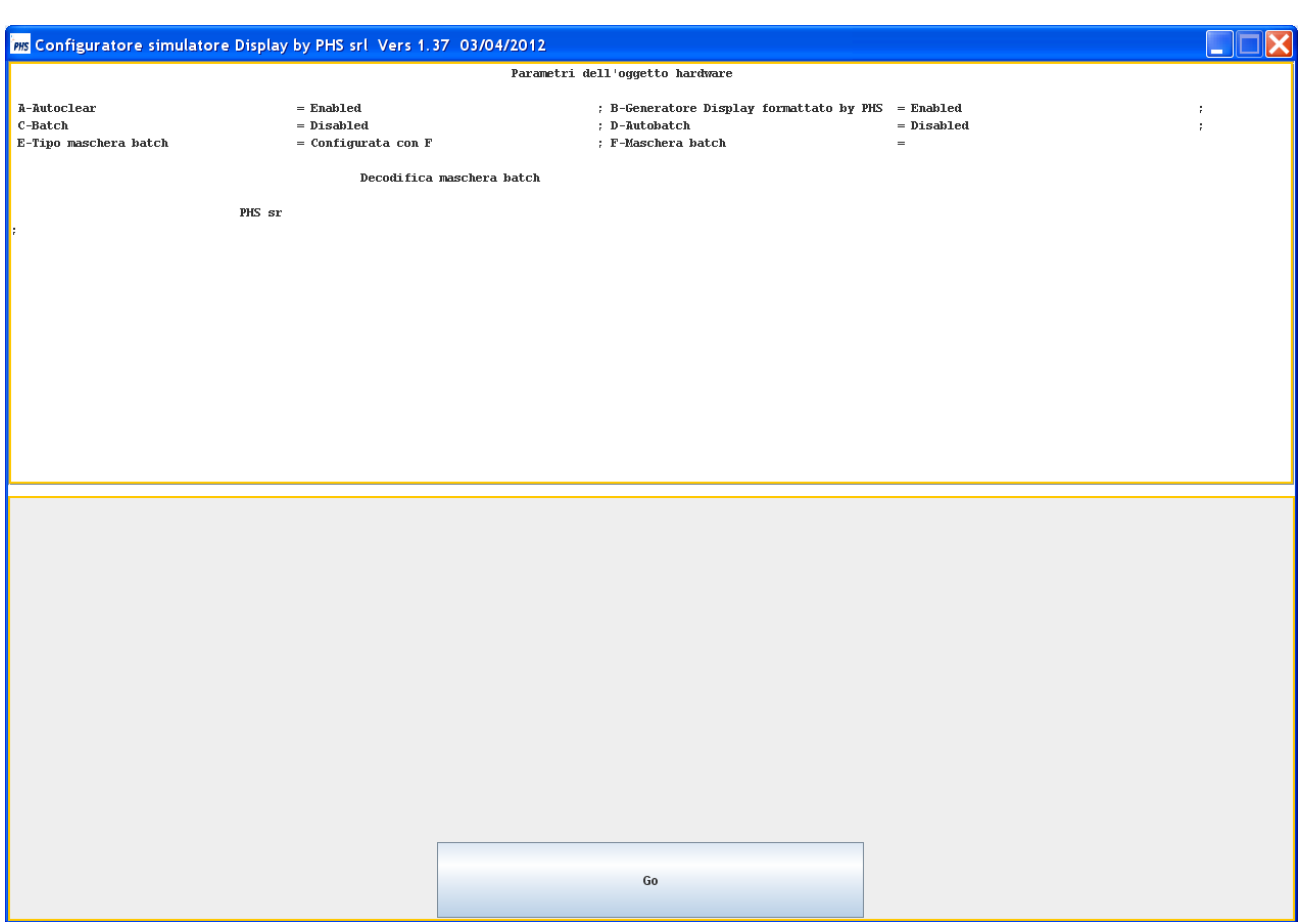

Il bottone Go permette di chiudere il pannello.

 $\leq$  INDICE

### **Utilizzo del doppio click**

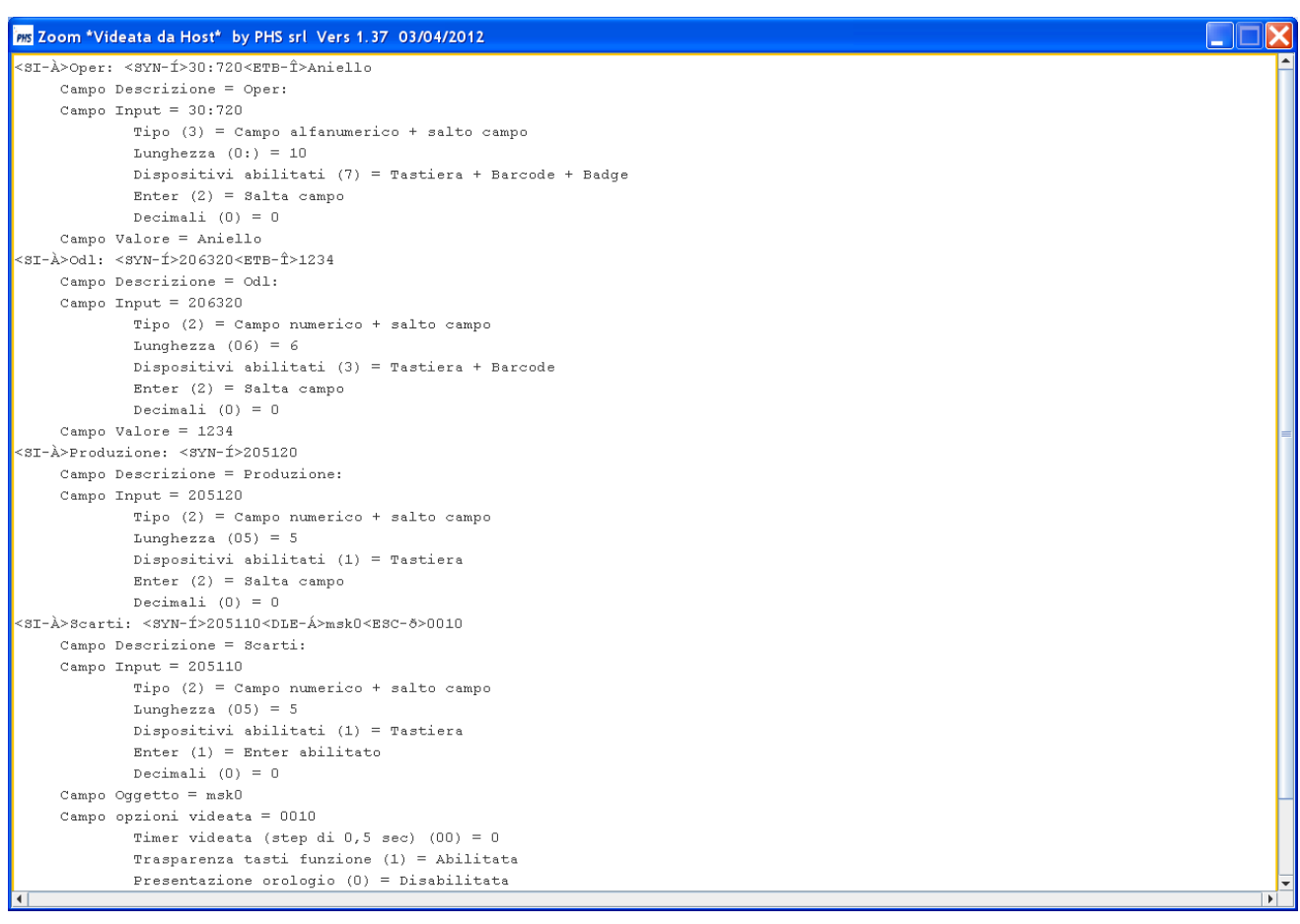

Sulla tastiera si attiva il tooltip:

### **%Tasto destro per Parametri Tastiera%**

il tasto destro permette di visualizzare i parametri di configurazione che l'oggetto hardware Tastiera ha ricevuto.

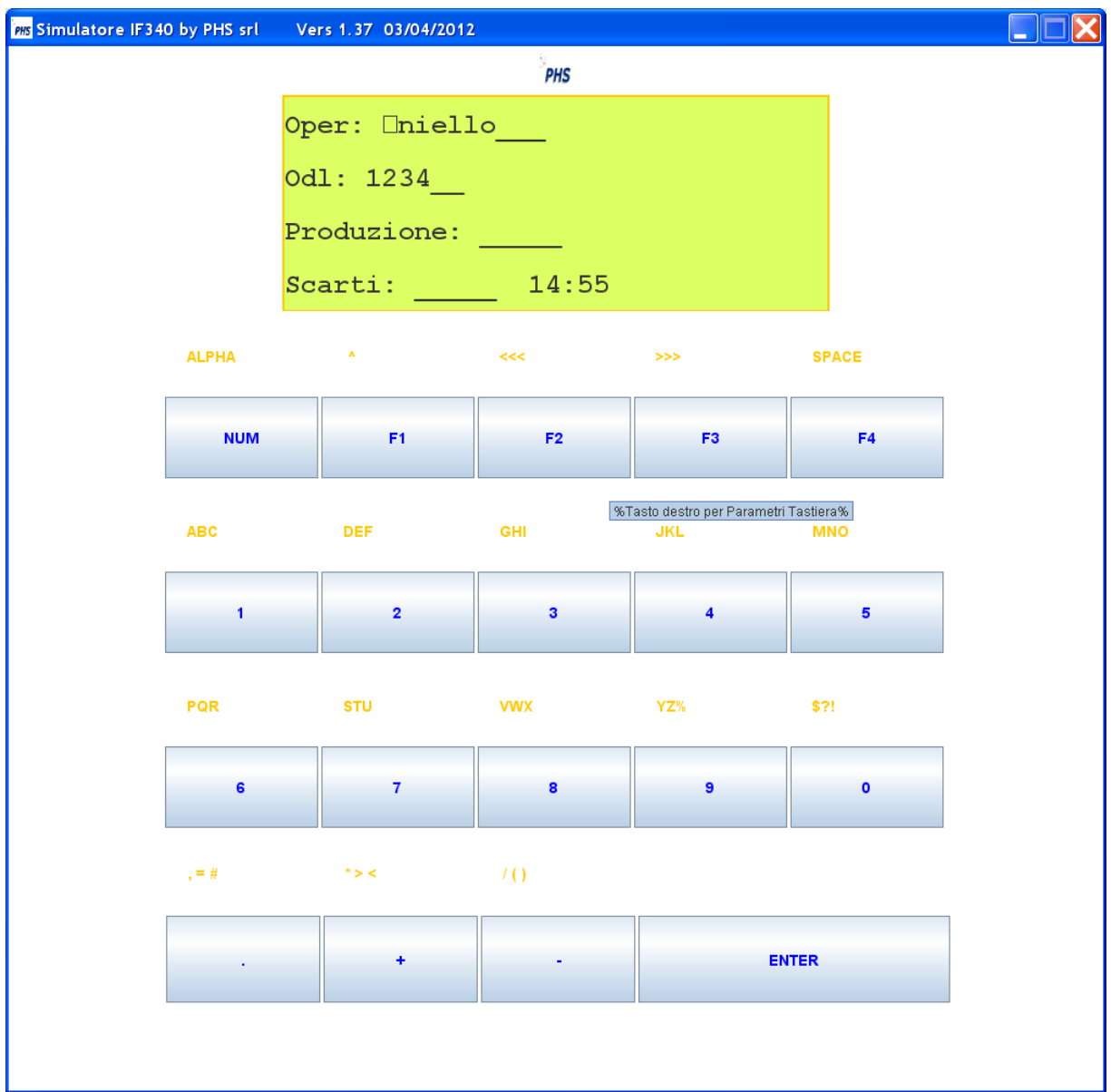

 $\leq$  INDICE

### **Utilizzo del tasto destro**

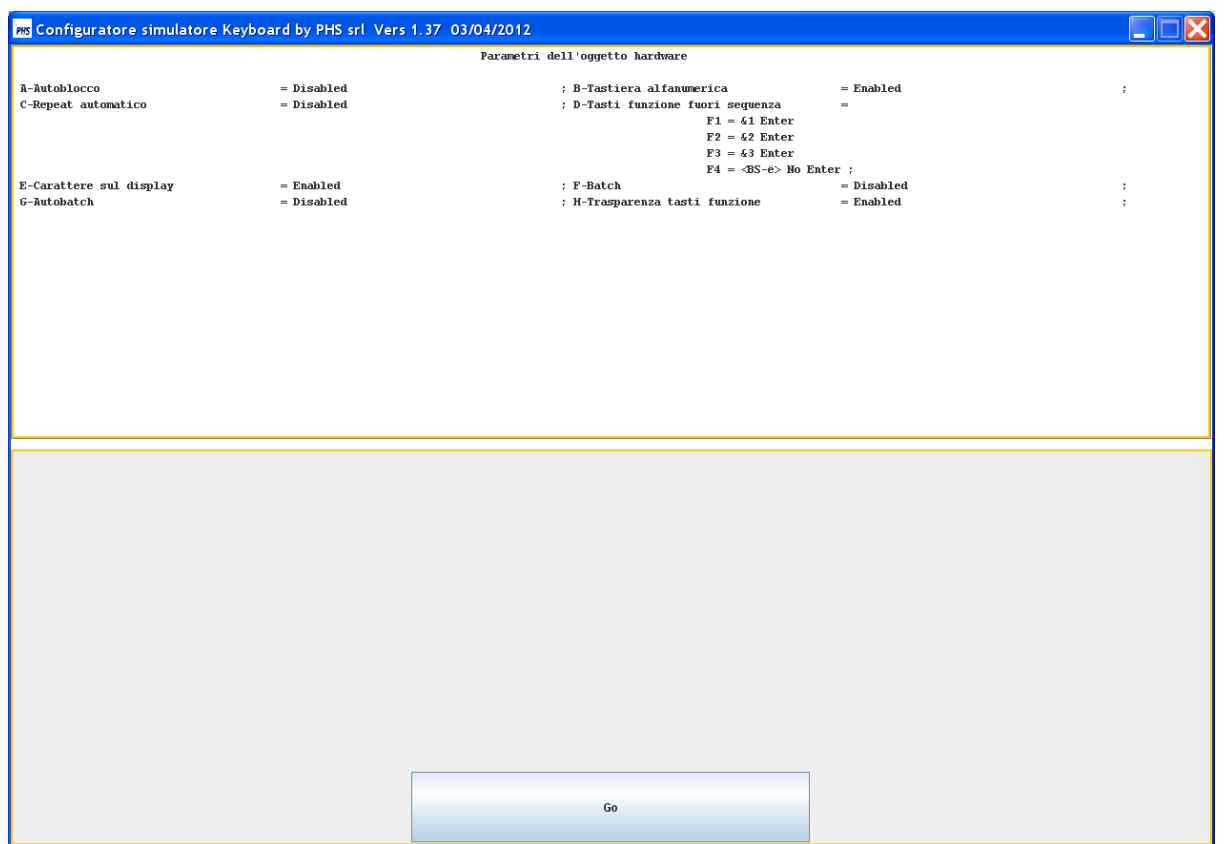

Il bottone Go permette di chiudere il pannello.

## **Bottoni**

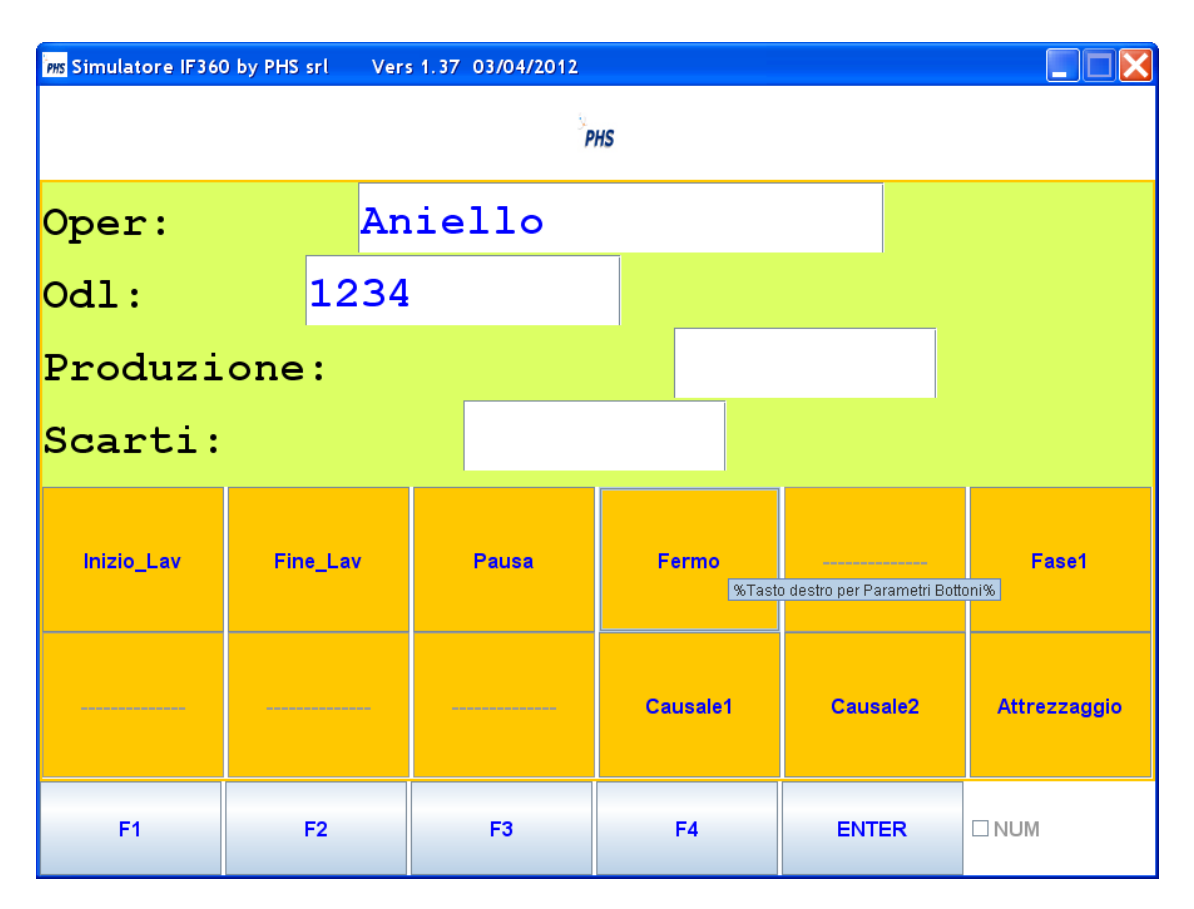

Sui bottoni si attiva il tooltip:

#### **%Tasto destro per Parametri Bottoni%**

il tasto destro permette di visualizzare i parametri di configurazione che l'oggetto hardware Bottoni ha ricevuto.

 $\leq$  INDICE

**Utilizzo del tasto destro**

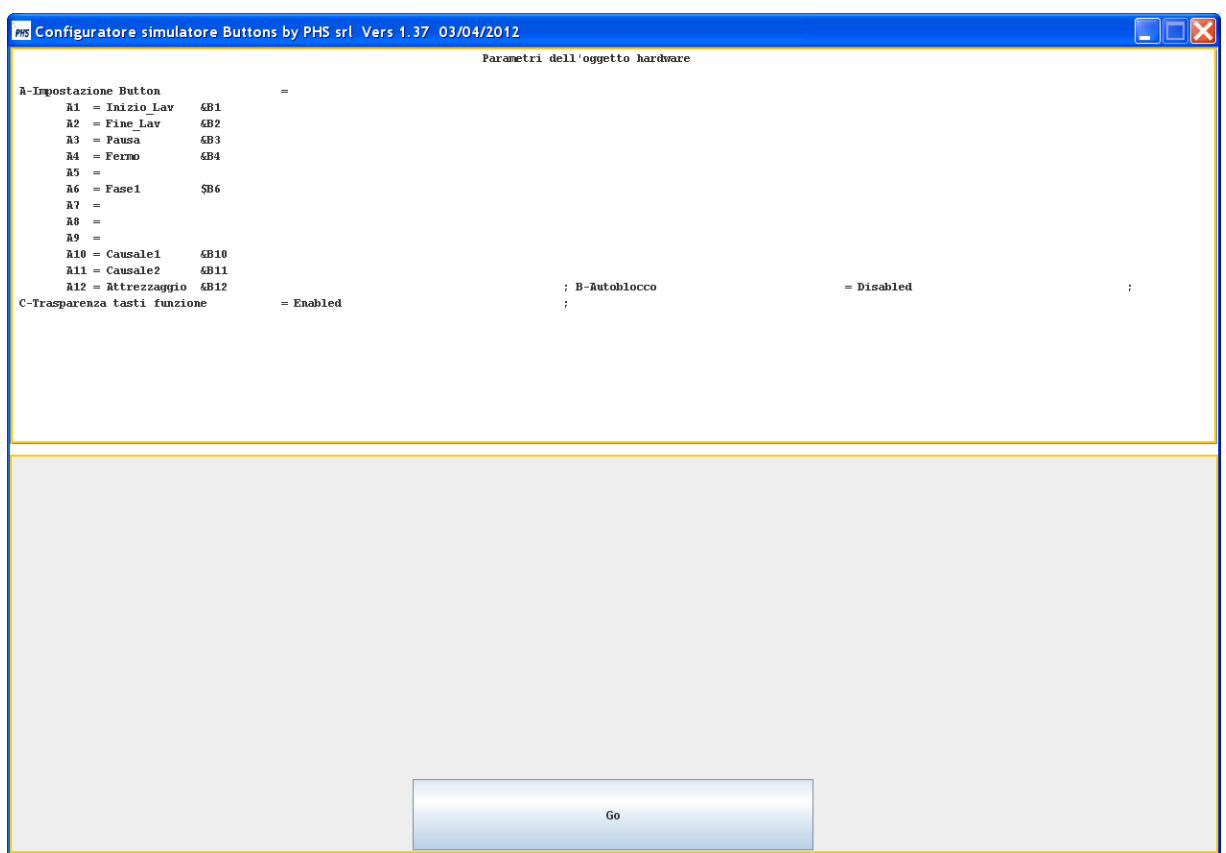

Il bottone Go permette di chiudere il pannello.

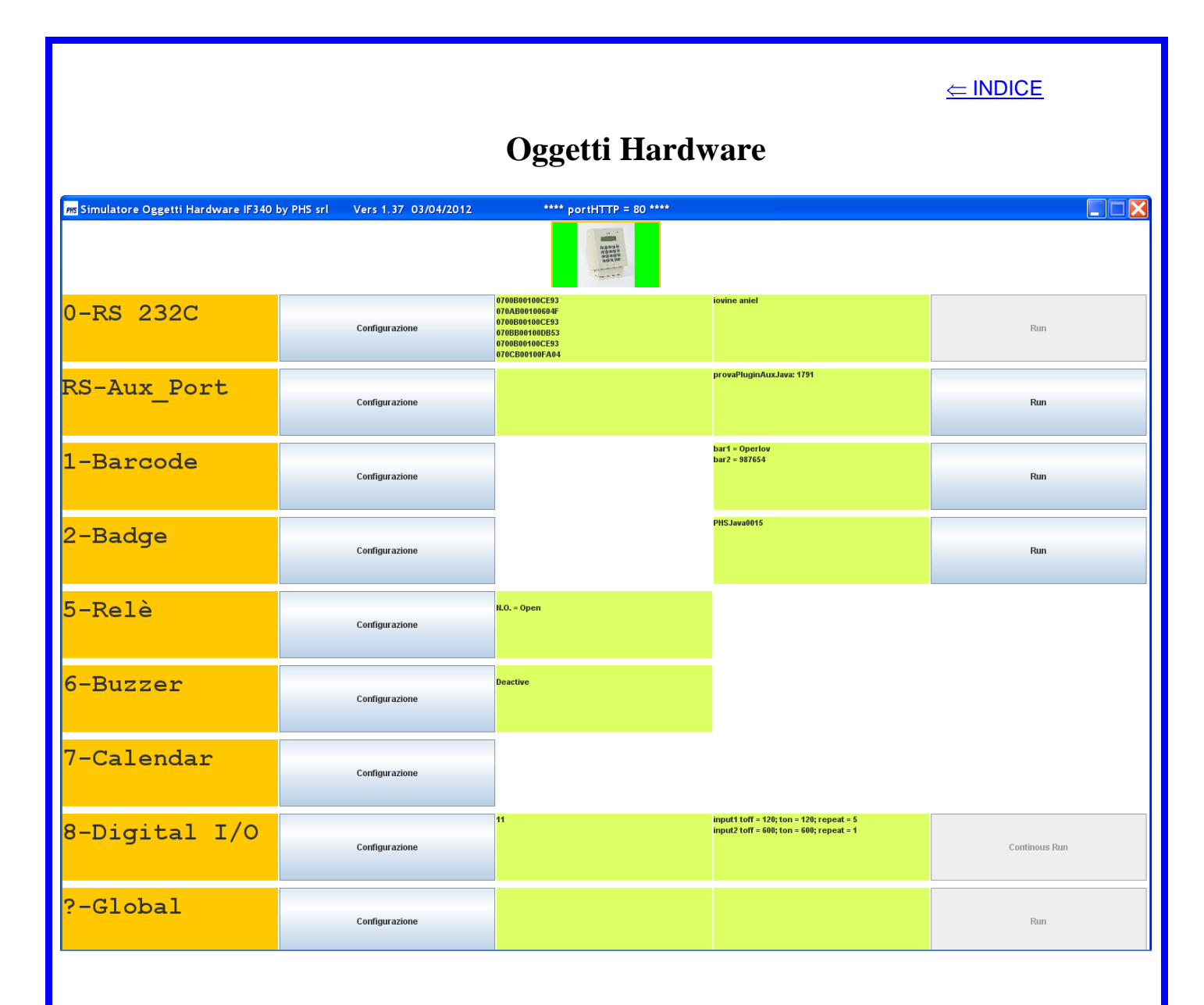

Il pannello è composto da righe,ognuna è relativa ad un oggetto hardware; ogni riga dispone di:

- 1) una descrizione;
- 2) un bottone Configurazione;
- 3) un campo di output verso il dispositivo (eventualmente esterno) da simulare;
- 4) un campo di input dal dispositivo (eventualmente esterno) da simulare;
- 5) un bottone di Run per generare la trasmissione del campo di input.

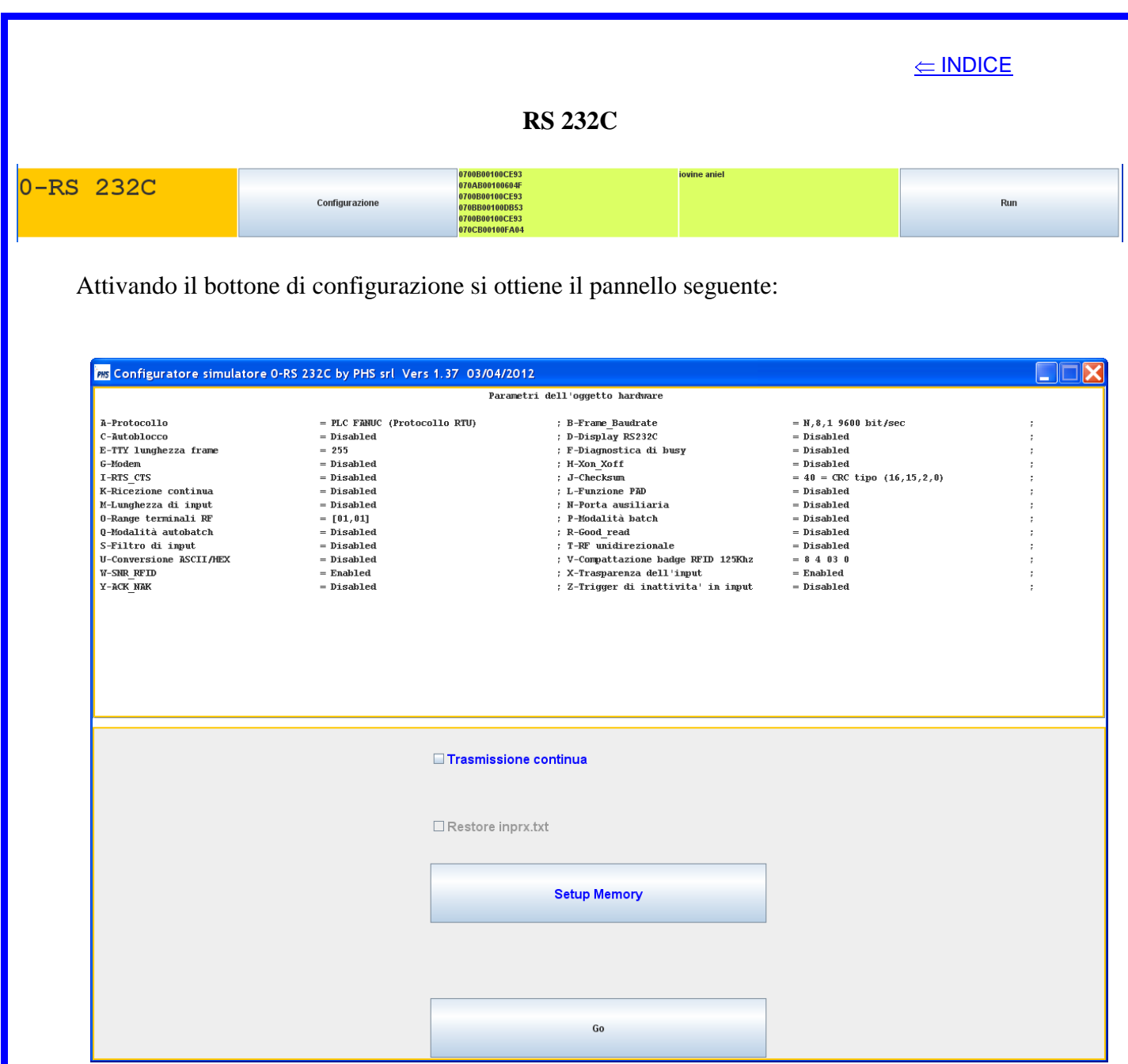

esso è diviso in due campi:

- 1) il primo permette di visualizzare i parametri di configurazione che l'oggetto hardware RS 232C ha ricevuto;
- 2) il secondo configura la simulazione di un dispositivo seriale collegabile sulla porta RS 232C di uno slave fisico,tramite gli oggetti visualizzati:
	- a) la flag **Trasmissione continua** mantiene il bottone Run sempre attivo, generando la trasmissione continua del contenuto del campo di input;
	- b) la flag **Restore inprx.txt** carica sul campo di input il contenuto del file;
	- c) il bottone **Setup Memory** attiva il pannello di simulazione di una area di memoria di 64k (byte o word);
	- d) il bottone **Go** lancia la simulazione e chiude il pannello.

#### **Utilizzo del bottone Setup Memory**

Il valore di ogni locazione di memoria è esadecimale o ASCII a seconda del dispositivo utilizzato (PLC,RFID,ecc.).

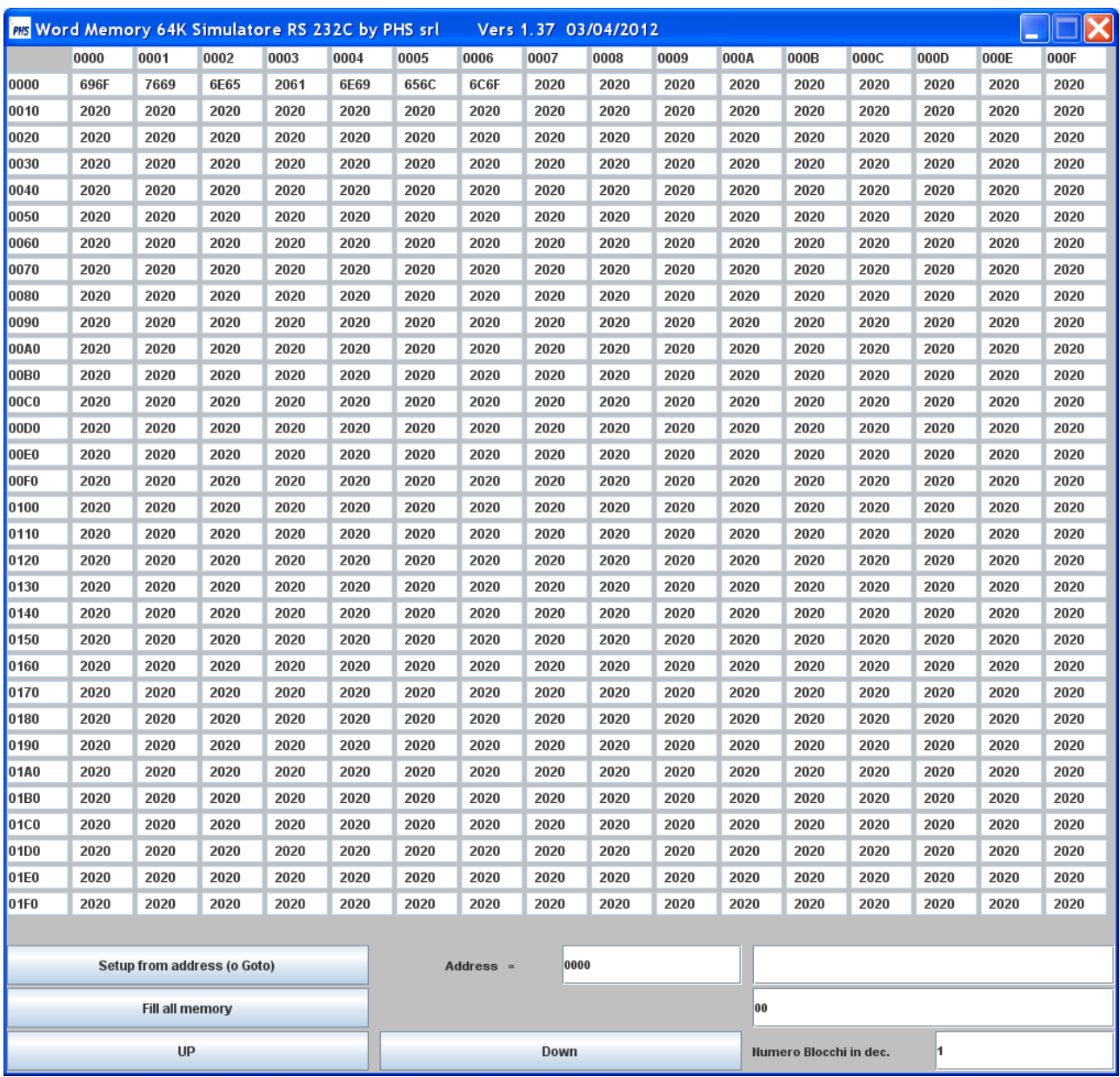

L'area di memoria è divisa in blocchi di 512 (byte o word) esadecimale o ASCII;le funzioni disponibili sono:

- 1) **Setup from address**:
	- a) nel campo Address si digita l'indirizzo di partenza (in esadecimale),
	- b) nel campo dati la sequenza di byte da settare (esadecimale o ASCII).
- 2) **Fill all memory** setup di tutta la memoria con la sequenza digitata.
- 3) I bottoni **UP** e **Down** permettono di scorrere la memoria a step di blocchi indicati nel campo relativo.

Per i campi di input ed output è possibile utilizzare,per comodità, (tramite il doppio click) un pannello di zoom per visualizzare o modificare il contenuto del campo, ove permesso, tramite la tastiera.

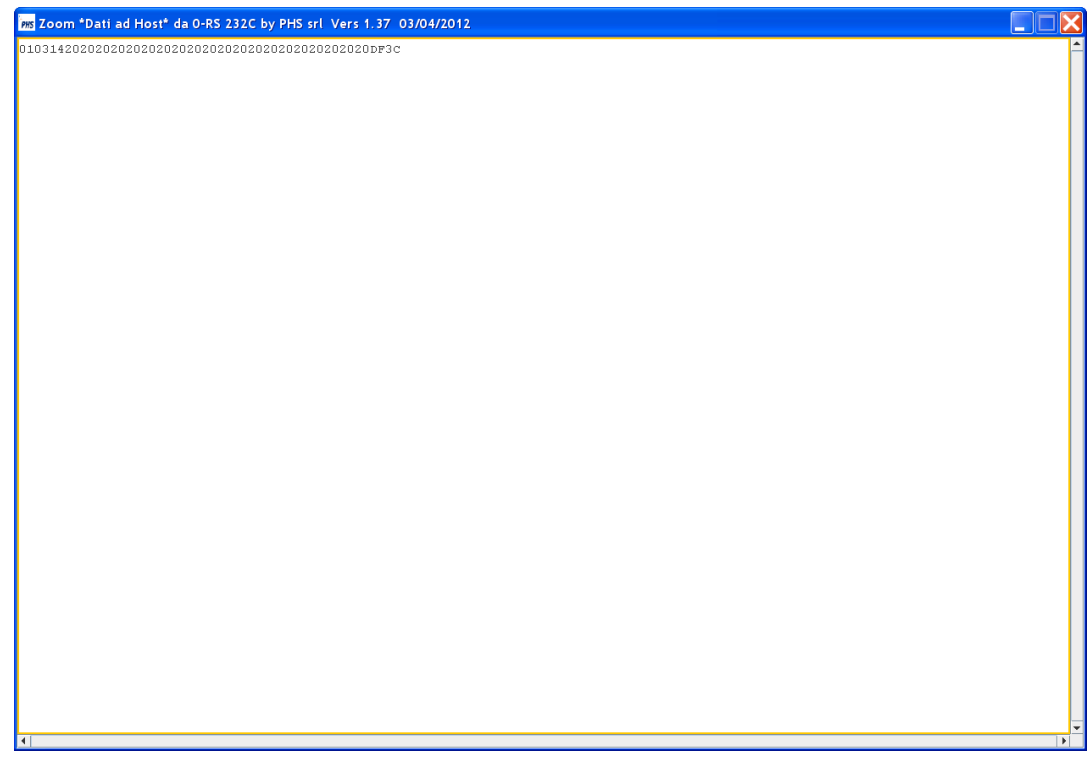

Per digitare caratteri speciali sul campo di input è possibile utilizzare, quando permesso, il pannello seguente, attivabile tramite il tasto destro.

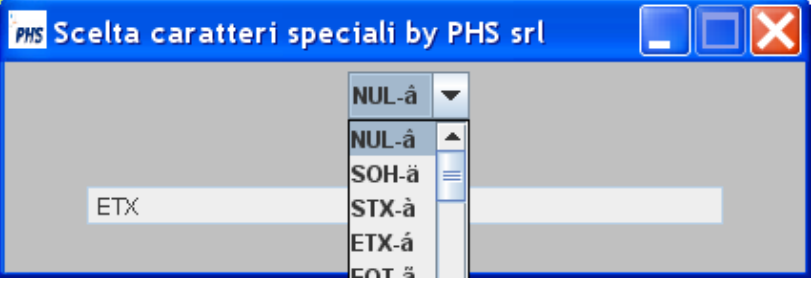

Nel campo dati sono visualizzati in sequenza tutti i caratteri speciali già presenti sul campo di input a cui si aggiungerà la nuova scelta.

Se si è in presenza di un Reader RFID è possibile utilizzare il pannello seguente, attivabile tramite il tasto destro.

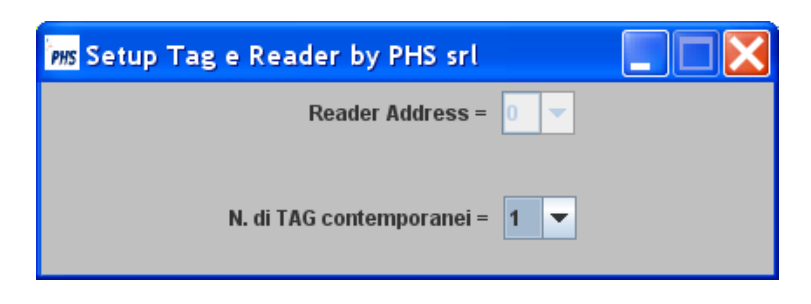

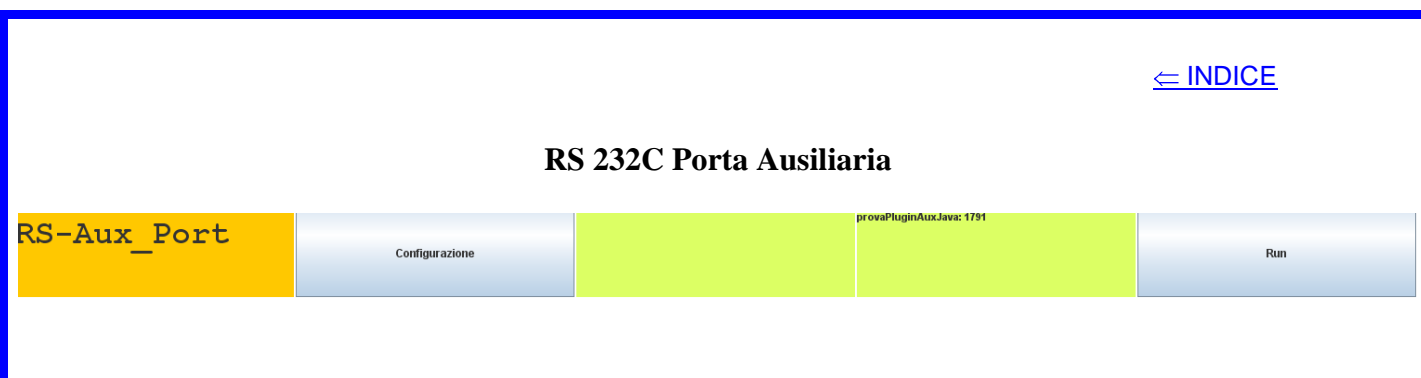

Per la porta ausiliaria vale quanto detto precedentemente per la porta primaria.

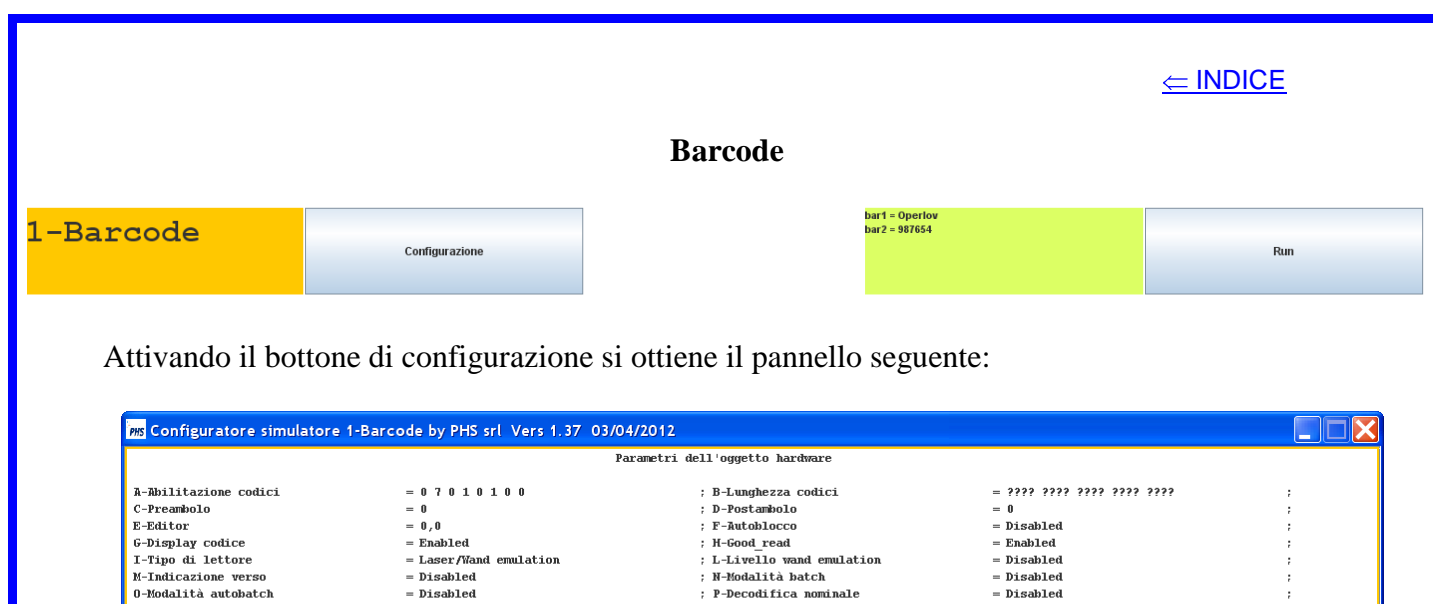

b) la flag **Restore parmBarcode.xml** carica sul campo di input il contenuto del file;

a) la flag **Sequenza abilitata** determina l'utilizzo del menù barcode

3) il primo permette di visualizzare i parametri di configurazione che l'oggetto hardware

Go

c) il bottone **Go** lancia la simulazione e chiude il pannello.

4) il secondo configura la simulazione del lettore barcode collegabile sulla porta

barcode di uno slave fisico,tramite gli oggetti visualizzati:

■ Sequenza abilitata

Restore parmBarcode.xml

presente sul campo di input;

esso è diviso in due campi:

Barcode ha ricevuto;

Per il campo di input è possibile utilizzare, per comodità, (tramite il doppio click) un pannello di zoom per visualizzare o modificare il contenuto del campo tramite la tastiera.

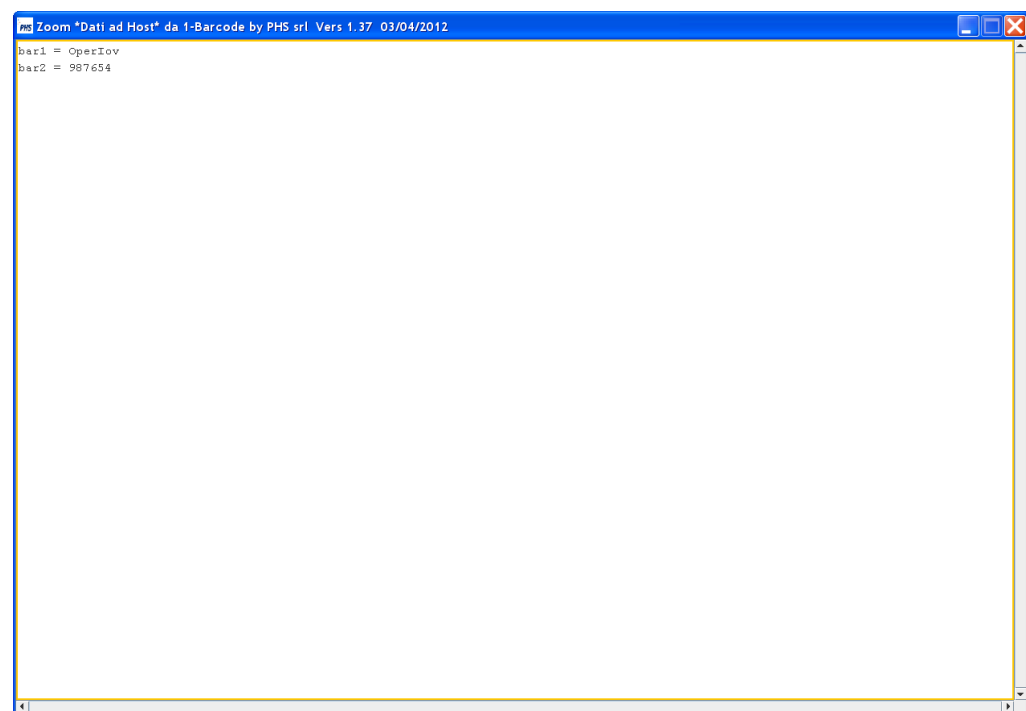

L'inserimento di una voce di menù deve rispettare la sintassi:

#### $\mathbf{barn} = \mathbf{x}\mathbf{x}\mathbf{x}\mathbf{x}\mathbf{x}\mathbf{x}\mathbf{x}$

dove n và da 1 a 16.I barcode presenti nel menù sono trasmessi in sequenza, se essa è abilitata, altrimenti è trasmesso sempre il primo della lista.

Per gestire la sequenza sul campo di input è possibile utilizzare il pannello seguente, attivabile tramite il tasto destro.

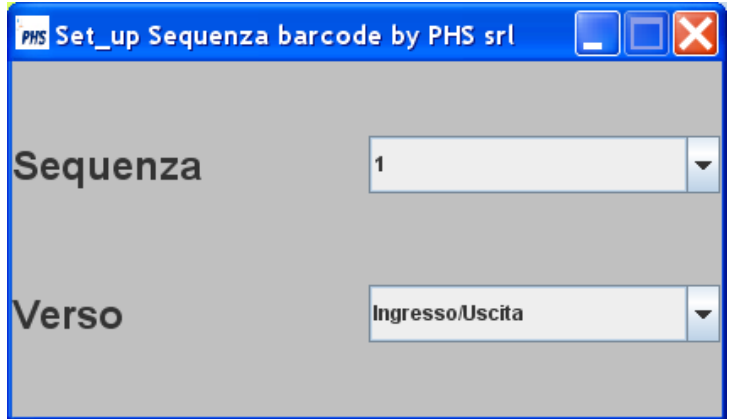

Il campo **Sequenza** permette di settare la voce di menù da cui partire;il campo **Verso** permette di aggiungere l'indicazione di verso se configurata.

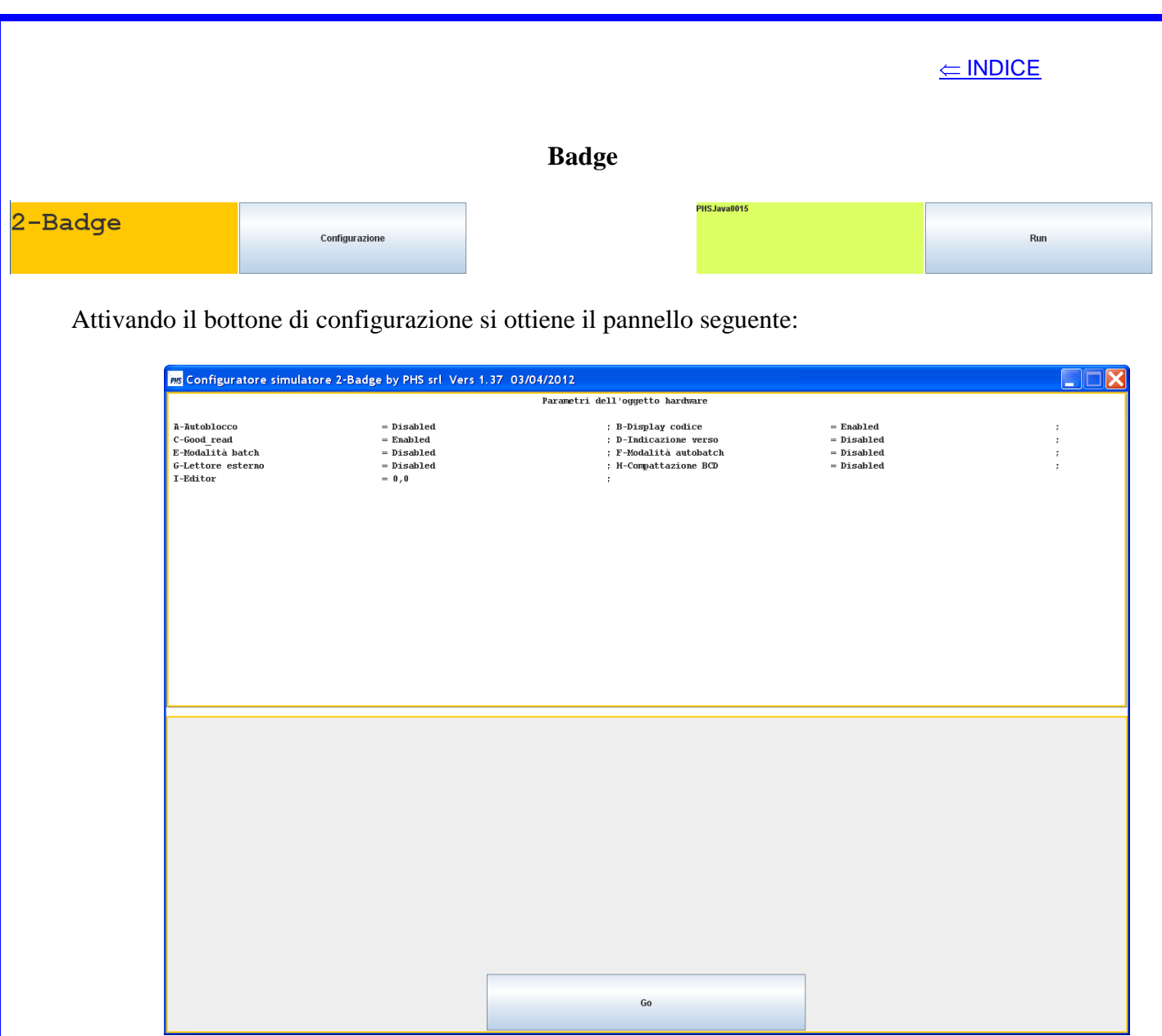

Il bottone Go lancia la simulazione e chiude il pannello.

Per il campo di input è possibili utilizzare, per comodità, (tramite il doppio click) un pannello di zoom per visualizzare o modificare il contenuto del campo tramite la tastiera.

Per gestire il verso sul campo di input è possibile utilizzare il pannello seguente, attivabile tramite il tasto destro.

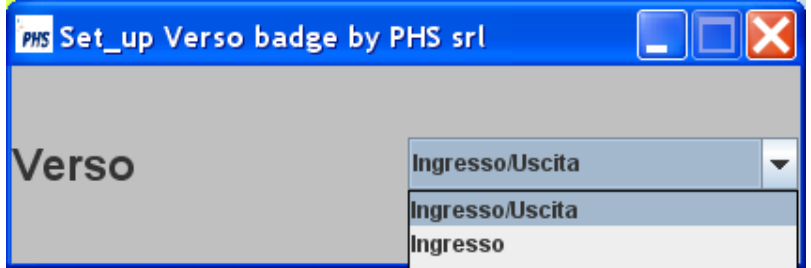

Il campo **Verso** permette di aggiungere l'indicazione di verso se configurata.

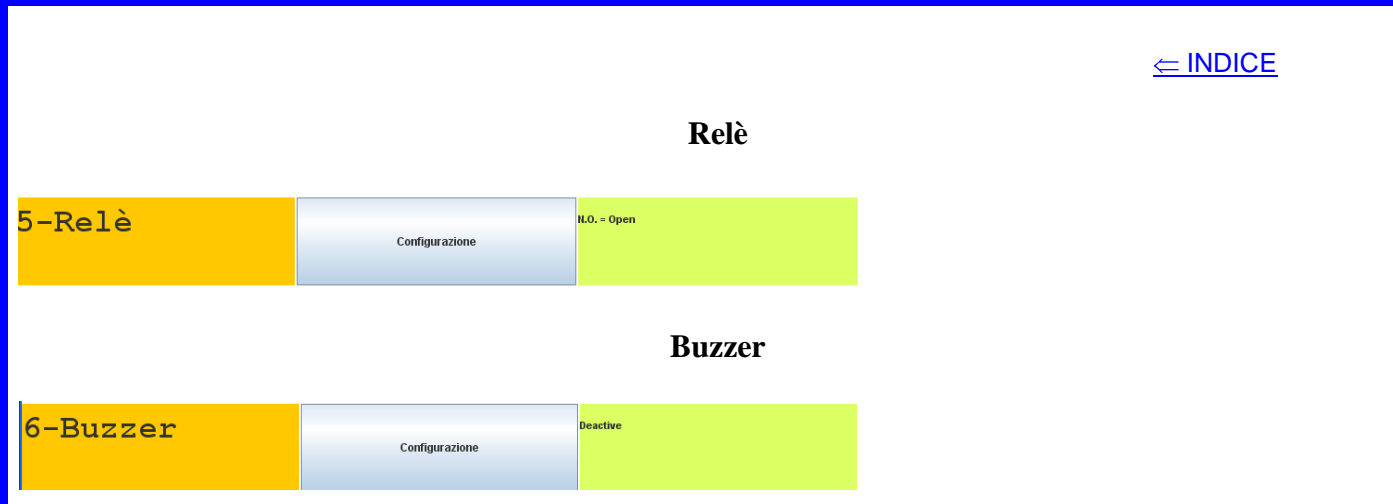

La simulazione del relè e del buzzer sono simili; attivando il bottone di configurazione si ottiene un pannello del tipo:

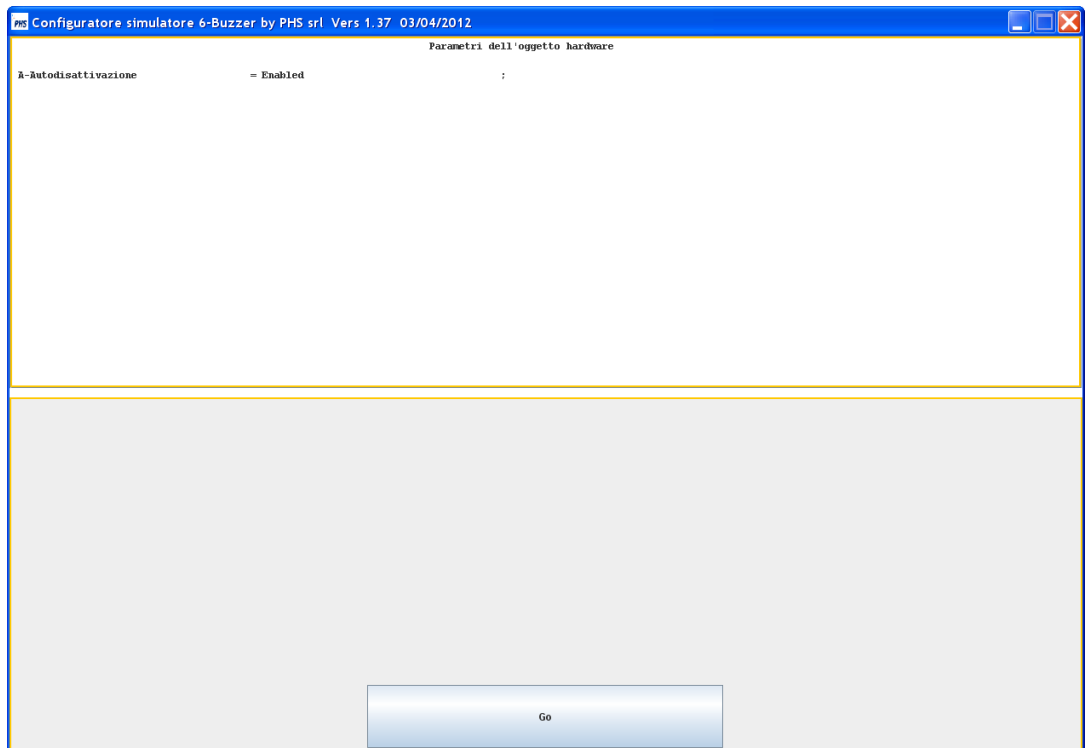

Il bottone Go chiude il pannello.

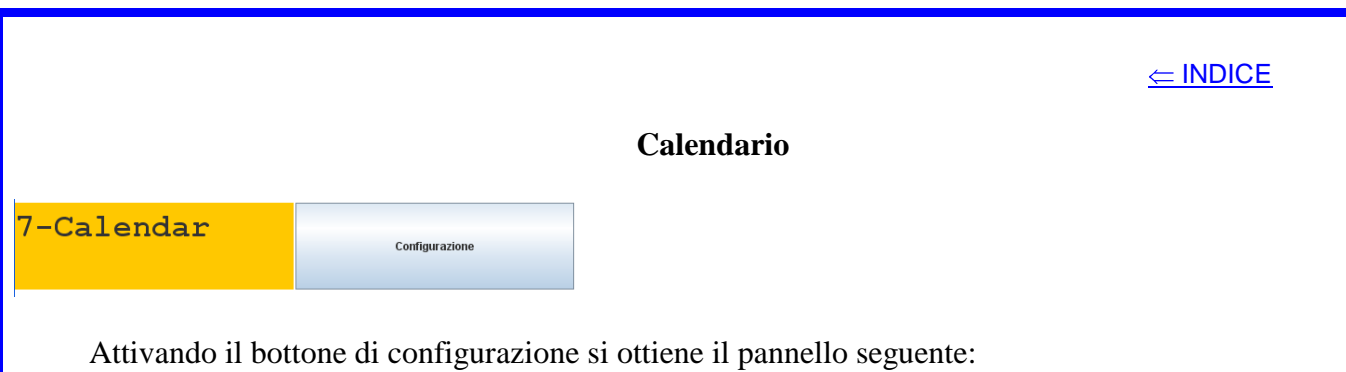

**FRS** Configuratore simulatore 7-Calendar by PHS srl Vers 1.37 03/04/2012  $\Box$  $\Box$  $\times$ Parametri dell'oggetto hardware ; B-Presentazione sul display<br>; D-Anno 2000<br>; A-Calendario<br>C-Correzione<br>E-Sincronismo = Sunday 07/04/12 14:17:15<br>= 0 sec/mese<br>= Disabled  $= Row = 3; \text{Colon} = 15$ <br> $= \text{Disabled}$ ł  $\mathsf{Go}$ 

Il bottone Go chiude il pannello.

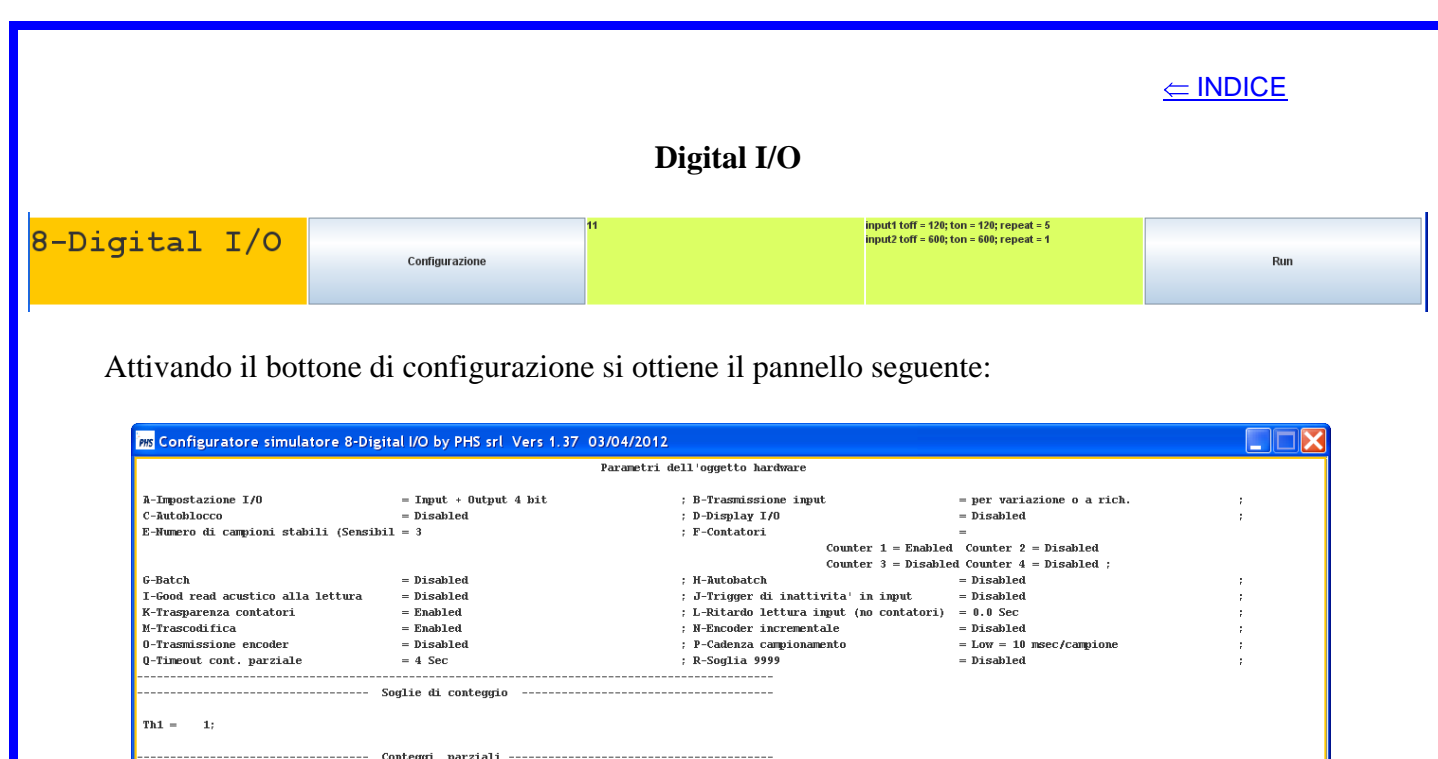

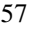

esso è diviso in due campi:

 $Cn1 = 0;$ 

1) il primo permette di visualizzare i parametri di configurazione che l'oggetto hardware Digital I/O ha ricevuto;

Go

2) il secondo configura la simulazione dei sensori on/off collegabili sulla porta di input digitale di uno slave fisico,tramite gli oggetti visualizzati:

Trasmissione continua

Restore parmDigio.xml

- a) la flag **Trasmissione continua** mantiene il bottone Run sempre attivo, generando la trasmissione continua delle variazioni dei segnali descritti sul campo di input;
- b) la flag **Restore parmDigio.xml** carica sul campo di input il contenuto del file;
- c) il bottone **Go** lancia la simulazione e chiude il pannello.

Per i campi di input ed output è possibile utilizzare, per comodità, (tramite il doppio click) un pannello di zoom per visualizzare o modificare il contenuto del campo, ove permesso, tramite la tastiera.

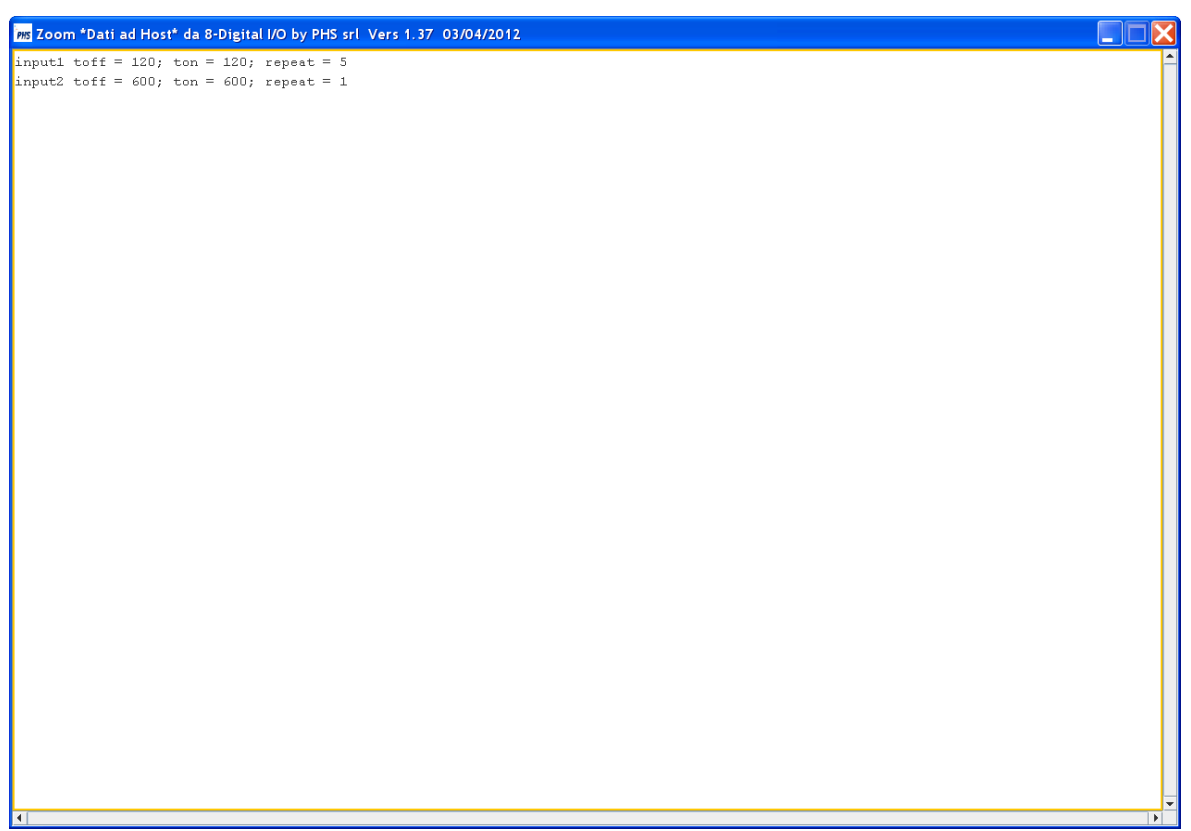

L'inserimento di un segnale deve rispettare la sintassi:

**inputn toff** = xxx; **ton** = yyy; **repeat** = zzz

dove **n** và da 1 a 16 a seconda del tipo di slave; **toff** e **ton** sono espressi in msec e rappresentano il tempo di apertura (o disattivazione) e di chiusura (o attivazione) del sensore; contrariamente al dispositivo fisico il simulatore non accetta tempi inferiori a 40 msec; **repeat** indica il numero di ripetizione della forma d'onda.

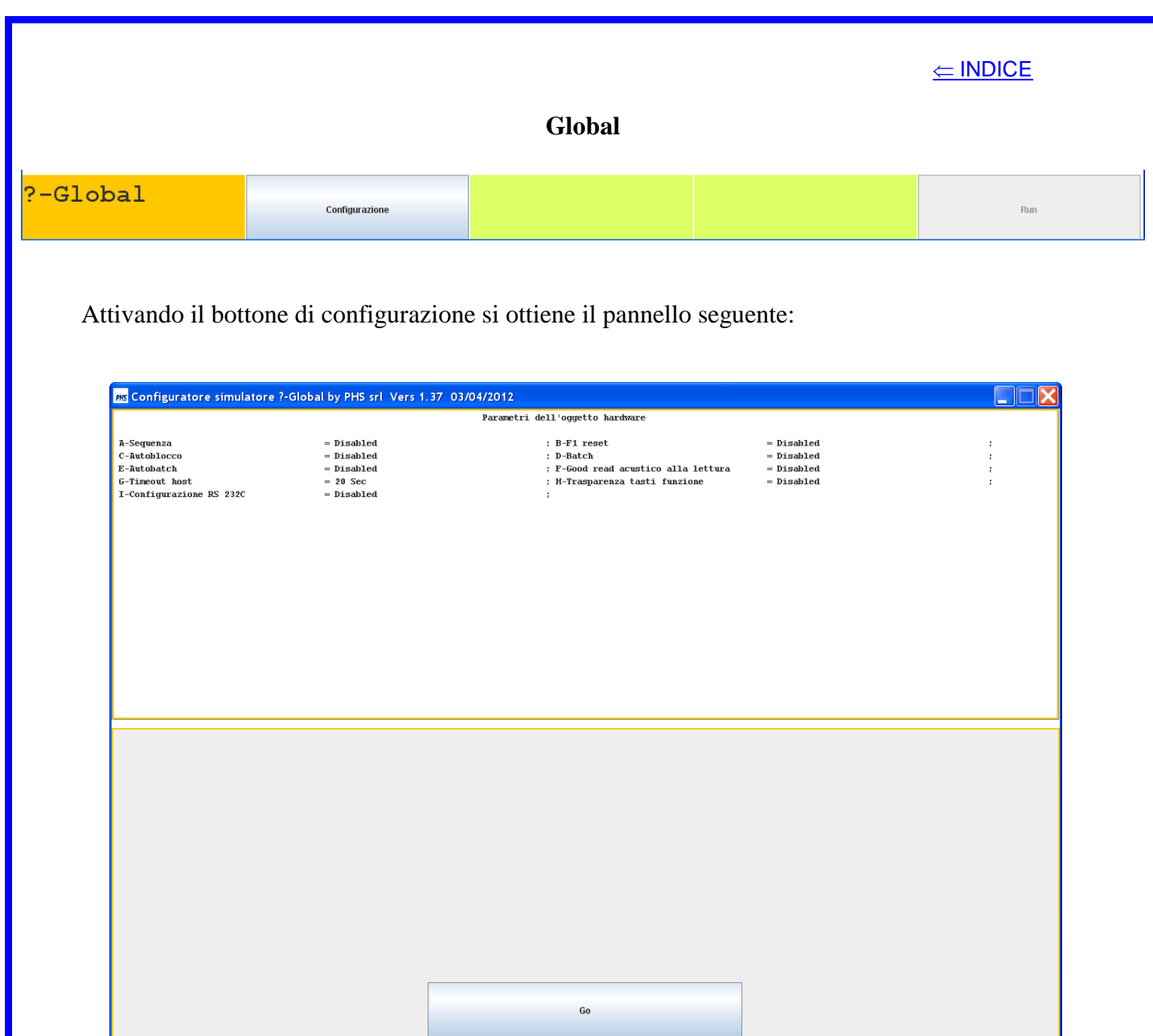

Il bottone Go chiude il pannello.

## **UserSlave – plugin per il TTSSIM**

Il TTSSIM dispone del plugin UserSlave che espone dei metodi per automatizzare e personalizzare la simulazione; il plugin legge il campo di output (o l'area di memoria), scrive sul campo di input (o sull'area di memoria) ed eventualmente attiva il bottone Run.

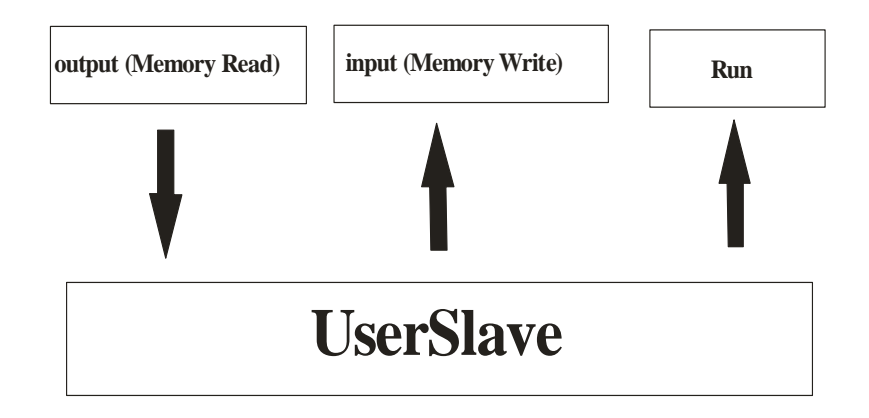

Il plugin UserSlave,per ogni oggetto hardware e in una struttura definita, rende disponibili delle classi secondo lo schema seguente:

#### **1) RS 232C-COM1**

#### - Classe **ApplicationRS232c**

**-** Metodi:

**-apRS232C**,è il metodo che interfaccia i campi ed il bottone Run; esso è chiamato dal simulatore con una cadenza settabile; **-memRespPLC**,è il metodo che restituisce il valore delle locazioni

di memoria eventualmente richieste in apRS232C.

#### **2) RS 232C-COM1 porta ausiliaria**

#### - Classe **ApplicationRS232Aux**

**-** Metodo:

**-apRS232CAux**,è il metodo che interfaccia i campi ed il bottone Run; esso è chiamato dal simulatore con una cadenza settabile.

#### **3) RS 232C-COM2**

#### - Classe **ApplicationRS232c1**

**-** Metodi:

**-apRS232C**,è il metodo che interfaccia i campi ed il bottone Run; esso è chiamato dal simulatore con una cadenza settabile;

**-memRespPLC**,è il metodo che restituisce il valore delle locazioni di memoria eventualmente richieste in apRS232C.

#### **4) RS 232C-COM2 porta ausiliaria**

#### - Classe **ApplicationRS232Aux1**

#### **-** Metodo:

**-apRS232CAux**,è il metodo che interfaccia i campi ed il bottone Run; esso è chiamato dal simulatore con una cadenza settabile.

#### **5) Tastiera**

#### - Classe **ApplicationKeyb**

**-** Metodo:

**-apKeyb**,è chiamato dal simulatore con una cadenza settabile,e può attivare la digitazione di una sequenza di tasti.

#### **6) Barcode**

#### - Classe **ApplicationBarcode**

**-** Metodo:

**-apBarcode**,è il metodo che interfaccia i campi ed il bottone Run; esso è chiamato dal simulatore con una cadenza settabile e permette la creazione e l'attivazione di un menù barcode.

#### **7) Badge**

#### - Classe **ApplicationBadge**

**-** Metodo:

**-apBarcode**,è il metodo che interfaccia i campi ed il bottone Run; esso è chiamato dal simulatore con una cadenza settabile.

#### **8) Digital I/O**

#### - Classe **ApplicationDigio**

**-** Metodo:

**-apDigio**,è il metodo che interfaccia i campi ed il bottone Run; esso è chiamato dal simulatore con una cadenza settabile e permette di generare le forme d'onda dei segnali di input.

#### **9) Bottoni**

#### - Classe **ApplicationButton**

**-** Metodo:

**-apButton**,è il metodo che interfaccia i campi ed il bottone Run; esso è chiamato dal simulatore con una cadenza settabile e permette di attivare un singolo bottone.

Il plugin può essere sviluppato sia in Java che in .Net;vale lo schema seguente;

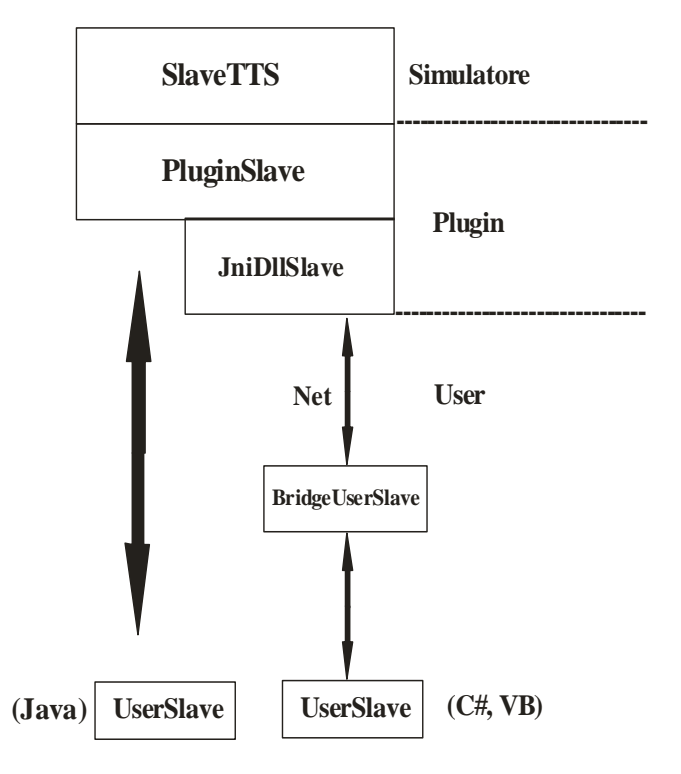

# **RS232SIM – Simulatore fisico dei protocolli TTS per RS 232C**

Il simulatore si attiva tramite l'eseguibile rs232sim.exe contenuto nella cartella rs232sim, nella quale sono anche presenti i file:

confRSsim.xml (salva lo stato della simulazione corrente);

filetx.txt (setup di default dell' output della porta RS 232C).

Attivando il simulatore si ottiene il pannello:

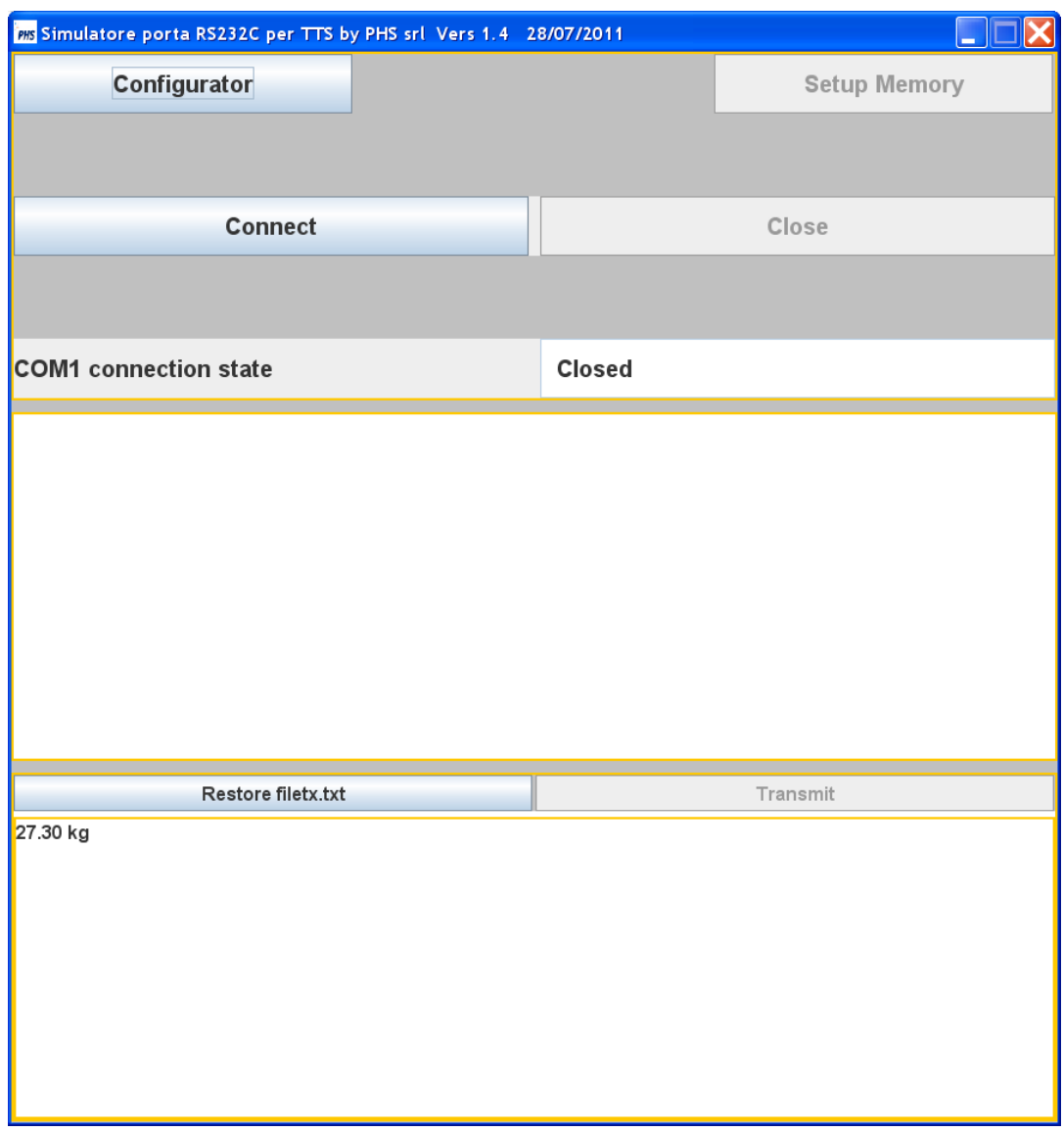

esso è diviso in tre campi:

- 1) il primo permette di configurare,attivare e fermare la simulazione;
- 2) il secondo di input visualizza i caratteri ricevuti sulla porta RS 232C;
- 3) il terzo di output contiene i caratteri che saranno trasmessi sulla porta RS 232C.

## **Configurazione**

#### Il bottone **Configurator** fornisce il pannello:

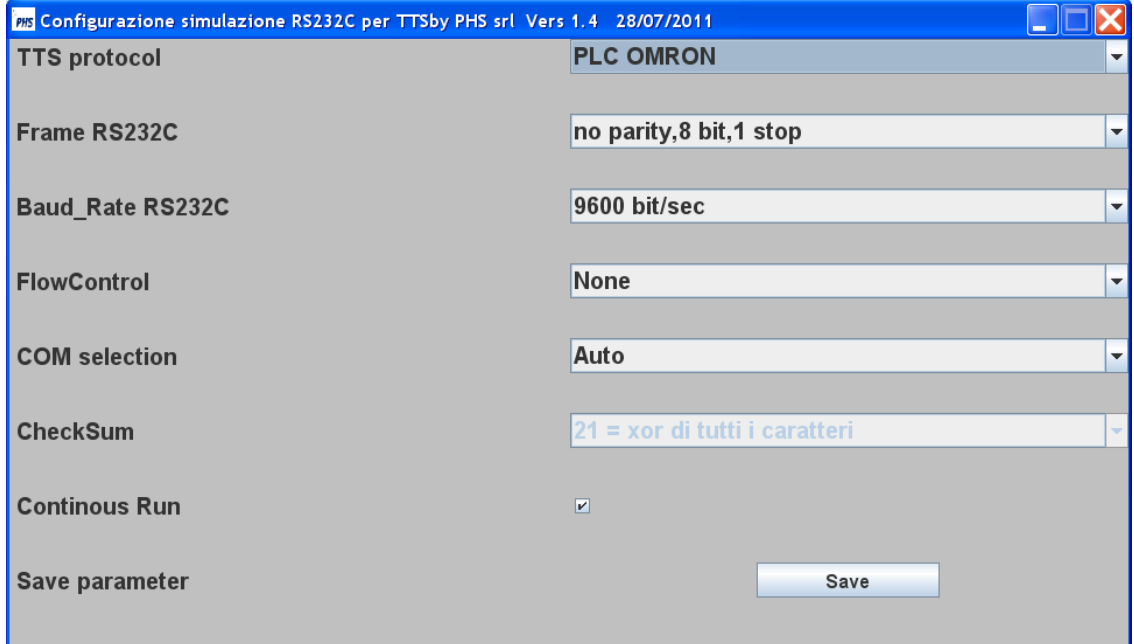

1) **TTS protocol**,il campo permette di selezionare uno dei protocolli supportati dalla porta seriale di uno slave TTS;

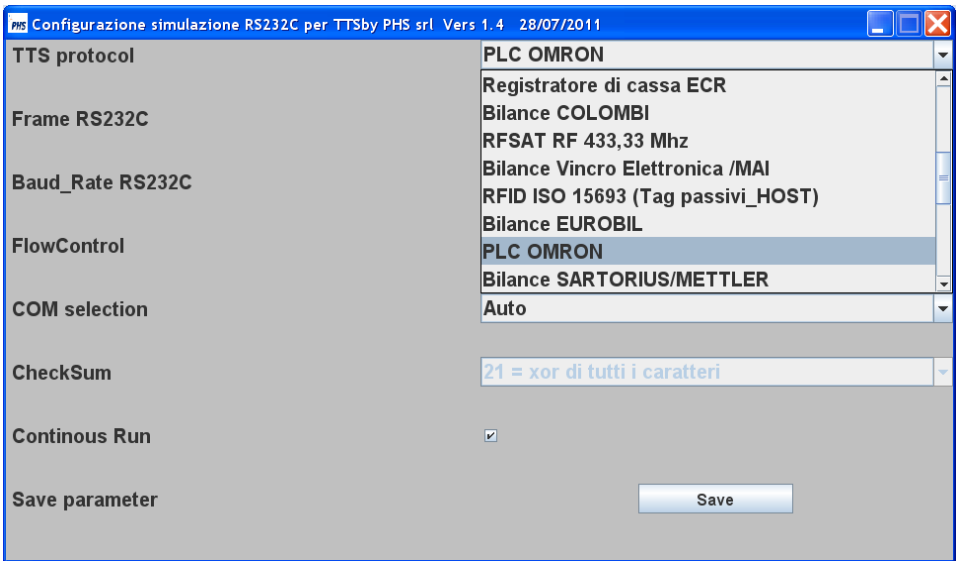

- 2) **Frame RS232C,Baud\_Rate RS 232C e FlowControl**,permettono il classico setup dei parametri di una porta seriale;
- 3) **COM selection**,permette di selezionare la COM;
- 4) **CheckSum**,permette di selezionare,tra quelli supportati,l'algoritmo di calcolo della cheksum(o CRC) da utilizzare;
- 5) **Continous Run**,mantiene il bottone Transmit sempre attivo, generando la trasmissione continua del contenuto del campo di output;
- 6) Il bottone **Save**,salva le impostazioni scelte e ritorna al pannello principale.

# **Attivazione e disattivazione**

I bottoni **Connect** e **Close**, permettono di lanciare e fermare la simulazione; dopo la connessione il pannello assume l'aspetto seguente:

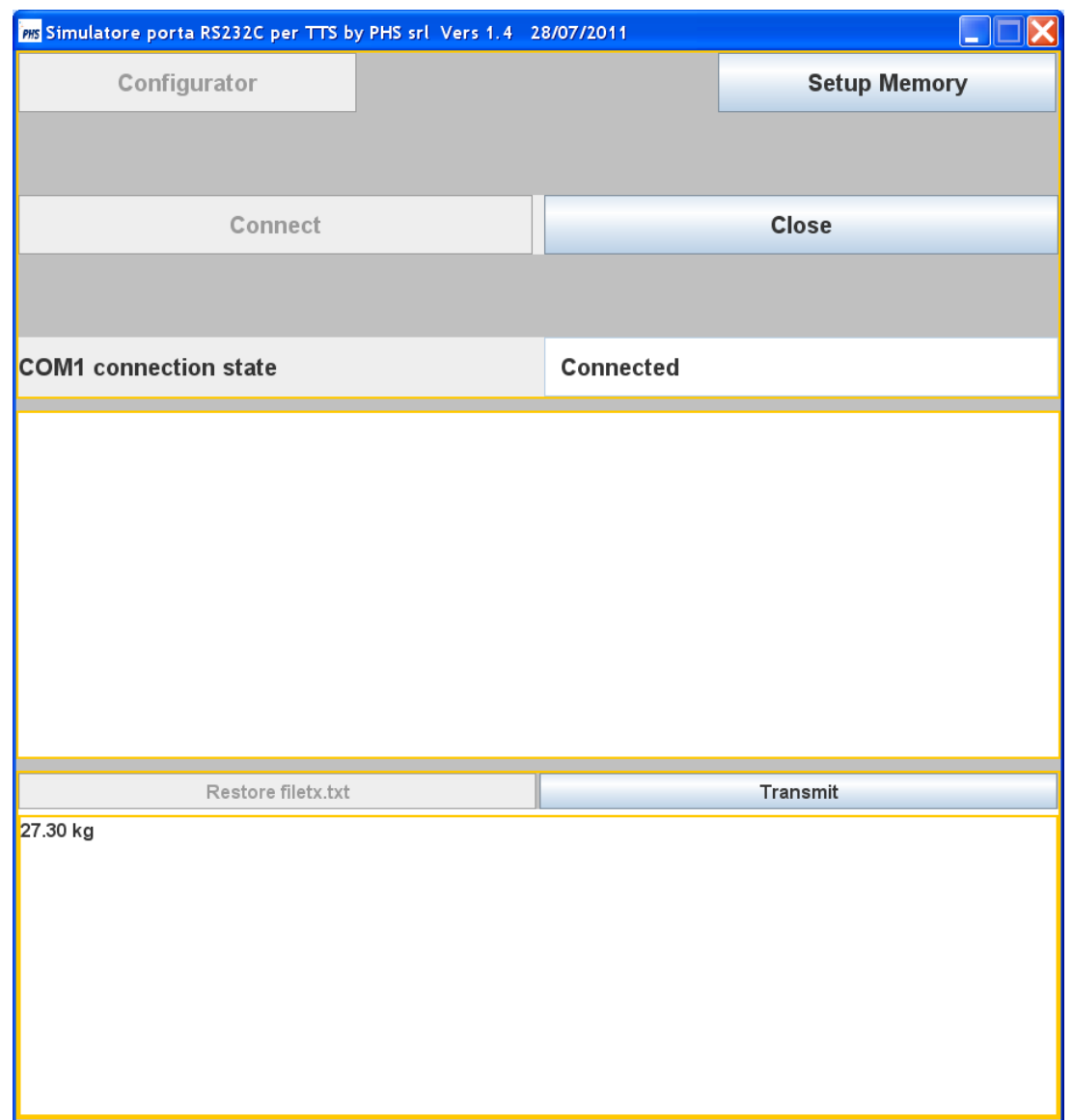

Se è previsto dal protocollo il bottone **Setup Memory** attiva il pannello di simulazione di una area di memoria di 64k (byte o word).

### **Utilizzo del bottone Setup Memory**

Il valore di ogni locazione di memoria è esadecimale o ASCII a seconda del dispositivo da simulare (PLC,RFID,ecc.).

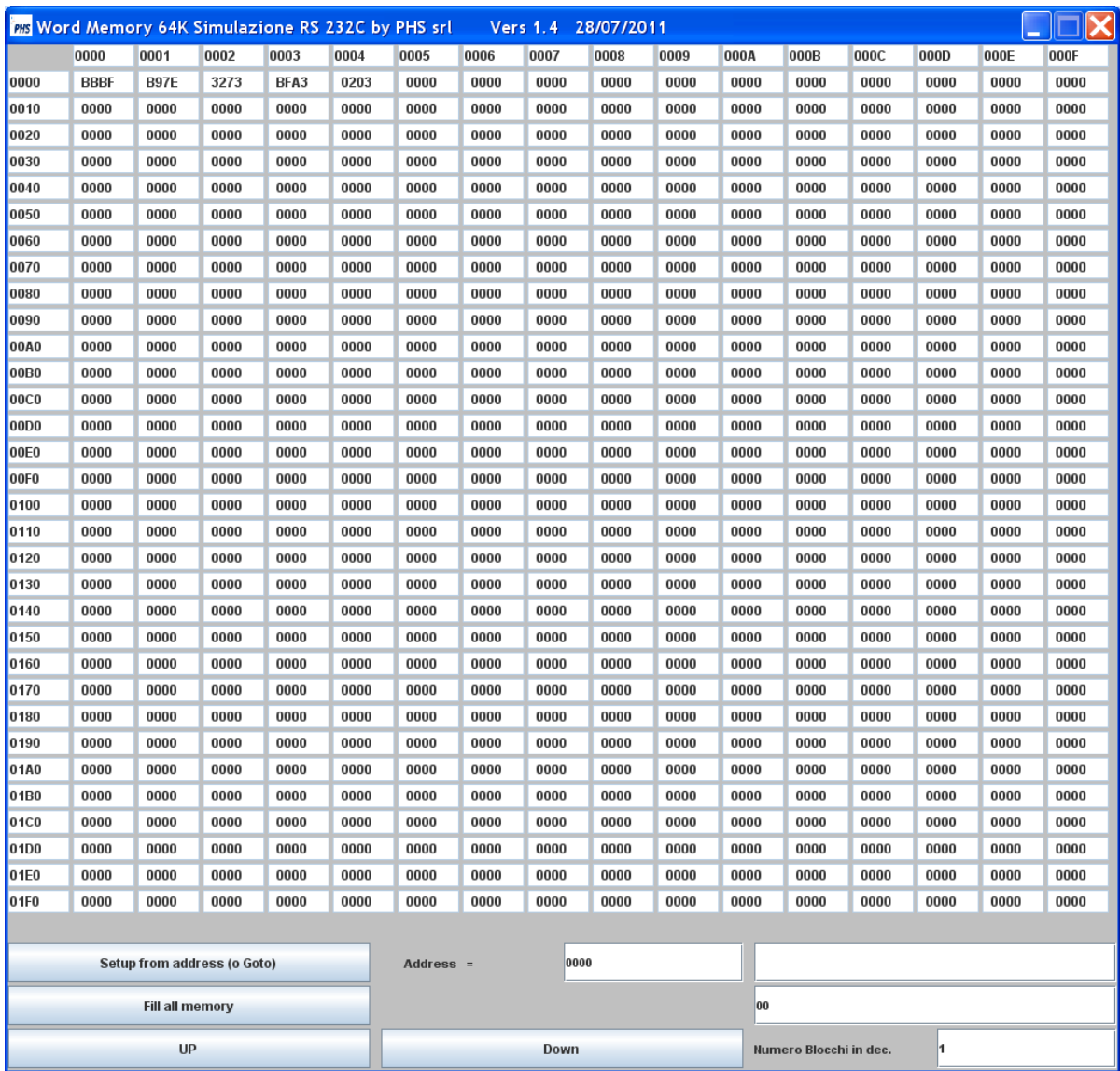

L'area di memoria è divisa in blocchi di 512 (byte o word) esadecimale o ASCII;le funzioni disponibili sono:

- 1) **Setup from address**:
	- a) nel campo Address si digita l'indirizzo di partenza (in esadecimale),
	- b) nel campo dati la sequenza di byte da settare (esadecimale o ASCII).
- 2) **Fill all memory** setup di tutta la memoria con la sequenza digitata.
- 3) I bottoni **UP** e **Down** permettono di scorrere la memoria a step di blocchi indicati nel campo relativo.

Per i campi di input ed output è possibile utilizzare, per comodità, (tramite il doppio click) un pannello di zoom per visualizzare o modificare il contenuto del campo, ove permesso, tramite la tastiera.

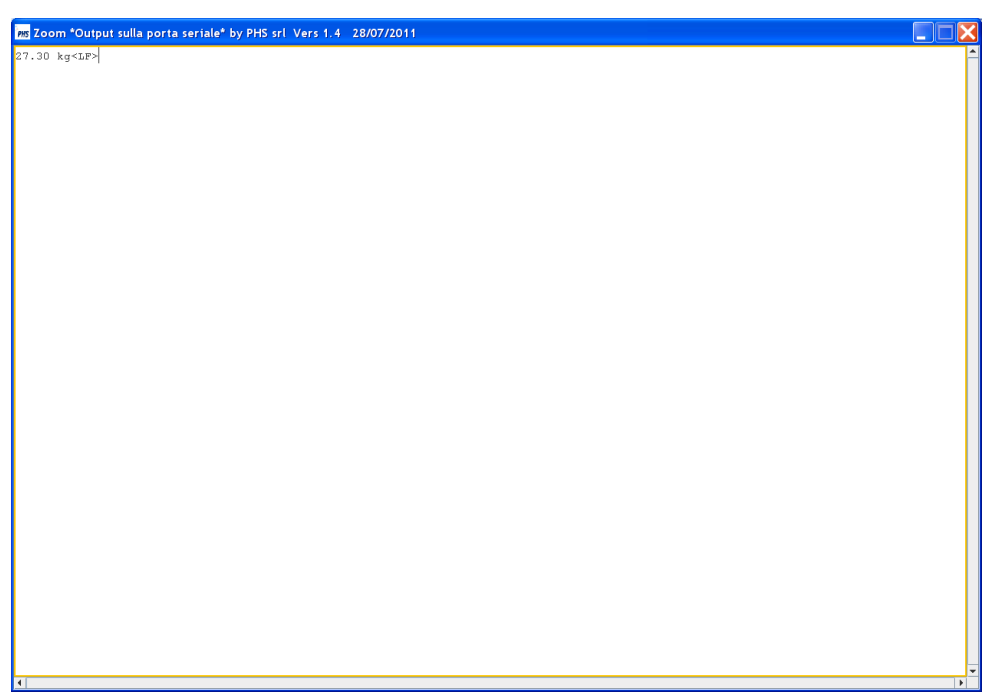

Per digitare caratteri speciali sul campo di output è possibile utilizzare, quando permesso, il pannello seguente, attivabile tramite il tasto destro.

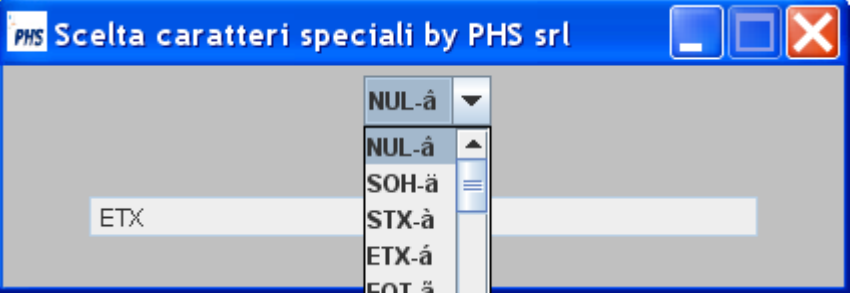

Nel campo dati sono visualizzati in sequenza tutti i caratteri speciali già presenti sul campo di output a cui si aggiungerà la nuova scelta.

Se si è presenza di un Reader RFID è possibile utilizzare il pannello seguente, attivabile tramite il tasto destro.

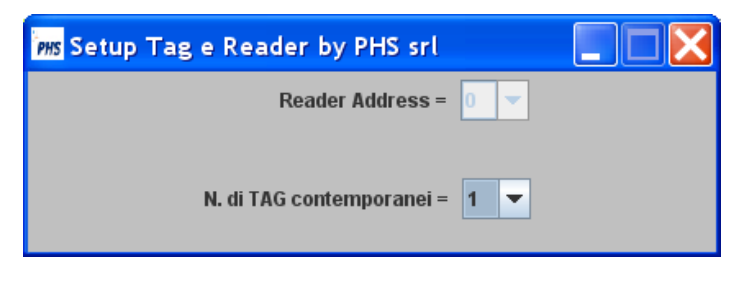

## **UserRS232C – plugin per lo RS232SIM**

Lo RS232SIM dispone del plugin UserRS232C che espone dei metodi per automatizzare e personalizzare la simulazione; il plugin legge il campo di input (o l'area di memoria), scrive sul campo di output (o sull'area di memoria) ed eventualmente attiva il bottone Trasmit.

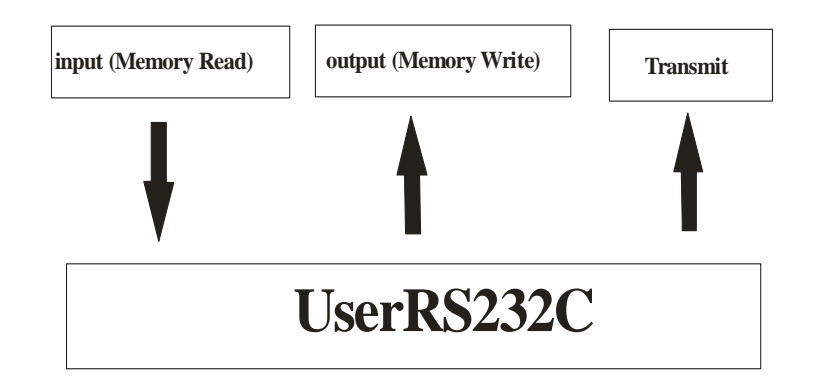

Il plugin UserRS232C, in una struttura definita, rende disponibile una classe secondo lo schema seguente:

- Classe **Application**

**-** Metodi:

**-apRS232C**,è il metodo che interfaccia i campi ed il bottone Transmit; esso è chiamato dal simulatore con una cadenza settabile; **-memRespPLC**,è il metodo che restituisce il valore delle locazioni di memoria eventualmente richieste in apRS232C.

Il plugin può essere sviluppato sia in Java che in .Net; vale lo schema seguente:

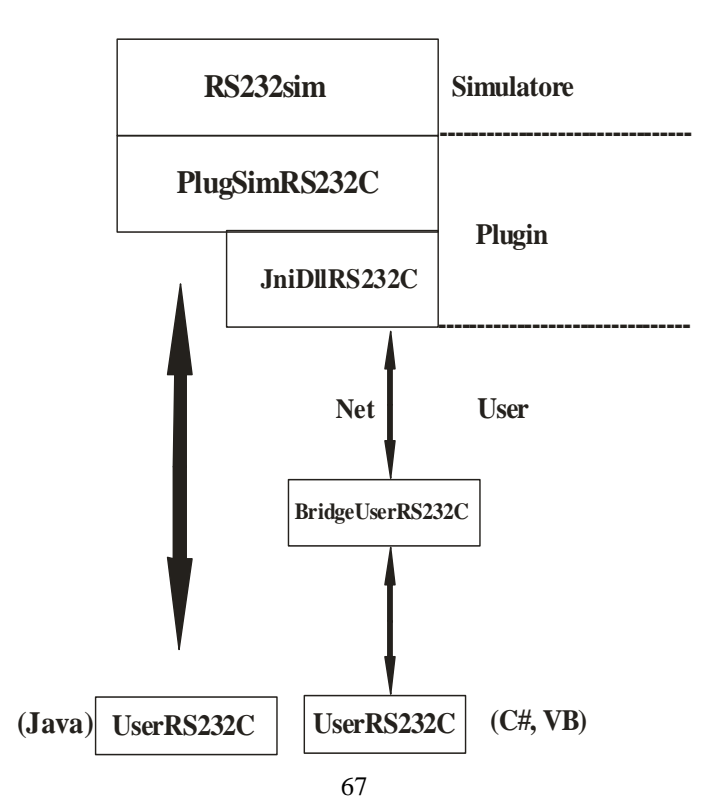

# **VCSIM – Simulatore fisico dei canali virtuali VC in ethernet**

Il simulatore si attiva tramite l'eseguibile vcsim.exe contenuto nella cartella vcsim, nella quale sono anche presenti i file:

confVCsim.xml (salva lo stato della simulazione corrente);

filetx.txt (setup di default dell' output della porta ethernet).

Attivando il simulatore si ottiene il pannello:

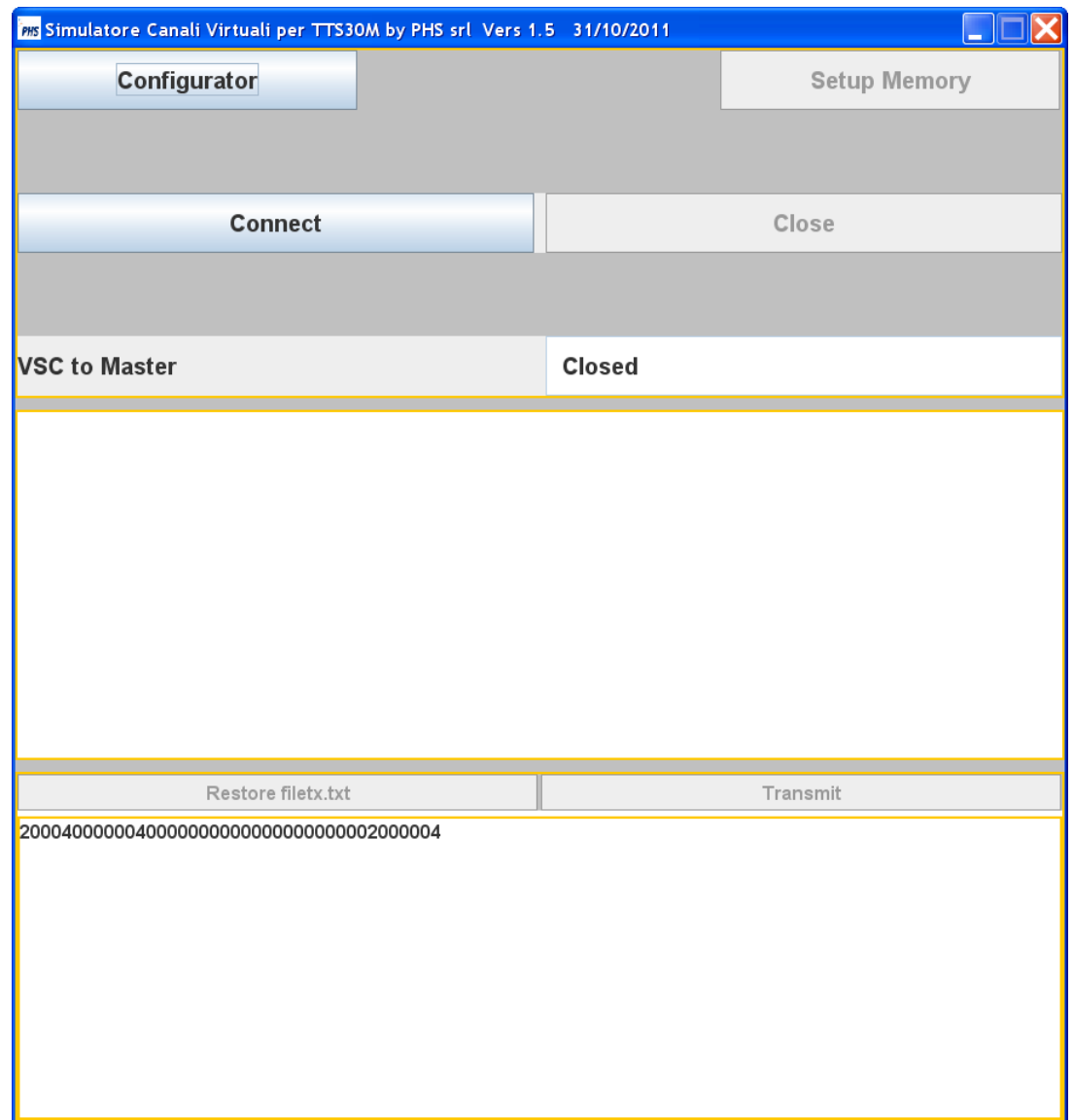

esso è diviso in tre campi:

- 1) il primo permette di configurare,attivare e fermare la simulazione;
- 2) il secondo di input visualizza i caratteri ricevuti sulla porta ethernet;
- 3) il terzo di output contiene i caratteri che saranno trasmessi sulla porta ethernet.

## **Configurazione**

Il bottone **Configurator** fornisce il pannello:

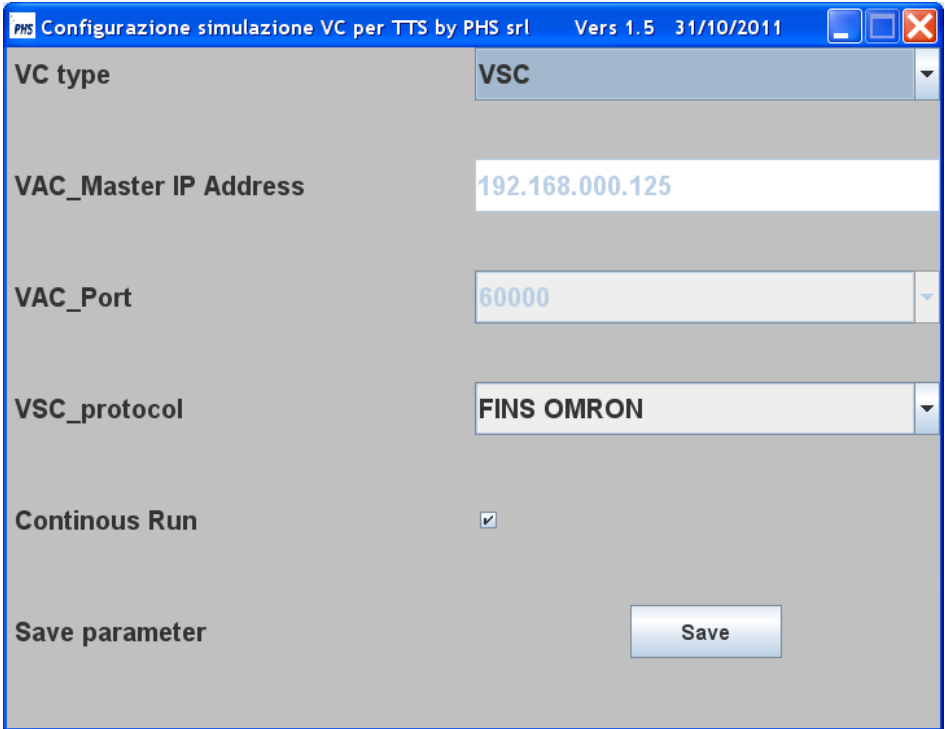

Esistono due tipi di canali virtuali VSC e VAC, selezionati tramite il campo **VC type**.

Se il canale virtuale è di tipo VSC il campo **VSC\_protocol** permette la scelta del protocollo del dispositivo collegabile ad un master TTS30M.

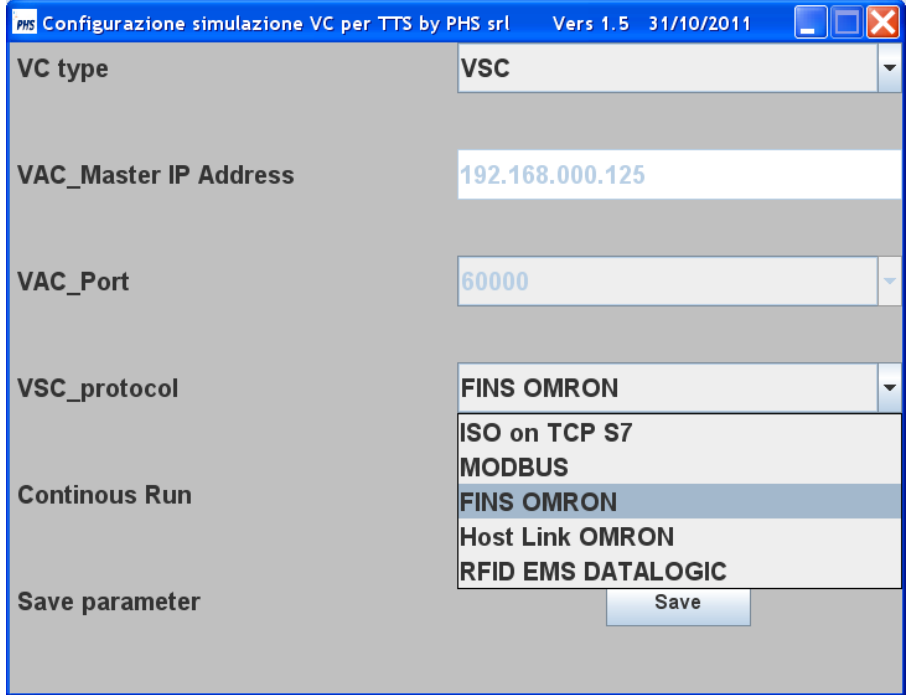

Se il canale virtuale è di tipo VAC bisogna configurare:

- 1) tramite il campo **VAC\_Master IP Adress** l'indirizzo ip del master TTS30M di riferimento;
- 2) tramite il campo **VAC\_Port** la porta sorgente del socket UDP prevista dal master TTS30M.

Il bottone **Continous Run**, mantiene quello di Transmit sempre attivo, generando la trasmissione continua del contenuto del campo di output.

Il bottone **Save**, salva le impostazioni scelte e ritorna al pannello principale.

# **Attivazione e disattivazione**

I bottoni **Connect** e **Close**, permettono di lanciare e fermare la simulazione; dopo la connessione il pannello assume l'aspetto seguente:

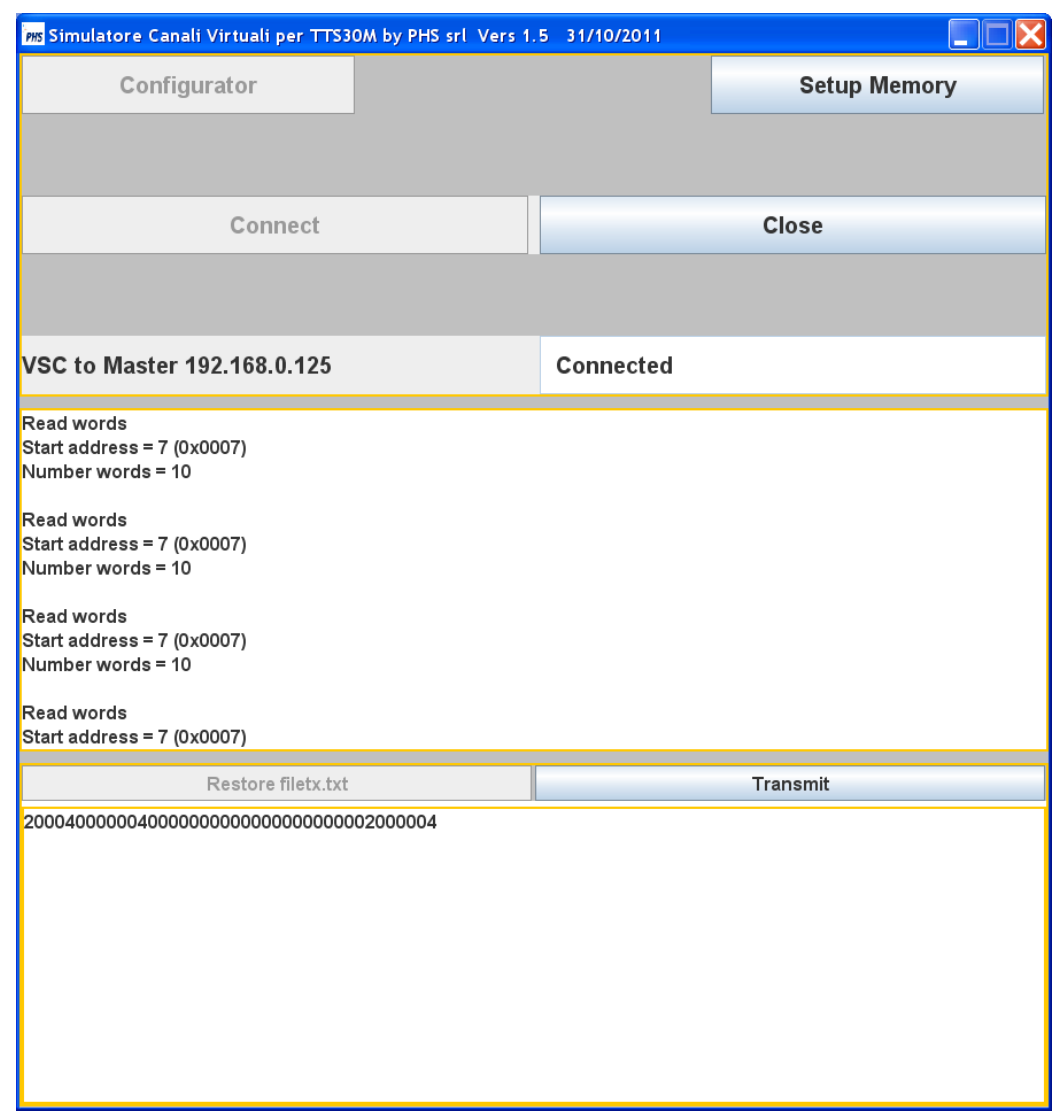

Se è previsto dal protocollo il bottone **Setup Memory** attiva il pannello di simulazione di una area di memoria di 64k (byte o word).

## **Utilizzo del bottone Setup Memory**

Il valore di ogni locazione di memoria è esadecimale o ASCII a seconda del dispositivo da simulare (PLC,RFID,ecc.).

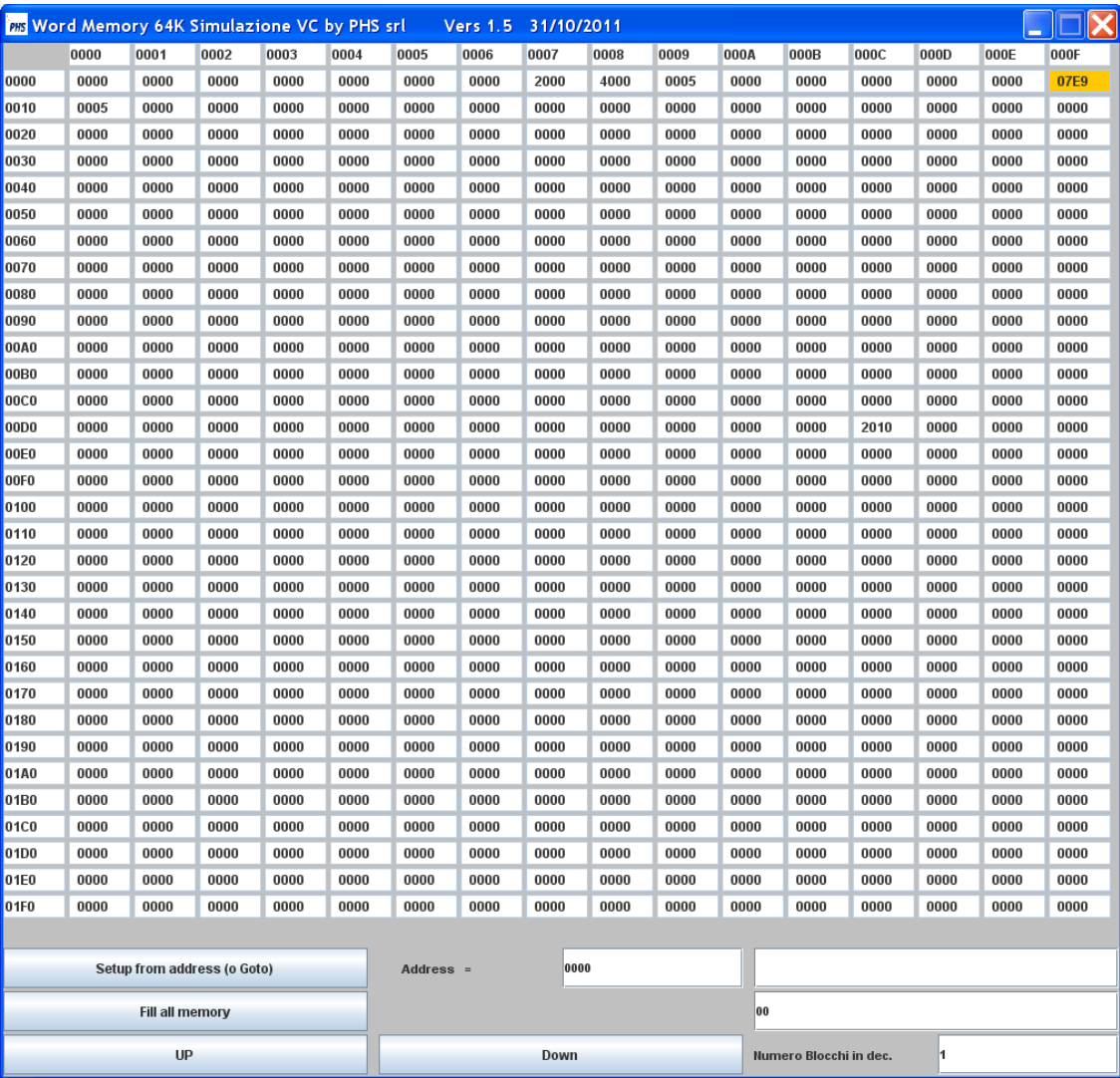

L'area di memoria è divisa in blocchi di 512 (byte o word) esadecimale o ASCII; le funzioni disponibili sono:

#### 4) **Setup from address**:

- c) nel campo Address si digita l'indirizzo di partenza (in esadecimale),
- d) nel campo dati la sequenza di byte da settare (esadecimale o ASCII).
- 5) **Fill all memory** setup di tutta la memoria con la sequenza digitata.
- 6) I bottoni **UP** e **Down** permettono di scorrere la memoria a step di blocchi indicati nel campo relativo.
$\leftarrow$  INDICE

L'utilizzo della memoria cambia a secondo dei dispositivi simulati,valgono le note seguenti:

- **PLC S7 SIEMENS**;un DB è simulato con un blocco di 512 byte;
- **Reader RFID**; per la loro simulazione i byte (o word), pari alla lunghezza del TAG\_ID, sono memorizzati a partire dall'indirizzo 0000; per cui all'indirizzo del primo byte (o word) di dato è sommato l'offset che si determina; per esempio per i TAG EPC l'offset è 6, poiché il TAG\_ID occupa 6 word.

L'input GPI è simulato dall'indirizzo 65504 (0xFFE0); mentre l'output GPO dall'indirizzo 65520 (0xFFF0).

## $\leftarrow$  INDICE

Per i campi di input ed output è possibile utilizzare, per comodità, (tramite il doppio click) un pannello di zoom per visualizzare o modificare il contenuto del campo, ove permesso, tramite la tastiera.

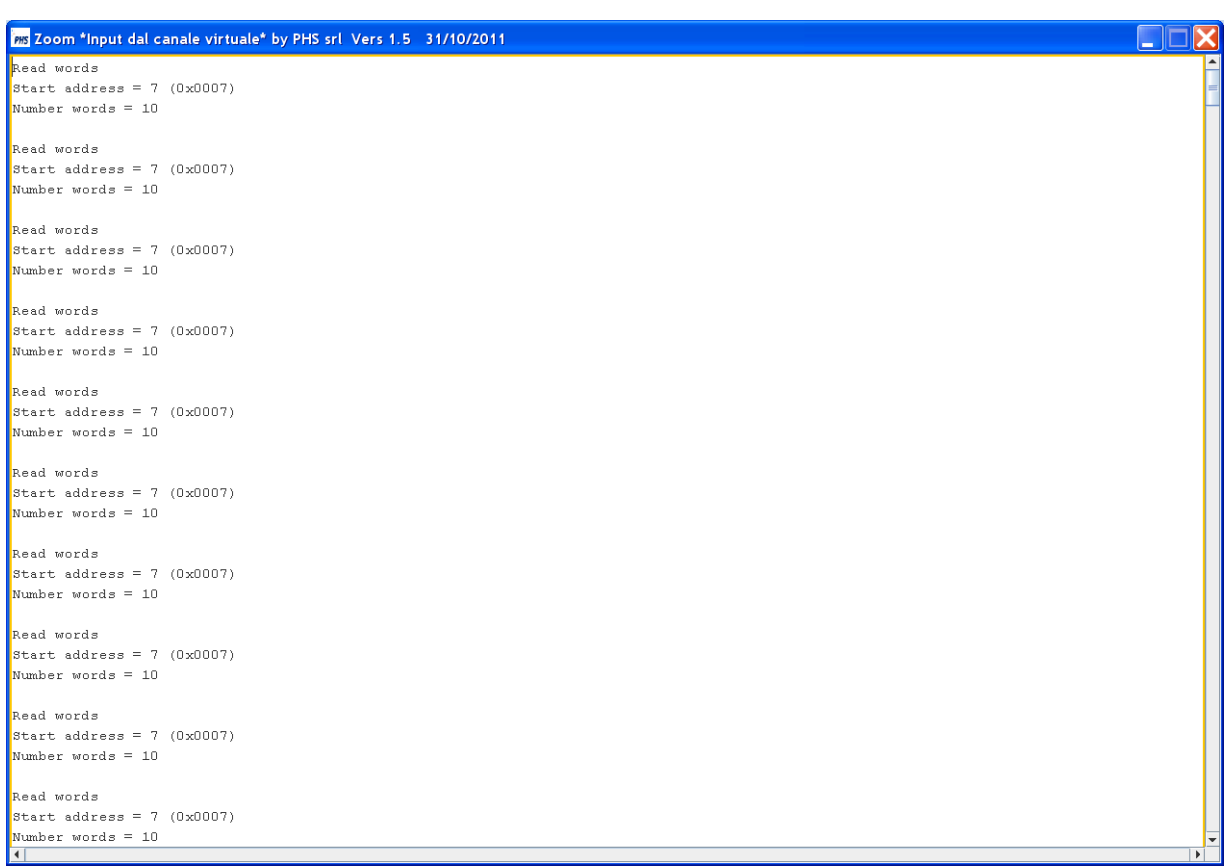

Per un canale VAC è possibile digitare caratteri speciali sul campo di output utilizzando il pannello seguente, attivabile tramite il tasto destro.

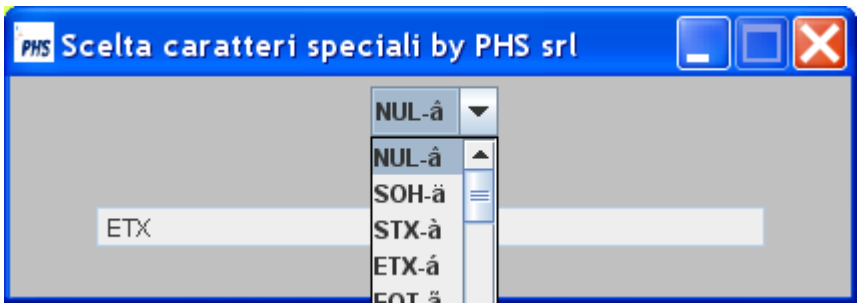

Nel campo dati sono visualizzati in sequenza tutti i caratteri speciali già presenti sul campo di output a cui si aggiungerà la nuova scelta.

 $\leftarrow$  INDICE

## **UserVC – plugin per il VCSIM**

Il VCSIM dispone del plugin UserVC che espone dei metodi per automatizzare e personalizzare la simulazione; il plugin legge il campo di input (o l'area di memoria), scrive sul campo di output (o sull'area di memoria) ed eventualmente attiva il bottone Trasmit.

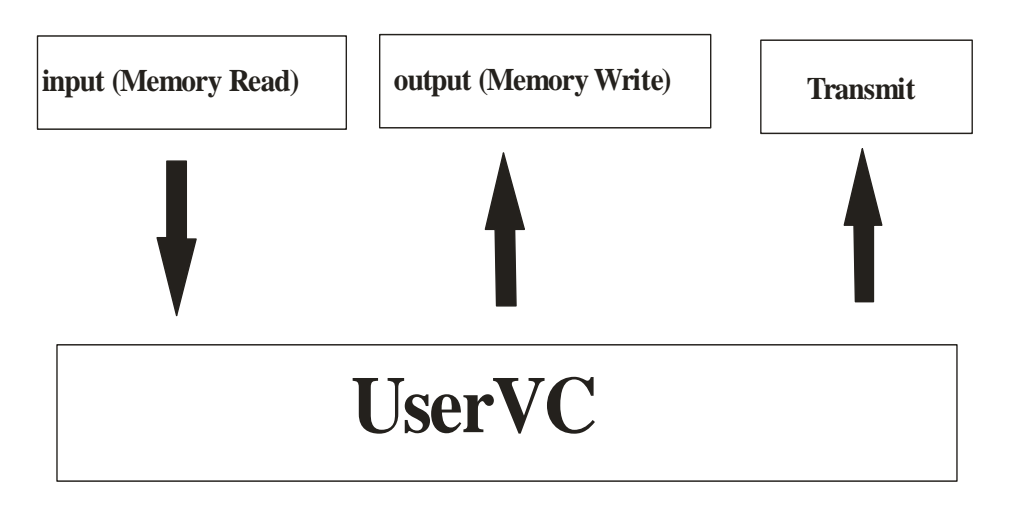

Il plugin UserVC, in una struttura definita, rende disponibile una classe secondo lo schema seguente:

- Classe **Application**

**-** Metodi:

**-apVC**,è il metodo che interfaccia i campi ed il bottone Transmit; esso è chiamato dal simulatore con una cadenza settabile; **-memRespPLC**, è il metodo che restituisce il valore delle locazioni di memoria eventualmente richieste in apVC.

Il plugin può essere sviluppato sia in Java che in .Net; vale lo schema seguente:

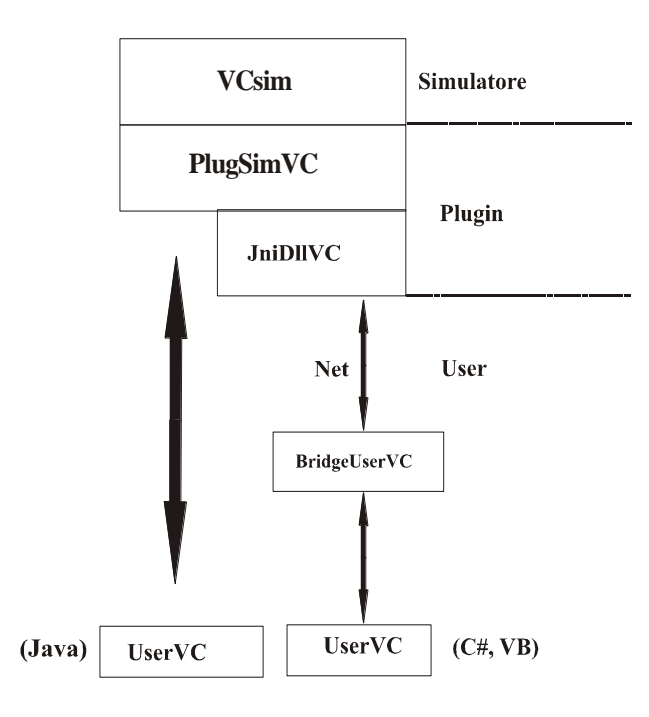